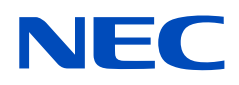

# 用户手册

# 液晶显示器

# MultiSync UX552 MultiSync UX552S

型号:UX552、UX552S

从显示器背面的规格标签中可以找到型号名称和序列号。

# 且录

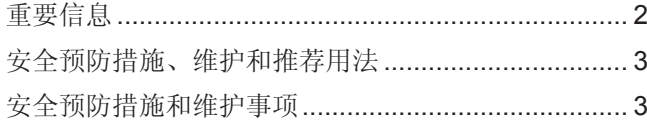

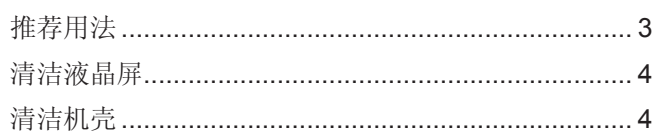

# 特色

### 第1章

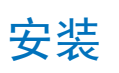

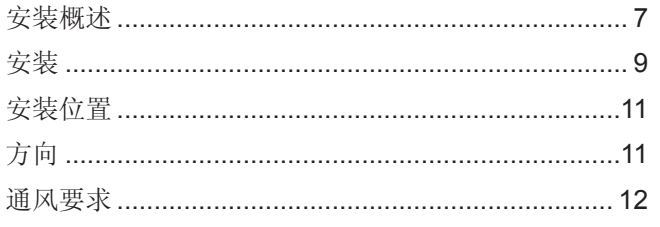

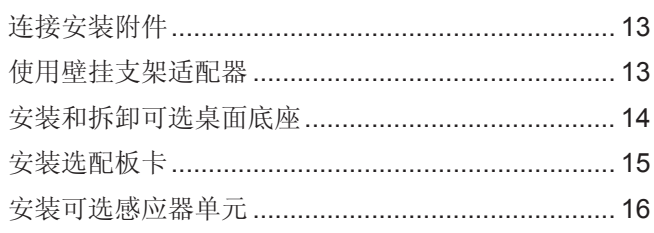

### 第2章

# 部件名称和功能

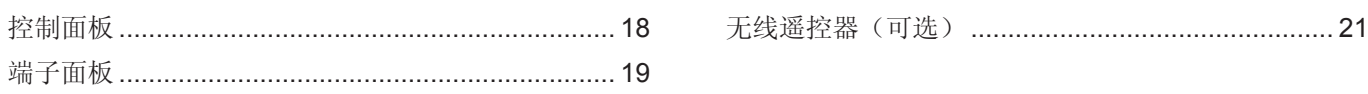

### 第3章

# 连接

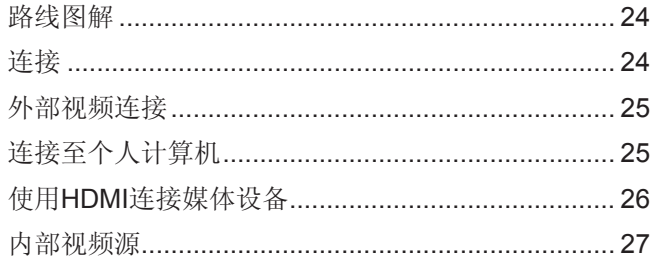

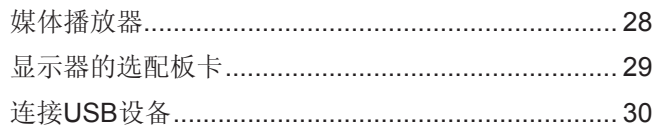

### 第4章

# 基本操作

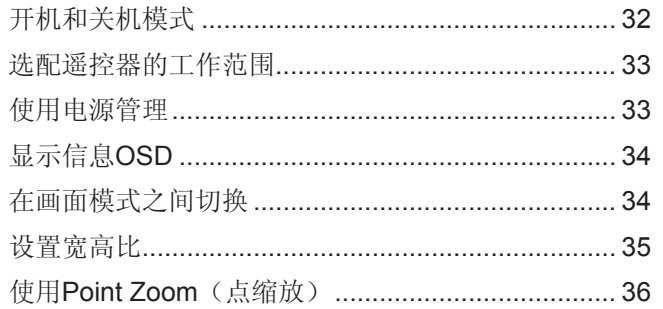

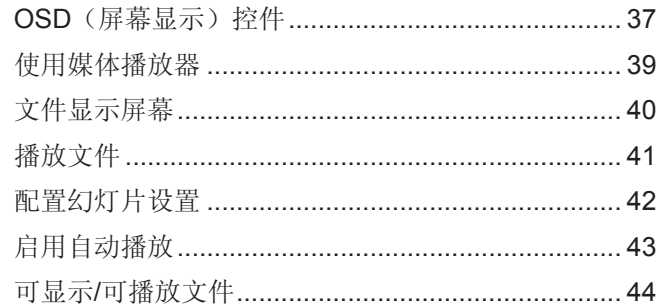

### 第5章

# 高级操作

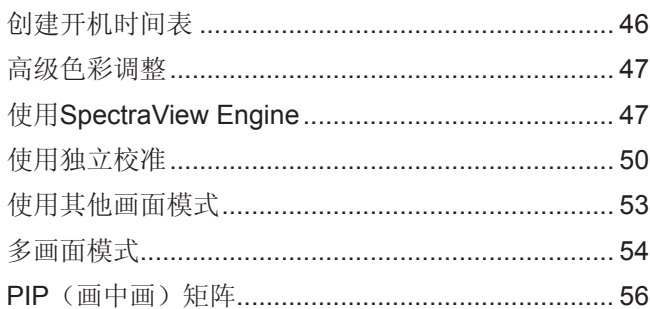

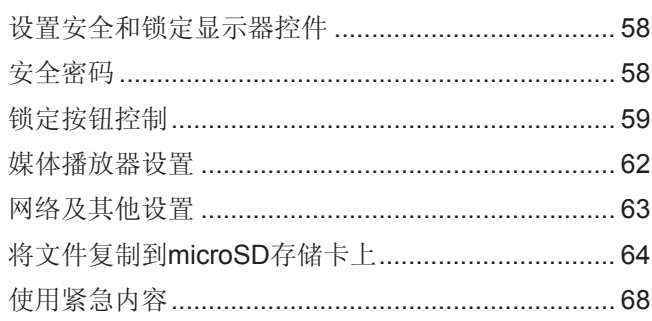

### 第6章

第7章

# 多显示器设置

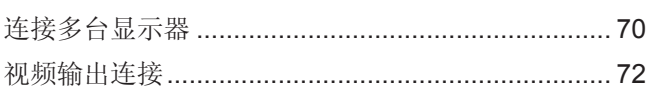

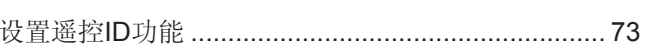

# 外部控制

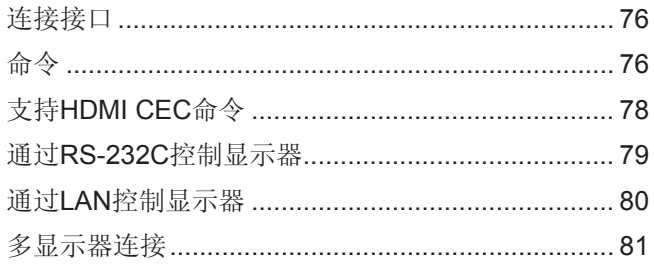

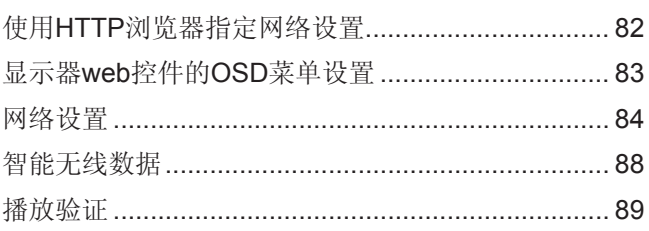

### 第8章

## 故障排除

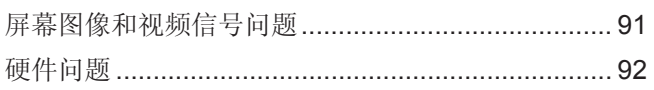

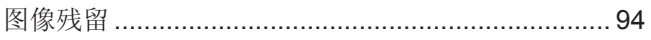

# 规格说明

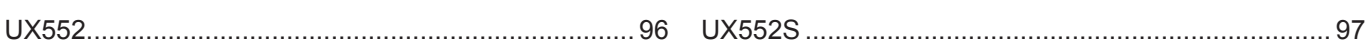

外部资源 附录 A

第9章

### OSD控件列表 附录 B

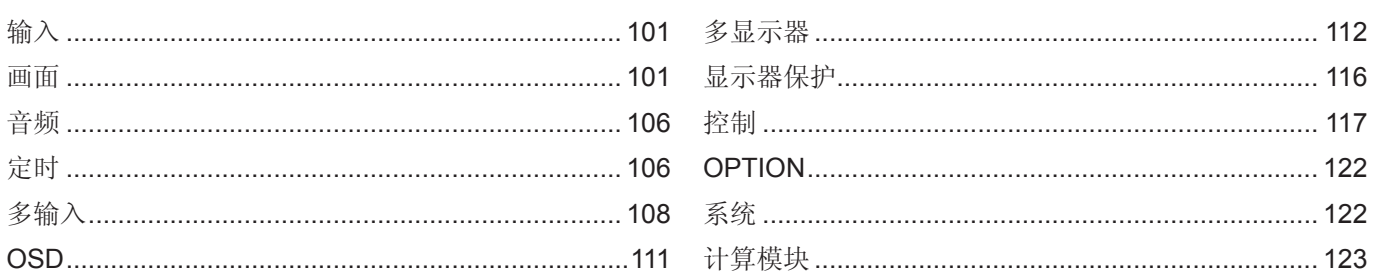

### 制造商回收和节能信息 附录 C

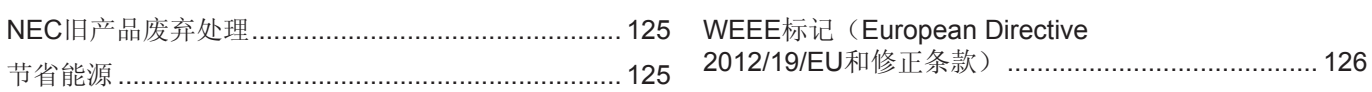

使用外部电源 附录 D

Windows是Microsoft Corporation的注册商标。

NEC是NEC Corporation的注册商标。

DisplayPort和DisplayPort Compliance徽标为视频电子标准协会在美国和其他国家所拥有的商标。

MultiSync是NEC Display Solutions, Ltd.在日本和其他国家的商品或注册商标。

其他所有品牌名称和产品名称分别是其各自所有者的商标或注册商标。

术语HDMI和HDMI High-Definition Multimedia Interface (高清多媒体接口)及HDMI徽标是HDMI Licensing Administrator, Inc.在美国和其他国家的商标或注册商标。

PJLink商标是在日本、美国及其他国家和地区申请了商标权的商标。

microSD和microSD SDHC徽标是SD-3C, LLC公司的商标。

CRESTRON和CRESTRON ROOMVIEW是Crestron Electronics, Inc.在美国及其他国家的商标或注册商标。

Adobe和Adobe标识是Adobe Systems Incorporated在美国和/或其他国家的注册商标或商标。

Raspberry Pi是Raspberry Pi Foundation公司的商标。

#### **GPL/LGPL**软件许可证

本产品包含GNU通用公共许可证(GPL)、GNU宽通用公共许可证(LGPL)以及其他许可证范畴下的软件许可。有关各软件的更多信息,请参阅NEC网 站上"about GPL&LGPL"文件夹中的"readme.pdf"。

注意: (1) 未经许可,不得部分或全部翻印本用户手册的内容。

- (2) 本用户手册的内容如有更改,恕不另行通知。
	- (3) 本用户手册的编写经过精心斟酌;但1.2006年前,<br>(3) 本用户手册的编写经过精心斟酌;但如果您发现任何疑点、错误或疏漏,请联系我们。
	- (4) 本用户手册中的图片仅供参考。如果参考图片与实际产品不符,则以实际产品为准。
	- (5) 尽管存在第(3)条和第(4)条之规定,NEC不对因使用本设备造成的任何利润损失或其他事件承担责任。

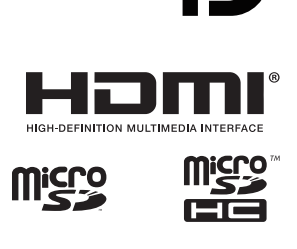

<span id="page-5-1"></span><span id="page-5-0"></span>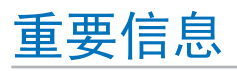

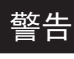

**/!** 

Ç

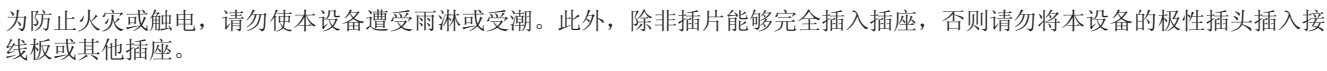

本设备内部有高压组件,请勿打开机壳。应请有资质的维修人员进行维修。

### 小心

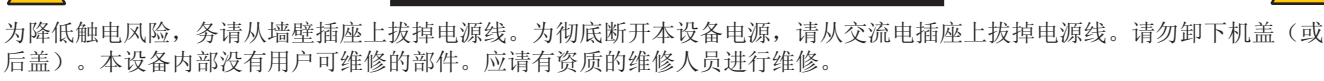

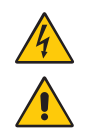

 $\mathcal{H}$ 

 $\mathcal{H}$ 

此符号警告用户本设备内的非绝缘电压可能导致触电。因此,以任何方式接触本设备内部的任何部件时存在危险。

此符号提示用户留意关于本设备使用和维护的重要文字说明。因此,应仔细阅读,以避免发生任何问题。

小心**:** 请根据下表使用随显示器提供的电源线。如果该设备未附带提供电源线,请联系NEC。对于所有其他情形,请使用插 头型式与显示器所处位置的电源插座相匹配的电源线。该兼容电源线与电源插座的交流电压对应,并已取得购买国家 (地区)的认可且符合其安全标准。

本设备是按照电源线具有保护接地极的使用情形进行设计的。如果电源线没有接地,则可能造成触电。请确保电源线正确接地。

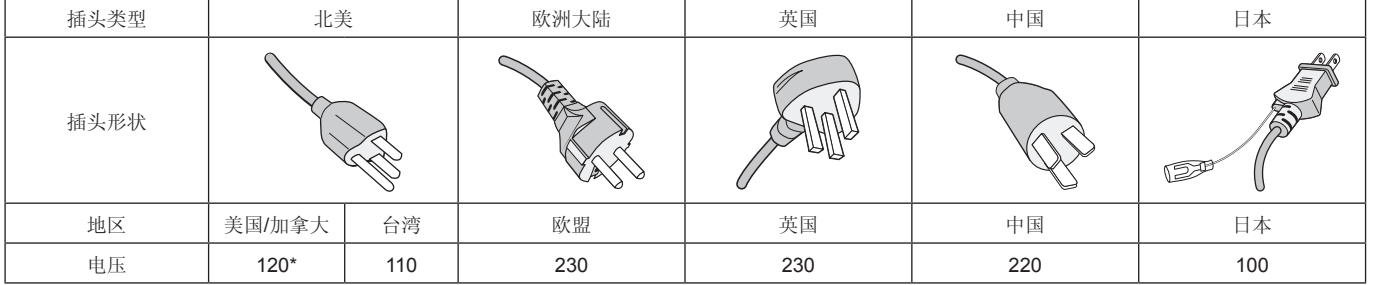

 $\mathsf{C}\in$ 

\* 本显示器由其AC 125-240 V电源供电时,请使用与所用交流电源插座的电源电压匹配的电源线。

注意**:** 本产品只能在购买所在国家(地区)进行维修。

# <span id="page-6-0"></span>安全预防措施、维护和推荐用法

### 安全预防措施和维护事项

为取得最佳性能,请在设置和使用此多功能显示器时注意下 列事项:

- 请勿打开显示器机壳。设备内部没有用户可维修的部件, 打开或拆卸机壳可能导致触电危险或其他风险。应请有资 质的维修人员承担所有的维修工作。
- 请勿弯折、卷曲电源线,否则会损坏电源线。
- 请勿将任何重物压在电源线上。 电源线损坏可能造成触电或火灾。
- 通过安装螺丝和固定夹将电源线固定在显示器上,以防连 接松动。(推荐紧固力:139 - 189 N•cm)。
- 请确保向显示器提供足够的电力。请参阅规格中的"电 源"。
- 使用的电源线必须经过您所在国家(地区)主管机构的认 可并符合相关安全标准。(例如:应在欧洲使用H05VV-F 3G 1 mm2 电源线)
- 在英国,此显示器应使用经过BS认可、模塑插头中装有 黑色(5A)保险丝的电源线。
- 电源线连接器是将系统与电源分离的主要方式。显示器应 安装在便于插拔电源线的电源插座附近。
- 请勿将任何液体喷溅到机壳上,或在近水区域使用显示 器。
- 请勿将任何物品插入机壳开槽,否则它们可能接触到危险 电压点,导致危险或严重损害或者导致触电、火灾或设备 故障。
- 请勿将本产品置于斜面或不稳的推车、台架或桌子上,否 则显示器可能跌落,造成显示器严重损坏。
- 不要将本产品长时间面朝上、面朝下或颠倒安装,因为这 可能导致显示屏永久性损坏。
- 请勿在室外使用此显示器。
- 如果玻璃破裂,请小心处理。
- 本显示器配备了温控风扇。为了确保本产品的可靠性能和 长使用寿命,请不要覆盖显示器上的通风口。
- 如果显示器或玻璃破损,请小心处理,切勿触摸液晶。
- 确保显示器周围通风良好,以便正常散热。
- 请勿阻挡通风口,或将显示器置于散热器或其他热源附 近。
- 请勿在显示器顶部放置任何物品。
- 运输时应小心谨慎。妥善保存包装材料,以便运输时使 用。
- 当连续使用冷却风扇时,建议至少每月擦拭一次通风孔。
- 为确保显示器的可靠性,请至少一年一次清洁壳体背面的 通风孔以清除脏污和灰尘。
- 当使用网线时,请勿连接到电路系统可能带有过高电压的 外设。
- 请勿在高温、潮湿、多尘或多油烟环境中使用显示器。
- 请勿在温度和湿度快速变化的情况下使用显示器,还应避 开从空调出风口直接吹来的冷风。这些情况可能缩短显示 器的使用寿命或导致结露现象。如果发生结露,请拔出显 示器的电源插头,直到结露消失后方可使用显示器。

在下列情况下,应立即从墙壁插座上断开显示器电源线,并 委托专业维修人士进行检修:

- 电源线或插头破损。
- 液体溅落到显示器上或者异物进入显示器内。
- 显示器被雨淋或溅到水。
- 显示器掉落或机壳损坏。
- 如果发现任何结构性损坏,如破裂或异常摆动。
- 按照使用说明操作显示器,但显示器无法正常工作。

### 推荐用法

#### 人机工程学

为实现最大的人机工程学设计的优势,我们建议:

- 为使显示器获得最佳性能, 留出20分钟进行预热。为避免 图像残留现象,请勿在显示器上长时间显示固定图案。
- 定期注视至少5英尺外的物体,让眼睛得到休息。经常眨 眼。
- 使显示器与窗户和其他光源成90°角,从而在最大程度上 减少眩光和反射。
- 调整显示器的亮度、对比度和锐度控件,以增强可读性。
- 定期检查视力。
- 对于标准输入信号使用预设的尺寸和位置控件。
- 使用预设的颜色设置。
- 使用非隔行扫描信号。
- 请勿在深色背景上观看蓝色图案。由于对比度不足会很难 看清楚,因而可能导致眼睛疲劳。
- 在受控发光环境下适于娱乐用途,要避免反射干扰。

#### <span id="page-7-0"></span>清洁液晶屏

- 当液晶屏有灰尘时,请用软布轻轻擦拭。
- 使用无绒、无磨蚀作用的软布清洁液晶屏表面。避免使用 任何清洁溶剂或玻璃清洁剂!
- 请勿使用硬质或研磨性材料擦拭液晶屏。
- 请勿用力按压液晶屏表面。
- 请勿使用OA清洁剂,它容易导致液晶屏表面质量下降或 褪色。

### 清洁机壳

- 拔掉电源线。
- 使用软布轻轻擦拭机壳。
- 清洁机壳时,将布在含有中性清洁剂的水中蘸湿后擦拭机 壳,然后用干布擦干。
- 注意**:** 清洁时切勿使用苯、稀释剂、碱性清洁剂、酒精系统 清洁剂、玻璃清洁剂、蜡、光亮清洁剂、肥皂粉或 杀虫剂等物品。请勿使机壳长时间接触橡胶或乙烯 基制品。这些类型的液体和物品会导致表漆褪色、 破裂或脱落。

# <span id="page-8-0"></span>特色

### **•** 为视频墙而作优化

- 超窄边框 提供拼接环境的最佳解决方案。
- Tile Matrix(多屏拼接)、Tile Compensation(拼接补偿)(TILE COMP)和Tile Cut(拼接剪切) 在多个屏幕上准确显示一个图像,同时补偿边框宽度。
- Frame Comp (画帧补偿)和垂直扫描反转 补偿大型视频墙水平移动物体的内容滞后。
- HDMI / DisplayPort菊花链 改善了菊花链功能,允许4K菊花链用于视频墙用途。
- USB电源

允许显示器通过USB CM1端子向外接设备供电(5 V/2 A (最大))。

- 无缝和精确的色彩再现
	- SpectraView引擎

本显示器集成了成熟的NEC专属色彩处理引擎。它把内部亮度、白点、环境光线、温度和时间监视,与产生期间各显示器 的的个体特征和校准结合起来,提供无与伦比的色彩控制、均匀性、精度和稳定性。SpectraView引擎提供终极的多功能 性: 从更快更高级的色彩校准, 到精确仿真色彩空间(如Adobe®RGB和sRGB)的能力, 到使用ICC配置文件和内部3D色 彩对照表进行打印机输出仿真。

- 图片模式包括 HDR(请参阅第[53](#page-56-1)页) 最多5个可编程画面模式配置文件,用于快速访问行业标准色彩空间或用户自定义设。还支持HDR视频。
- 支持NEC Display Wall Calibrator(NDWC)和MultiProfiler 使用MultiProfiler软件(可从我们的网站下载)可以轻松配置和选择多个色彩模式。
- 均匀性(请参阅第[105](#page-108-0)页) 通过补偿液晶屏固有的亮度和色彩变化,提供更一致的屏幕亮度和色彩。
- 独立校准(请参阅第[50](#page-53-1)页) 此功能通过使用色彩传感器进行的测量来更新显示器的内部色彩处理器参考数据,以增强色彩显示。 在以下情况下,请校准显示器:
	- 所有显示器都设为相同的画面模式,但各显示器的显示色彩看起来不同。
	- 由于长时间使用出现色彩退化。
	- 通过使用校准传感器,OSD画面预设值能与数值传感器测量相匹配。
- 多信号输入
	- 选配板卡插槽
		- 您可以使用选配板卡。详细信息,请与供货商联系。
	- 媒体播放器(请参阅第[28](#page-31-1)页) 内部媒体播放器能播放与显示器侧端子面板相连的microSD存储卡或USB存储器上储存的音频和视频文件。
	- DisplayPort和HDMI接口(请参阅第[26](#page-29-1)页) 旨在面向未来的可扩展解决方案,提供高性能数字显示器连接能力。两个接口都支持最高分辨率、最快刷新率和最深色 深。
	- 并排显示/画中画(请参阅第[54](#page-57-1)页) 可同时以并排或在大的主屏幕中显示小的子屏幕(画中画)方式显示两个不同的输入源,以提高效率。此功能还可用于在 两个不同画面模式中显示一个输入源,以并排对比不同的设置。
- 冗余电源
	- 本显示器具有用于连接冗余电源的终端。 请参阅第127页的"附录 D [使用外部电源"](#page-130-1)。

<span id="page-9-0"></span>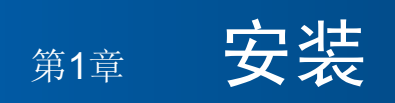

### 本章包括:

- > 第7[页的"安装概述](#page-10-1)"
- > 第9[页的"安装](#page-12-1)"
- > 第13[页的"连接安装附件](#page-16-1)"
- > 第15[页的"安装选配板卡](#page-18-1)"
- > 第16[页的"安装可选感应器单元](#page-19-1)"

小心**:**

有关内含物,请参阅包装箱中提供的打印物品清单。

在没有桌面底座或其他安装附件支撑的情况下,不能使用或安装本设备。为确保正确安装,强烈建议您委托经过培训并经过NEC 授权的服务人员进行安装。如不遵守NEC标准安装程序,可能导致设备损坏或者用户或安装人员受伤。因安装不当而导致的损坏 不在产品保修范围内。若不遵守这些建议,可能导致保修失效。

<span id="page-10-1"></span><span id="page-10-0"></span>安装概述

### **1.** 确定安装位置

- 小心**:** 显示器的安装工作必须由有资质的技术人员来完成。 更多信息,请与您的供应商联系。
	- 移动或安装显示器必须至少由两人来完成。如果忽视这项提醒,可能在显示器掉落时造成伤害。
	- 本显示器具有内部温度传感器和冷却风扇,包括一个用于选配板卡的风扇。

如果显示器变得过热,冷却风扇会自动打开。

即使温度低于正常工作温度,选配板卡的风扇仍会激活以冷却选配板卡。如果冷却风扇运行时显示器过热, 则会出现"小心"警告。如果出现"小心"警告,请停止使用本设备,关闭电源并使其冷却。使用冷却风扇 会减少显示器提早出现故障的可能,且有助于减少图像质量下降和"图像残留" 如果在封闭区域内使用显示器或在液晶屏上加装保护屏,请使用OSD上的"HEAT STATUS"控件(请参[阅第](#page-119-1) [116](#page-119-1)页)检查显示器的内部温度。如果温度高于正常工作温度,请在OSD的[FAN CONTROL]菜单中[打开]冷 却风扇(请参阅第[116](#page-119-2)页)。

注意**:** 为避免划伤液晶屏,在面朝下放置显示器前,请务必在桌面上放置一块比显示器屏幕区域大的软布,如毯子。

### **2.** 安装遥控器(选购件)电池

遥控器由两节1.5 V AAA电池供电。 安装或更换电池:

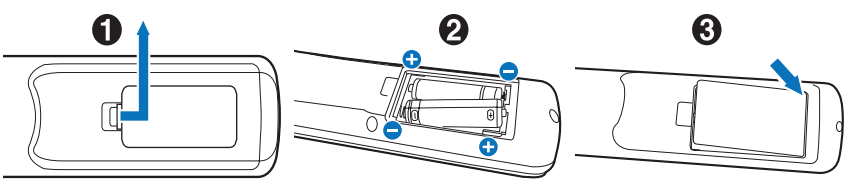

- 1. 按住并滑动以打开盖子。
- 2. 按照匣中的(+)和(–)指示对准电池。
- 3. 重新盖上盖子。

NEC建议按如下方式使用电池:

- 小心**:** 电池使用不当可能导致漏液或爆炸。
- 将"AAA"尺寸电池上的(+)和(–)号对准电池匣的(+)和(–)号放置。
- 请勿混用不同品牌的电池。
- 请勿将新旧电池搭配使用。否则会缩短电池寿命或造成电池漏液。
- 请立即取出已耗尽的电池以防电池酸液泄漏到电池匣。
- 请勿触摸泄露的电池酸液,否则可能损伤您的皮肤。

注意**:** 如果准备长时间不使用遥控器,请取出电池。

### **3.** 连接外部设备(请参阅第**[23](#page-26-1)**页)

- 为保护外部设备,请在进行连接前关闭主电源。
- 请参阅您设备的用户手册,了解更多信息。

注意**:** 请勿在显示器或其他外部设备打开时连接或断开电缆,因为这可能导致图像丢失。

### **4.** 连接附带的电源线

- 显示器应安装在靠近电源插座的位置,以方便插拔电源线。
- 小心**:** 通过安装螺丝和固定夹将电源线固定在显示器上。(建议紧固力:139 189 N•cm)。 请确保向显示器提供足够的电力。请参阅规格中的"电源"(请参阅第96页的"[UX552](#page-99-1)"和 第97页的"[UX552S](#page-100-1)")。

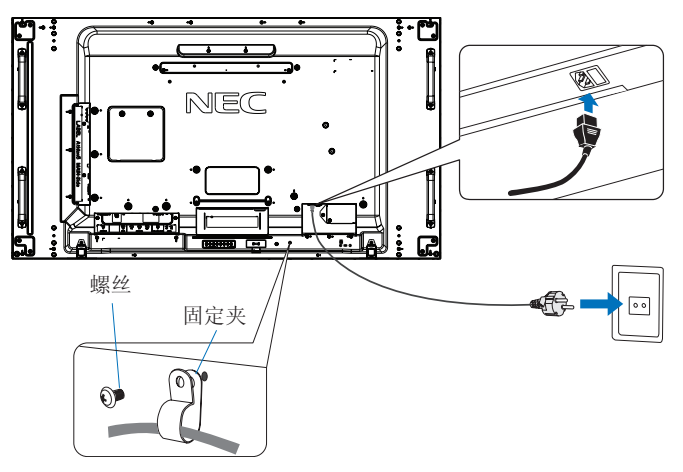

- 警告**:** 请参阅本用户手册的["重要信息"部](#page-5-1)分,正确选择AC电源线。
	- 将插脚完全插入电源插座的插槽。连接松动可能造成图像不稳定,还可能构成火灾隐患。

### **5.** 缆线信息

- $\triangle$ 
	- 小心**:** 请使用本产品附带的特定缆线,以免广播和电视信号接收受到干扰。 对于DVI、USB和迷你D-Sub 15针,请使用带铁氧体磁芯的屏蔽信号缆线。 对于HDMI、DisplayPort和D-Sub 9针,请使用屏蔽型信号缆线。 使用其他缆线和适配器可能导致广播和电视接收受到干扰。

### **6.** 打开外部设备和显示器的电源

连接了计算机时,先打开显示器电源。

### **7.** 操作所连接的外部设备

选择所连接设备的输入源以在屏幕上显示图像信号。

### **8.** 调整声音

需要时进行音量调整。

### **9.** 调整画面设置(请参阅第**[101](#page-104-1)**页)

必要时, 在OSD "PICTURE"菜单中调整背光、色度、对比度和图像位置。

### **10.** 建议调整

为减少"图像残留"隐患,请按照所使用的应用程序调整以下项目:

- [OSD PROTECT]菜单中的[屏幕保护程序]和[边框颜色](请参阅第[116](#page-119-3)页)。 建议同时检查[风扇控制]设置是否为[开]。
- [OSD SCHEDULE]菜单中的[日期/时间]和[定时设置](请参阅第[106](#page-109-1)页)。

螺丝

支架和垫圈的 厚度

安装支架

垫圈

设备

无间隙

无螺纹 -4 mm

 $\longleftrightarrow$ 

<span id="page-12-1"></span><span id="page-12-0"></span>安装

### ▲ 小心:

### 客户须知:

请勿自行安装显示器。为确保正确安装,强烈建议您委托经过培训、有资质的技术人员进行安装。请联系您的供应商,他们或许 能够提供一份有资质的专业安装人员名单。壁挂或吊顶安装以及雇佣技术人员属于客户的责任范畴。

### 维护

- 定期检查安装装置是否存在螺丝松动、间隙、变形或其他问题。如果发现问题,应委托专业人员进行维修。
- 定期检查安装位置是否经过一定时间后存在破损或质量下降等情况。

请不要让安装附件或其他附件阻挡通风口。

#### 致**NEC**专业人员:

#### 稳定性危险

设备可能会跌落,从而造成严重人身伤亡。为防止伤害,必须按照安装说明将本设备牢固安装到地板/墙壁上。

请仔细检查要安装本设备的位置。并非所有墙壁或吊顶都能支撑本设备的重量。规格中提供了该显示器的重量(请参阅第[96](#page-99-1)页 的"[UX552](#page-99-1)"和第97页的"[UX552S](#page-100-1)")。因安装不当、改装或自然灾害而导致的损坏不在产品保修范围内。不遵守这些建议 事项会导致质保无效。

为确保安全安装,请使用两个或多个安装架固定本设备。将本设备固定到安装位置的至少两个点上。

壁挂或吊顶安装时,请注意以下事项:

- ▲ 小心:
- 当使用非NEC认可的其他安装附件时,它们必须符合VESA兼容(FDMlv1)安装方法。
- NEC建议使用符合北美UL1678标准的安装接口。
- NEC强烈建议使用M6螺丝(长度:10-12 mm + 安装架和垫圈厚度)。如果使用 10-12 mm以上的螺丝, 应检查孔的深度。(建议紧固力: 470 - 635 N•cm)。 安装架孔径应小于φ8.5 mm。
- 安装前,请检查安装位置,以确保其强度足以支撑本设备的重量,保证本设备安全而不会 造成危害。 ♦ 8.5 mm<br>『以下
- 有关详细信息,请参阅安装装置附带的说明书。
- 确保显示器和安装架之间不得存在间隙。
- 注意: 当长时间用于视频墙配置时,由于温度变化,显示器可能会出现轻微的扩张。建议在相邻显示器边缘之间预留至少一毫米 的间隙。

用于视频墙配置时,您可以使用垫片来保持显示器之间的间隙。可在下图所示的位置安装垫片。

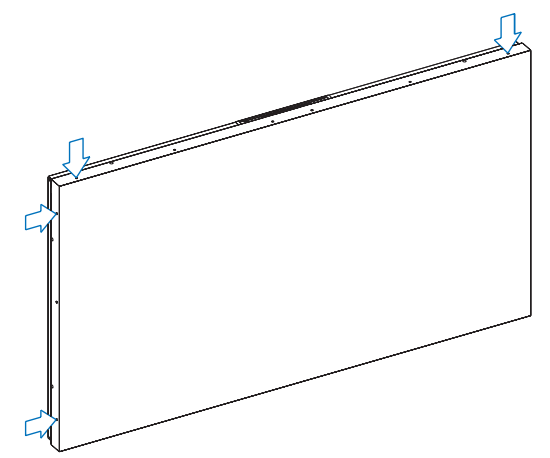

### 对于**UX552**:

- 请使用螺丝刀固定垫片。
- 拧紧扭矩为0.63 N•m或以下。

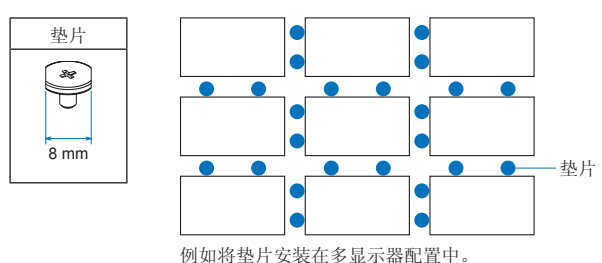

### 对于**UX552S**:

请将垫片放置在后侧显示器的边缘。 将双面胶带粘在垫片后侧将其固定。

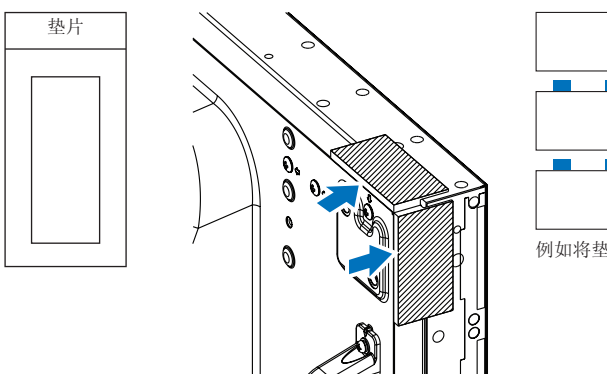

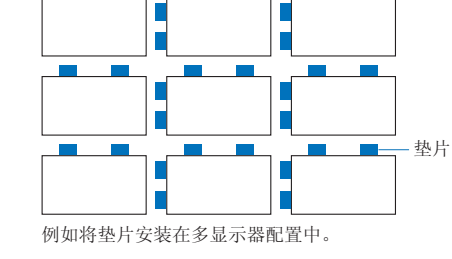

### 安装安全钢丝

- 小心**:**  请勿尝试使用安装安全钢丝来悬挂显示器。必须正确安装显示器。 • 安装时,请勿向液晶屏施加压力或推按或停靠在显示器的任何部分以免施加过度的力。这可能造成显示器变
	- 形或损坏。 • 请将显示器安装在墙壁或天花板上足以支撑显示器的地方。
	- 为防止显示器从墙壁或吊顶上掉下来,NEC强烈建议使用安全钢丝。
	- 使用安装附件(如挂钩、吊环螺栓或安装件)准备显示器,然后用安全线固定显示器。安全钢丝不能装得太 紧。
	- 安装前应确保安装附件的强度足以支撑显示器。

### 将钢丝安装到已安装扬声器的显示器上 (仅横向位置)

请使用扬声器安装部件将钢丝安装到显示器上。 选配扬声器安装在显示器的背面:

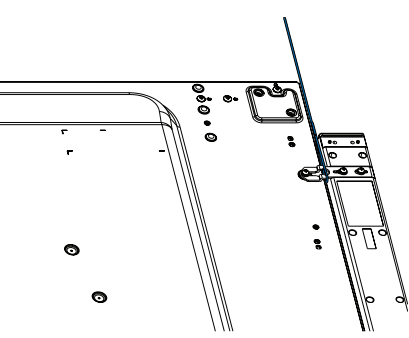

### <span id="page-14-0"></span>安全钢丝把手

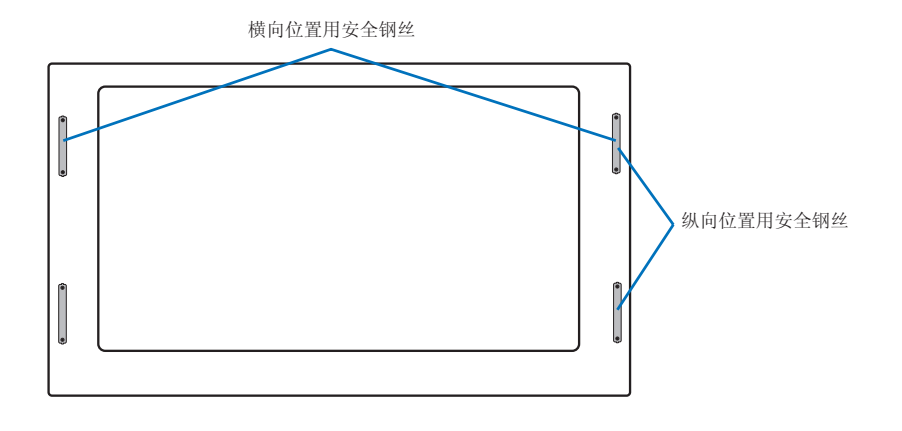

### 安装位置

### 小心**:**

- 吊顶或墙壁必须足够牢固,能够支撑显示器和安装附件。
- 请勿安装在门板或闸门可能撞到本设备的位置。
- 请勿安装在本设备容易受到强烈振动或多尘的区域。
- 请勿将显示器安装在主电源进入建筑物的位置附近。
- 请勿将显示器安装在本设备或安装装置会妨碍人员活动的位置。
- 当安装在凹陷区域如壁龛中时,请在显示器和墙壁之间留出至少4英寸(100 mm)的空间,以便正常通风。
- 注意**:** 确保显示器周围通风良好或安装空调器,以使显示器和安装装置正常散热。

### 方向

• 纵向使用显示器时,应顺时针旋转显示器,使左侧移到顶部,右侧移到底部。这样可确保正常通风和延长显示器的使用寿命。 通风不良可能缩短显示器的使用寿命。

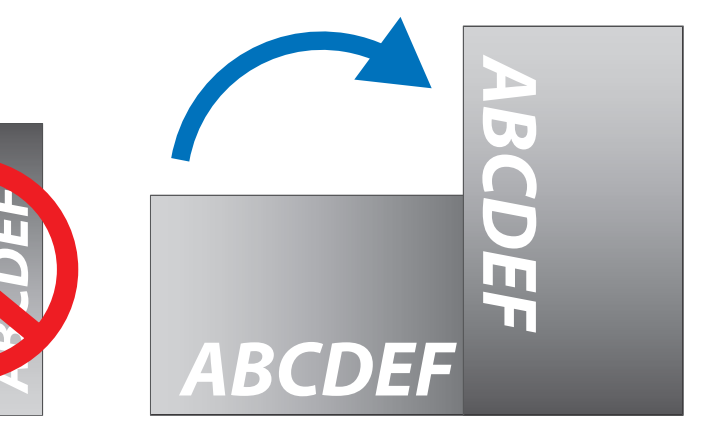

#### <span id="page-15-0"></span> $\bigwedge$ 小心**:**

- 请勿倾斜安装本显示器。
- 不要将本产品长时间面朝上、面朝下或颠倒安装,因为这可能导致显示屏永久性损坏。

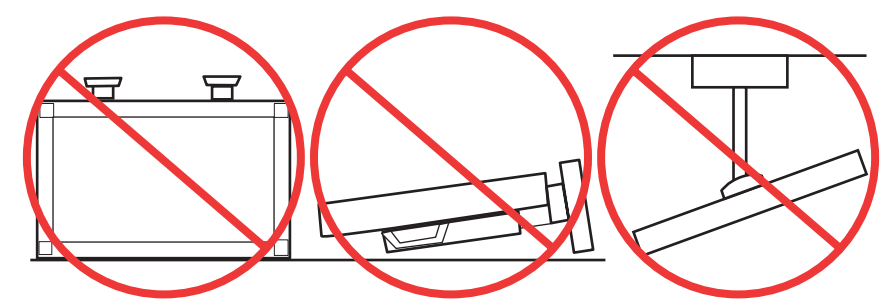

### 通风要求

当安装在封闭空间或凹陷区域时,请在显示器和围墙之间留出足够的空间以便散热,如下图所示。

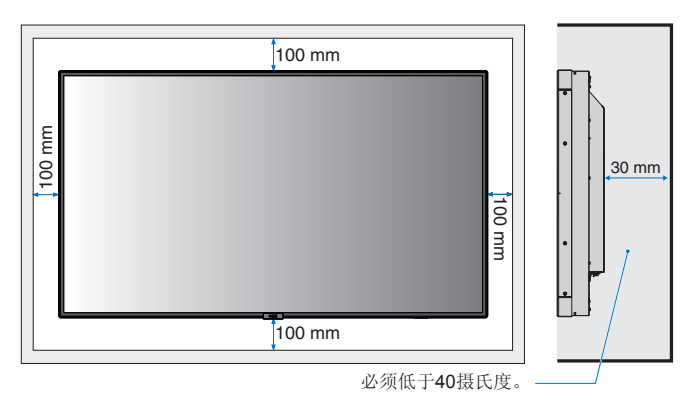

注意**:** 确保显示器周围通风良好或安装空调器,以便显示器和安装装置正常散热;尤其是在多屏配置下使用显示器时。

### 吊顶安装

- 小心**:**
- 确保吊顶足够牢固,较长时间后或在地震、意外震动以及其他外力的作用下仍能支撑本设备和安装装置的重量。
- 务必将本设备安装到吊顶内的实体结构上,如支撑梁。使用螺栓、弹簧锁紧垫圈、垫圈和螺母固定显示器。
- 请勿安装到没有内部支撑结构的区域。安装时请勿使用木螺丝或锚定螺丝。请勿将本设备安装在装饰物或悬挂物上。

# <span id="page-16-1"></span><span id="page-16-0"></span>连接安装附件

根据设计,本显示器可以使用VESA安装系统。请小心,以免在连接附件时弄翻显示器。 对于UX552/UX552S使用ST-WM50\*。

(只限日本国内销售)。

- 
- \*: 安装附件 (可选) 信息<br>供应商名: NEC D NEC Display Solutions, Ltd.<br>ST-WM50
	-
- 型号名称:<br>尺寸: 尺寸 : 486.8(W) x 487.9(H) x 35(D)mm
- 塗装钢板

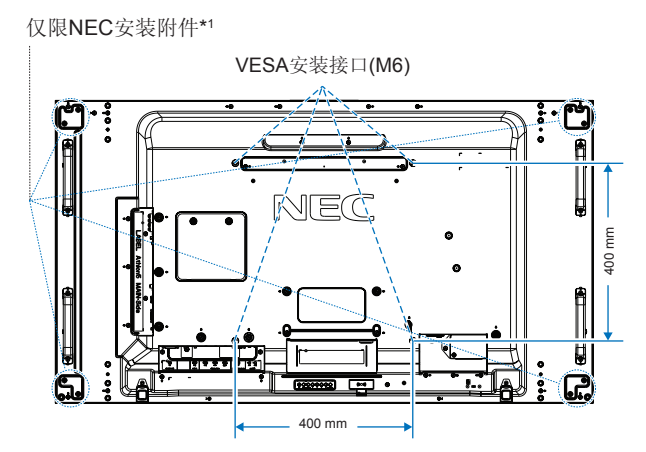

可以在显示器正面朝下的情况下连接安装附件。为避免划伤液晶屏,在面朝下放置显示器前,请务必在桌面上放置一块比显示器 屏幕区域大的软布,如毯子。确保桌子上没有可能损坏显示器的物品。

使用非NEC兼容和认可的安装附件时,这些附件必须符合VESA平板显示器安装接口标准(FDMI)。

注意**:** 安装之前,将显示器正面朝下置于比显示器屏幕大的均平表面上。使用能轻易支撑显示器重量的坚固台桌。

\*1 : WM-55UN-L 或WM-55UN-P。

### 使用壁挂支架适配器

如果安装附件与通风孔发生干扰,请使用附带的壁挂支架适配器(直径14 mm)和螺丝。如果适配器螺丝过长,请套上垫圈以减 少深度。垫圈并不附带。

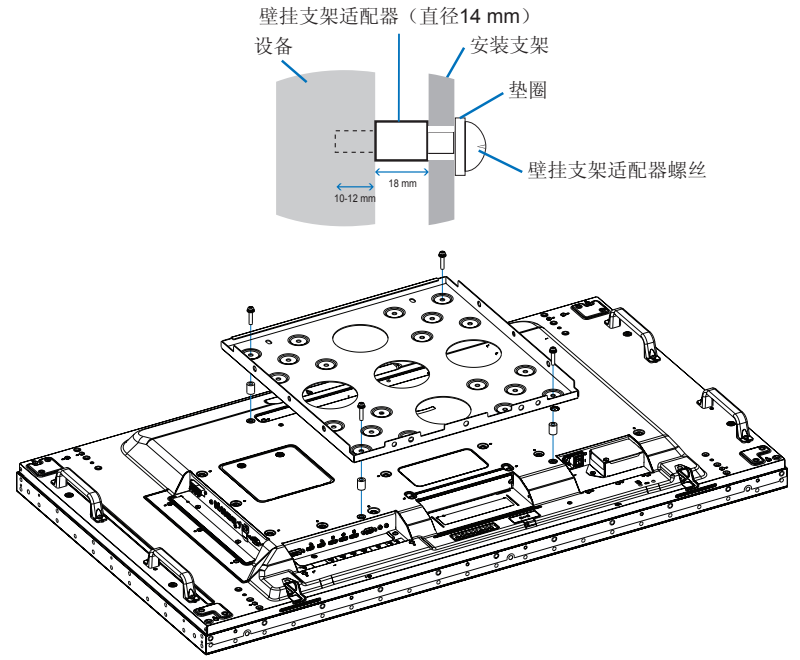

注意**:** 图示的安装附件可能在某些国家不提供。

### <span id="page-17-0"></span>安装和拆卸可选桌面底座

小心**:** • 安装和拆卸底座必须至少由两人来完成。 • 安装显示器底座时,请小心操作本设备以免夹伤您的手指。 请按照随底座或安装装置附带的说明书进行安装。只能使用制造商推荐的装置。

- 注意**:**  安装底座以使支脚的长端朝前。使用 ST-5220或ST-551。
	- 针对ST-5220,只能使用显示器所配备的翼形螺钉。针对ST-551,只能使用可选桌面支架所配备的翼形螺钉。

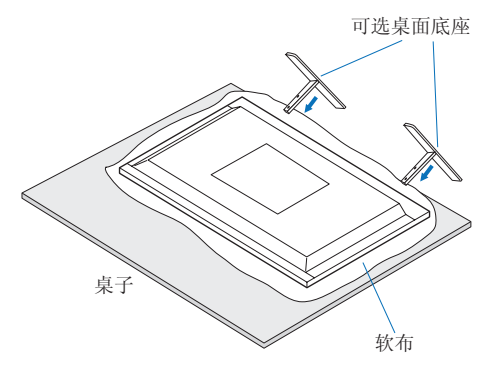

### 预防提示

### ▲ 小心:

当使用带可选桌面底座的显示器时,请使用可以支撑显示器重量的绳索或链条将显示器固定到墙上,以防显示器掉落。使用附带 的固定夹和螺丝将绳索或链条固定到显示器上。

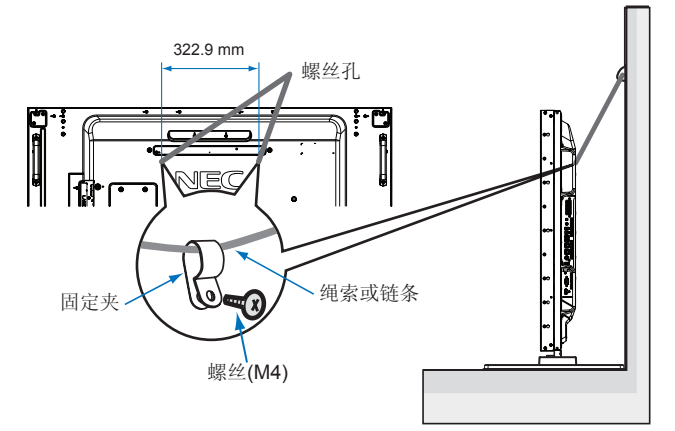

将液晶显示器安装到墙上前,请确保墙壁能够支撑显示器的重量。

小心**:** 请务必在移动液晶显示器前,从墙上拆下绳索或链条。

## <span id="page-18-1"></span><span id="page-18-0"></span>安装选配板卡

- 1. 关闭主电源开关。
- 2. 将显示器正面朝下置于比显示器屏幕大的均平表面上。使用能轻易支撑显示器重量的坚固台桌。
- 注意**:** 为避免划伤液晶屏,在面朝下放置显示器前,请务必在桌面上放置一块比显示器屏幕区域大的软布,如毯子。确保桌子 上没有可能损坏显示器的物品。
- 3. 旋开已安装螺丝(图1), 将附带的插槽盖向右滑(图2)再往上移(图3), 以将其拆下。

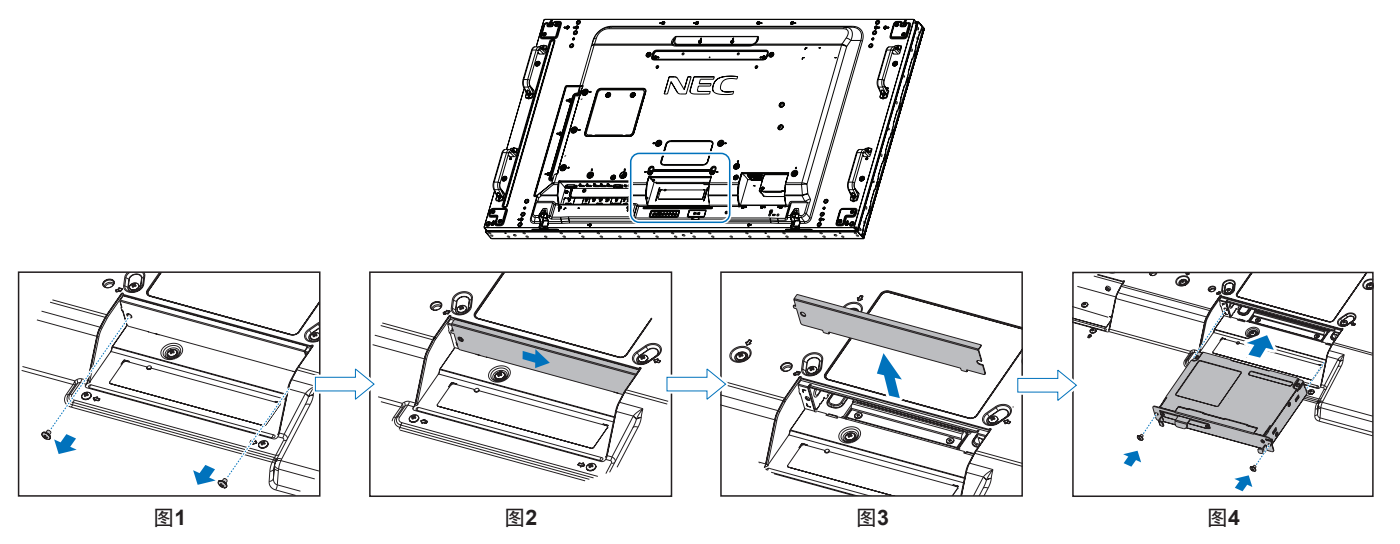

4. 将选配板卡插入显示器并使用拆下螺丝将其固定到位(图4)。(建议紧固力: 139 - 189 N·cm)。

注意**:** 除非显示器是作为特殊捆绑销售套件的一部分购买的,否则箱中没有选配板卡,也不会将其安装在显示器中。这些是需 另外购买的选配附件。有关显示器可用选配板卡的清单,请联系您的供应商。 确保以正确的方向将板卡插入插槽中。 在用螺丝固定选配板卡前,请勿对它施加过大的力。

**▲ 警告:** 确保使用原装螺丝牢固固定选配板卡以防选配板卡从显示器上掉落。选配板卡掉落可能对您构成危险。

# <span id="page-19-1"></span><span id="page-19-0"></span>安装可选感应器单元

- 用螺丝固定: 取下覆盖在边框螺丝孔上的封条。使用附带的螺丝固定感应器单元。 将感应器单元靠后安装。
- 用双面胶带固定: 可将传感器单元安装在显示器任一侧。 安装感应器单元时使之与前边缘相隔8 mm。

#### 注意**:** 对于**UX552**:

• 当在显示器上边安装感应器单元时,请使用附带的双面胶带。如果使用螺丝安装感应器单元,则可能损坏显示器。

### 对于**UX552S**:

• 请仅使用双面胶带。

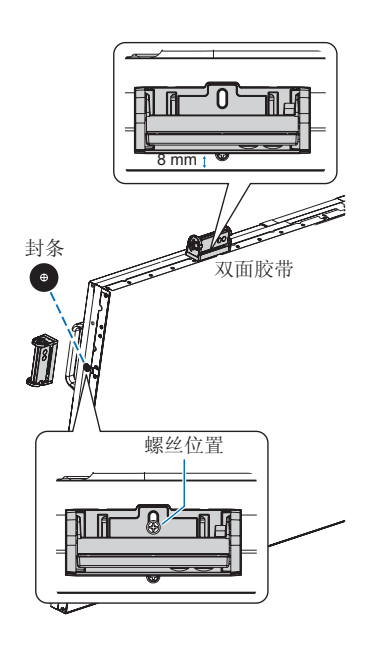

<span id="page-20-0"></span>第2章 部件名称和功能

### 本章包括:

- > 第18[页的"控制面板](#page-21-1)"
- > 第19[页的"端子面板](#page-22-1)"
- > 第21[页的"无线遥控器\(可选\)](#page-24-1)"

# <span id="page-21-1"></span><span id="page-21-0"></span>控制面板

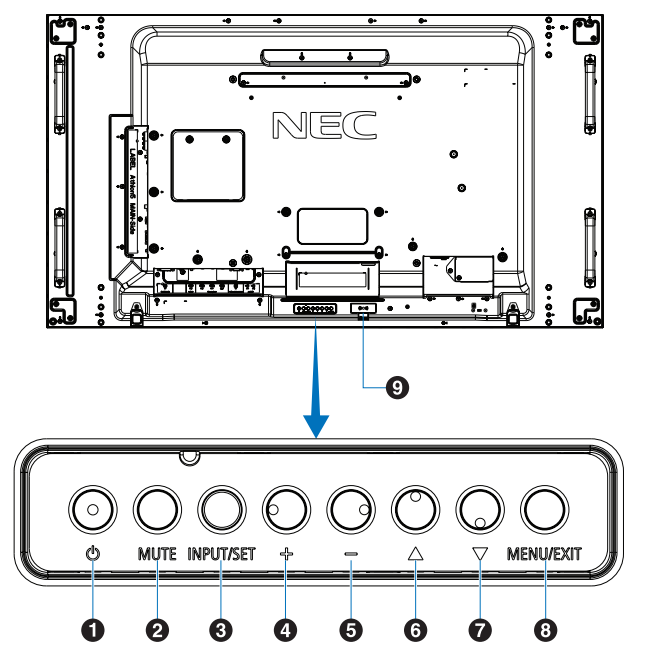

 $\bigcirc$  (り按钮(电源) 打开电源/待机。请参阅第[32](#page-35-1)页。

**2 MUTE**(静音) 按钮 打开/关闭音频。

### **3 INPUT/SET**(输入/设置)按钮

INPUT:当OSD(屏幕显示)菜单关闭时在可用输入源之间 切换。请参阅第[25](#page-28-1)页和第[27](#page-30-1)页。

> [DVI]、[HDMI1]、[HDMI2]、[DisplayPort1]、 [DisplayPort2]、[VGA (YPbPr/RGB)]、[VIDEO]、 [MP]、[OPTION]\*1 、[COMPUTE MODULE]\*2 )。 仅这些是可用输入源,按其工厂预设名称显示。

注意**:** MP是媒体播放器(Media Player)的缩写。

SET(设置):当OSD(屏幕显示)菜单打开时,此按钮用 作进行选择的"设置"按钮。

\*1 : 此功能取决于显示器中所安装的选配板卡。

 $*2.$ : 当装有选配Raspberry Pi计算模块接口板卡和Raspberry Pi计算模块时, 可使用此输入。请参阅第[98](#page-101-1)页。

### 4+按钮(加号)

当OSD菜单关闭时,增大音频输出电平。

在OSD菜单选项上进行导航时用以向右移动高亮显示区域。 通过SET按钮选择一个OSD菜单选项后,此按钮用作(+)以增 大调整值。

### 6 -按钮(减号)

当OSD菜单关闭时,减小音频输出电平。

在OSD菜单选项上进行导航时用以向左移动高亮显示区域。 通过SET按钮选择一个OSD菜单选项后,此按钮用作(-)以减 小调整值。

### $\bigcirc$   $\triangle$  按钮(向上)

当OSD菜单关闭时,启动OSD菜单。 在OSD菜单中用作向上按钮,向上移动高亮显示区域以选择 调整项目。

### $\bigcirc$   $\nabla$ 按钮(向下)

当OSD菜单关闭时,启动OSD菜单。 在OSD菜单中用作向下按钮,向下移动高亮显示区域以选择 调整项目。

**B MENU/EXIT**(菜单/退出)按钮 当OSD菜单关闭时,启动OSD菜单。 在OSD菜单内用作返回按钮,以返回上一OSD菜单。 在主菜单上用作EXIT(退出)按钮以关闭OSD。

2 遥控器感应器和电源指示灯 从遥控器接收信号(当使用无线遥控器时)。 请参阅第[33](#page-36-1)页。

当显示器处于工作模式时,发蓝光\*1。

[定时设置]功能已启用时,交替闪烁绿光和橘黄色光\*2。 当检测到显示器内部组件故障时,指示灯会红光闪烁或以红 光和蓝光交替闪烁。

请参阅第[32](#page-35-1)页的开机和关机模式表。

- \*1: 如果在[电源指示灯]中选择[关],当显示器处于工作模式时,LED将不点 亮。请参阅第[120](#page-123-0)页。
- \*2: 如果在[时间表指示灯]中选择[关],则LED将不闪烁。请参阅第[120](#page-123-0)页。

<span id="page-22-1"></span><span id="page-22-0"></span>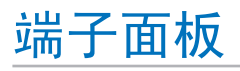

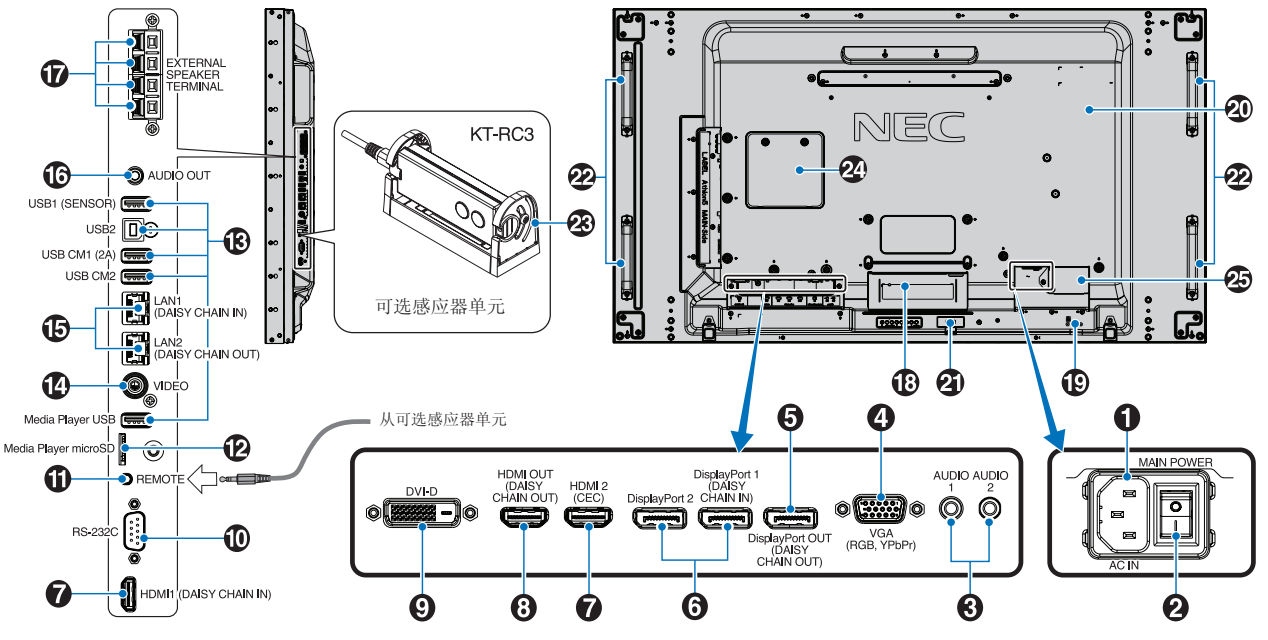

简体中文

 $\bigcap$  AC IN  $( \bar{ \chi} \hat{m} \hat{m} )$  接口 连接随机提供的电源线。

**A** Main Power(主电源)开关 用于打开/关闭主电源的开关。

### C AUDIO IN (AUDIO1/AUDIO2)

来自计算机或播放机等外部设备的音频信号输入。

### **4 VGA IN** (迷你D-Sub 15针)

从个人计算机或从其他RGB设备输入的模拟RGB信号。RGB 和YPbPr源可使用此输入。请在[端子设置]中选择信号类型。 请参阅第[110](#page-113-0)页。

注意**:** 使用此接口连接YPbPr时,请使用合适的信号线。如 果您有任何疑问,请询问您的供应商。

E DisplayPort OUT (DisplayPort OUT (DAISY CHAIN OUT)) 输出来自DisplayPort 1或OPTION的信号。

#### **O** DisplayPort IN (DisplayPort1 (DAISY CHAIN IN)/ DisplayPort2)

DisplayPort信号输入。

**● HDMI IN (HDMI1**(菊花链输入)/HDMI2 (CEC)) HDMI信号输入。

### **@ HDMI OUT (HDMI OUT(DAISY CHAIN OUT))** 输出来自HDMI 1、DVI IN或OPTION的信号。

### $\odot$  DVI IN (DVI-D)

从具有数字RGB输出的计算机或HDTV设备输入数字RGB信 号。请参阅第[110](#page-113-0)页。

注意**:** 此接口不支持模拟输入信号。

### $\circledR$  RS-232C IN (D-Sub 9 针)

连接来自外部设备(如计算机)的RS-232C输入以控制RS-232C功能。请参阅第[79](#page-82-1)页。

### **M RFMOTE**(遥控)

将选购的感应器单元连接至显示器后,即可使用。请参阅[第](#page-19-1) [16](#page-19-1)页。

注意**:** 除非指定,否则请勿使用此接口。

### **@** microSD卡槽(媒体播放器microSD)

配合媒体播放器使用的microSD存储卡阅读器。请参[阅第](#page-42-1) [39](#page-42-1)页。

要安装microSD卡插槽盖, 请参阅"安装microSD卡插槽盖"。 请参阅第[28](#page-31-1)页。

### **M** USB端口

有关USB端口信息,请参阅第30[页的"连接](#page-33-1)USB设备"。 USB1(SENSOR):下游端口(USB A型)。 USB2: 上游端口(USB B型)。 USB CM1 (2A): 电源端口。 USB CM2\*1: 服务端口。请勿连接设备。 Media Player USB: 配合媒体播放器使用的USB存储设备读 取器。 \*1 当装有选配Raspberry Pi计算模块接口板卡和Raspberry Pi计算模块时,

可使用USB功能。请参阅第[98](#page-101-1)页。

**4** VIDEO IN (视频输入) 复合视频信号输入。

#### **6** LAN端口IN/OUT (RJ-45) (LAN1 (DAISY CHAIN IN)/LAN2 (DAISY CHAIN OUT))

连接至LAN以通过网络管理和控制显示器。 请参阅第[80](#page-83-1)页。 注意**:** 请优先使用LAN1。

### **B** AUDIO

从AUDIO 1/2、DisplayPort和HDMI至外部设备(立体声接收 机、放大镜等)输出音频信号。 注意**:** 此接口不是耳机端子。

Q 外部扬声器端子

音频信号输出。

红色端子为正(+)。

黑色端子为负(-)。

注意**:** 此扬声器端子用于15 W + 15 W (8 Ω)的扬声器。

### 6 选配板卡插槽

用于安装Slot 2型选配板卡的插槽。请参阅第[15](#page-18-1)页。 注意**:** 有关兼容选配板卡的清单,请联系您的供应商。

### **B** 安全槽孔

与Kensington安全线缆/设备兼容的安全防盗锁槽孔。 注意**:** 产品详情请访问Kensington网站。

4 规格标签

4 智能无线数据传感器 用于显示器信息和设置无线通信的传感器。 请参阅第[88](#page-91-1)页。

2 选配扬声器安装孔 注意**:** 有关兼容扬声器的清单,请联系您的供应商。

23 可选感应器单元(遥控器、室内光线感应器和人体感应 器) 接收遥控器信号。 检测环境光线的亮度,使显示器能够自动进行背光设置调 整,从而实现更舒适的观看体验。 请勿覆盖此感应器。 检测显示器前面是否有人。

### **2** Raspberry Pi计算模块插槽

用于安装Raspberry Pi计算模块接口板卡和Raspberry Pi计算 模块的插槽。请参阅第[98](#page-101-1)页。

**▲ 小心:** 必须由有合格技术人员进行安装。请勿尝试 自行安装计算模块接口板卡和Raspberry Pi 计算模块。

65 外部电源连接器

请参阅附录 D。请参阅第[127](#page-130-1)页。

- 小心**:**  外部电源必须由合格的技术人员安装。 请勿尝试自行安装外部电源。联系供应 商,了解更多信息。
	- 安装外部电源之前,请务必阅读安装手 册。

# <span id="page-24-1"></span><span id="page-24-0"></span>无线遥控器(可选)

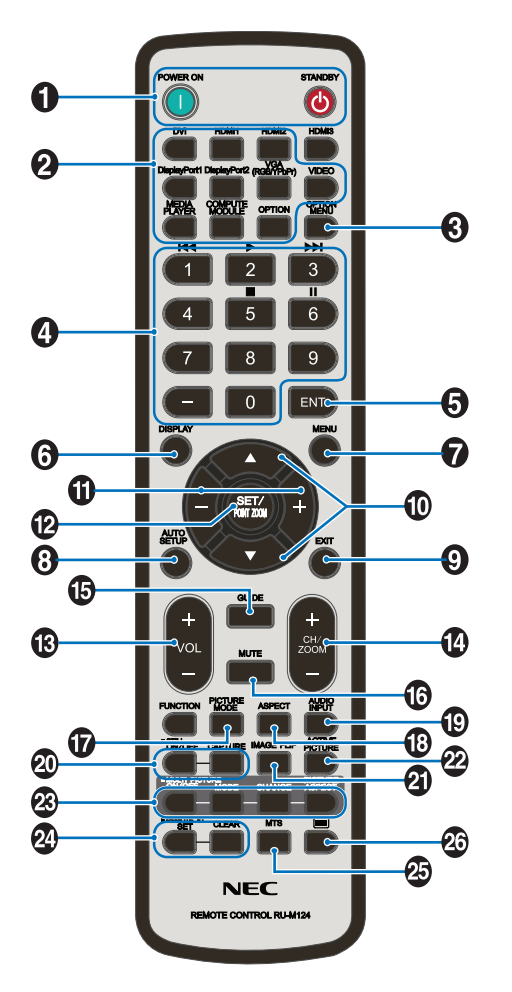

注意**:** 未加说明的按钮不能用于您的显示器型号。

**A POWER ON**(电源打开)和STANDBY(待机)按钮 POWER ON可从低功率模式恢复到全功率。 STANDBY可使显示器进入低功率模式。请参阅第[32](#page-35-1)页。

#### **@ INPUT**(输入)按钮

在可用输入之间切换。请参阅第[25](#page-28-1)页和第[27](#page-30-1)页。 仅这些是可用输入源,按其工厂预设名称显示。 注意**:** MP是媒体播放器(Media Player)的缩写。

### **3 OPTION MENU** (可选菜单) 按钮 装有选配板卡时使用。请参阅第[15](#page-18-1)页。

该功能取决于显示器中所安装的选配板卡。

### **4 KEYPAD** (小键盘)

用按钮设置和更改密码、更改频道和设置REMOTE ID。请参 阅第[73](#page-76-1)页。

某些按钮用于CEC(消费性电子控制)和媒体播放器功能 (第41[页的"使用遥控器控件](#page-44-1)")。

### $\bigcirc$  ENT (输入) 按钮

选择媒体播放器设置。请参阅第[63](#page-66-1)页。 配合选配板卡使用。该功能取决于显示器中所安装的选配板 卡。

**6** DISPLAY (显示) 按钮 显示/隐藏信息OSD。请参阅第[37](#page-40-1)页。 如果通过"IR锁定选择"功能锁定了遥控器按钮,可将其解 锁。按住DISPLAY(显示)按钮5秒以上解锁遥控器。请参阅 第[60](#page-63-0)页。

G MENU(菜单)按钮 打开和关闭OSD菜单。请参阅第[37](#page-40-1)页。

**@ AUTO SET UP**(自动设置)按钮 进入自动设置菜单。请参阅第[103](#page-106-0)页。

**O** EXIT (退出) 按钮 在OSD菜单内用作返回按钮,以返回上一OSD菜单。 在主菜单上用作EXIT(退出)按钮以关闭OSD。

 $\bigcirc$   $\blacktriangle$ / $\blacktriangledown$  按钮(向上/向下) 在OSD和媒体播放器菜单中用作导航按钮,向上或向下移动 高亮显示区域。 使用多画面模式时,向上或向下移动活动画面。请参阅[第](#page-57-1)

[54](#page-57-1)页。  $\bigoplus$  -/+按钮(加号/减号) 在OSD和媒体播放器菜单中用作导航按钮,向左或向右移动 高亮显示区域。

在所选OSD菜单设置中增大或减小调整级别。 使用多画面模式时,向左或向右移动活动画面。请参阅[第](#page-57-1) [54](#page-57-1)页。

**@ SET/POINT ZOOM**(设置/点缩放) 按钮 SET(设置): 当显示OSD时, 此按钮可用作进行选择的" 设置"按钮。

POINT ZOOM: 当不显示OSD时, 此按钮用作"点缩放"按 钮。请参阅第[36](#page-39-1)页。

M VOLUME(音量)+/-按钮 增大或减小音频输出电平。

**4 CH/ZOOM** ( 频道/缩放) +/-按钮\* 增大或减小点缩放程度。请参阅POINT ZOOM(点缩放)。 请参阅第[36](#page-39-1)页。

\*:配合选配板卡使用时,功能取决于显示器中所安装的选配板卡。

**B** GUIDE(向导) 按钮 配合选配板卡使用。该功能取决于显示器中所安装的选配板 卡。

**MUTE**(静音) 按钮 使音频信号静音。

#### **to** PICTURE MODE (画面模式) 按钮

切换画面模式:[HIGHBRIGHT]、[STANDARD]、[sRGB] 、[CINEMA]、[CUSTOM1]、[CUSTOM2]、[SVE-(1-5) SETTINGS]。请参阅第[34](#page-37-1)页。

**BASPECT**(比例)按钮

在画面比例[全屏]、[宽比例]\*、[动态]\*、[1:1]、[缩放]和[正常 比例]之间循环切换。请参阅第[35](#page-38-1)页。

\*:仅限HDMI1、HDMI2、VGA (YPbPr)输入。

#### **@ AUDIO INPUT** (音频输入) 按钮

选择音频输入源: [IN1]、[IN2]、[HDMI1]、[HDMI2]、 [DisplayPort1]、[DisplayPort2]、[OPTION]\*1 、[MP]、 [COMPUTE MODULE]\*2。

\*1 : 此功能取决于显示器中所安装的选配板卡。

\*2 : 当装有选配Raspberry Pi计算模块接口板卡和Raspberry Pi计算模块时, 可使用此输入。请参阅第[98](#page-101-1)页。

**4 STILL**(静止)按钮

ON/OFF(开/关)按钮:启动/取消静止画面模式。

CAPTURE(捕获)按钮:捕获静止画面。

- 注意**:** 当选择[多画面模式]、[文字显示栏]、[屏幕保护 程序]、[POINT ZOOM(点缩放)]、除[不进行 之外的图像翻转]、[输入切换中的超级]、[TILE MATRIX]时, 此功能不可用。
	- 当"STILL(静止)"有效时, [CC字幕]不可用。
	- 如果输入信号为选项,此按钮的作用取决于显示 器中安装的选配板卡。

#### **4 IMAGE FLIP**(图像翻转)按钮

在[水平翻转]、[垂直翻转]、[180°旋转]和[不进行]之间切 换。请参阅第[105](#page-108-1)页。

#### **@** ACTIVE PICTURE(活动画面)按钮

多画面模式启用时选择活动画面。请参阅第[54](#page-57-1)页。

#### **<sup>3</sup>** MULTI PICTURE (多画面) 按钮

ON/OFF(开/关)按钮:打开和关闭多画面模式。

MODE(模式)按钮:在PIP(画中画)和PBP(并排显示) 之间切换模式。

CHANGE(切换)按钮:在画面1和画面2之间切换所选的输 入。

PICTURE ASPECT (画面比例) 按钮: 选择活动画面帧长 宽比。

有关更多信息,请参阅第[54](#page-57-1)页。

注意**:** 如果您在"多画面"为"开"时按下SET/INPUT ZOOM 按钮, 则可更改活动画面的画面尺寸。

### **2** REMOTE ID (遥控ID) 按钮

启动遥控ID功能。请参阅第[73](#page-76-1)页。

### **4 MTS按钮**

配合选配板卡使用。该功能取决于显示器中所安装的选配板 卡。

#### 26 目按钮\*

#### 仅激活VIDEO输入的CC字幕。

\*:配合选配板卡使用时,功能取决于显示器中所安装的选配板卡。详细信息, 请参阅选配板卡的用户手册。

<span id="page-26-1"></span><span id="page-26-0"></span>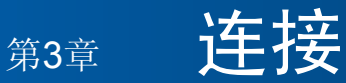

### 本章包括:

- > 第24[页的"路线图解](#page-27-1)"
- > 第24[页的"连接](#page-27-2)"
- > 第25[页的"外部视频连接](#page-28-1)"
- > 第27[页的"内部视频源](#page-30-1)"
- > 第30[页的"连接](#page-33-1)USB设备"

### 连接外部设备

- 注意**:**  请勿在显示器主电源或其他外部设备电源打开时连接或断开缆线,否则可能导致图像丢失。
	- 请勿使用带内置电阻的音频线。使用带内置电阻器的音频线会使音量减弱。

### 连接之前:

- 请在将设备连接至显示器前关闭设备电源。
- 有关可使用的连接类型和设备说明,请参阅设备的用户手册。
- 我们建议在连接或断开USB存储设备或microSD存储卡前关闭显示器的主电源,以免数据损坏。

<span id="page-27-1"></span><span id="page-27-0"></span>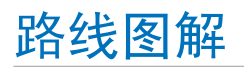

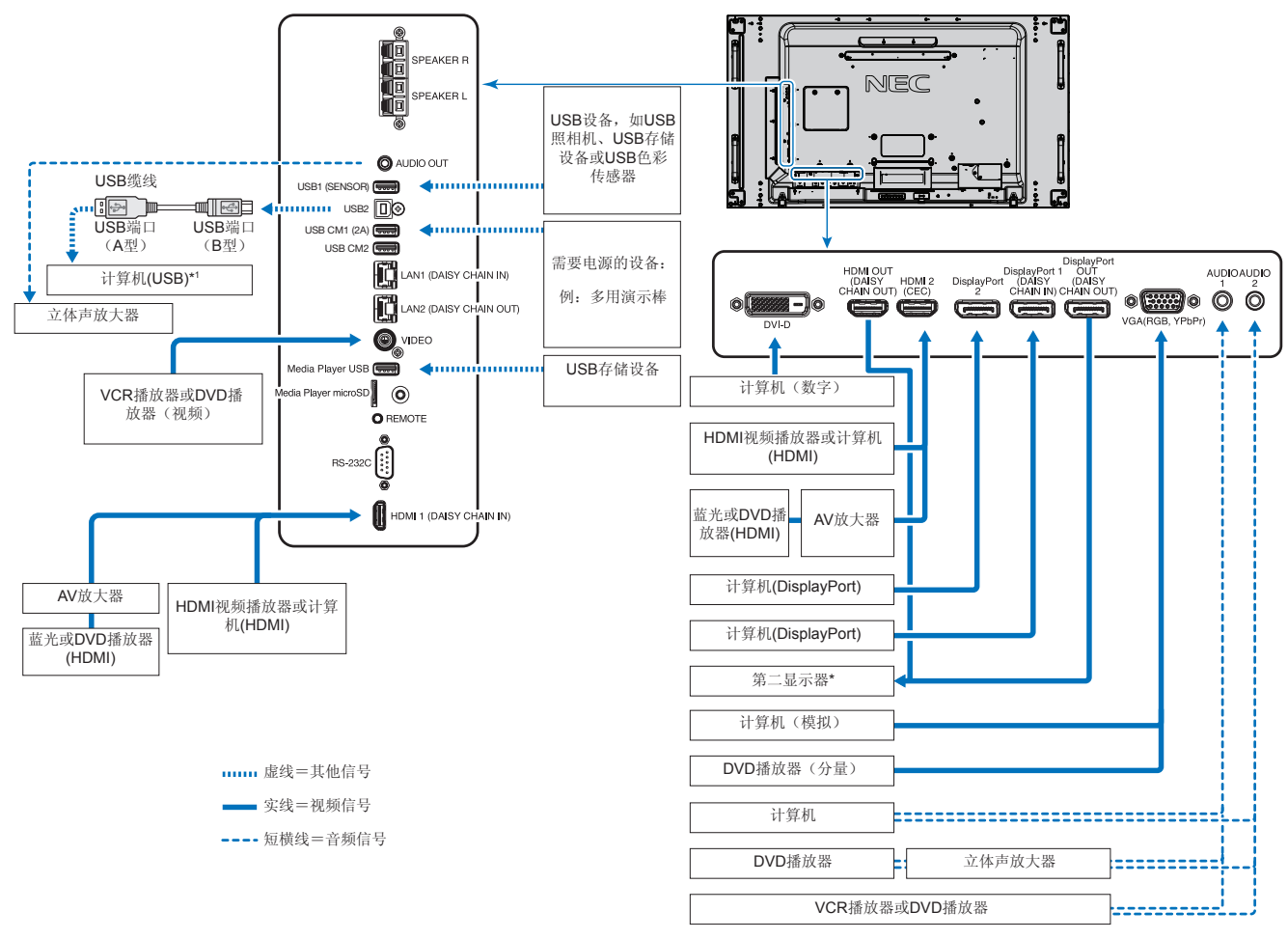

\*:以菊花链连接的多台显示器对于可连接显示器的台数有限制。请参阅第[70](#page-73-1)页。

\*': 连接至USB2的设备可以控制连接至USB1(传感器)的设备。请参阅第30[页的"连接](#page-33-1)USB设备"。

# <span id="page-27-2"></span>连接

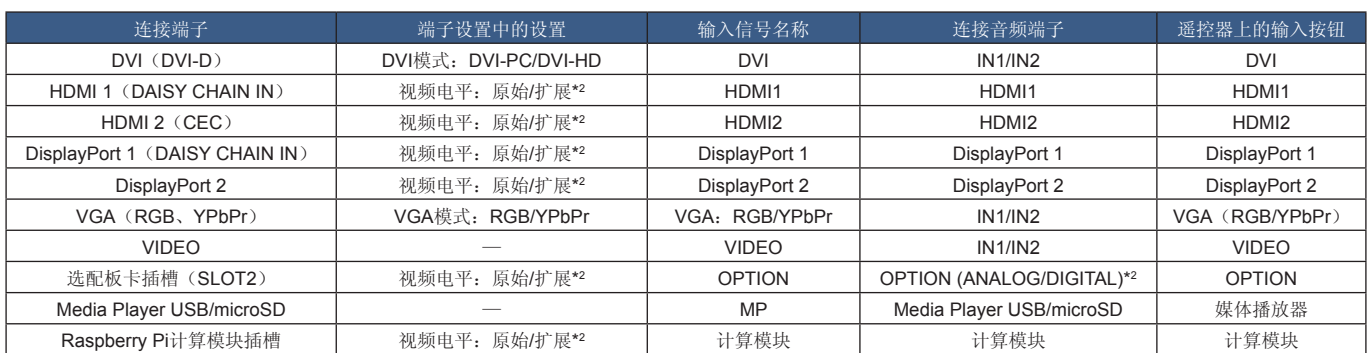

\*2 : 请正确进行输入信号设置。

# <span id="page-28-1"></span><span id="page-28-0"></span>外部视频连接

### 视频输入

- 复合视频(RCA)– 标清视频品质、无音频信号的模拟视频信号输入。
- VGA 至计算机的模拟视频信号接口。仅视频,无音频信号。
- DVI-D 至计算机的数字视频信号接口。仅视频,无音频信号。
- HDMI 至计算机、流媒体播放器、蓝光播放器、游戏机等设备的高清数字视频和音频信号接口。
- DisplayPort (DP) 至计算机的高清数字视频和音频信号接口。

### 连接至个人计算机

可用于连接计算机的视频接口类型取决于计算机的显示适配器。

下表显示了各类接口的典型出厂预设信号解析度。某些显卡可能不支持所选接口正常图像再现所需的解析度。显示器能通过自动 调整出厂预设定时信号来显示正确的图像。

<典型出厂预设信号解析度>

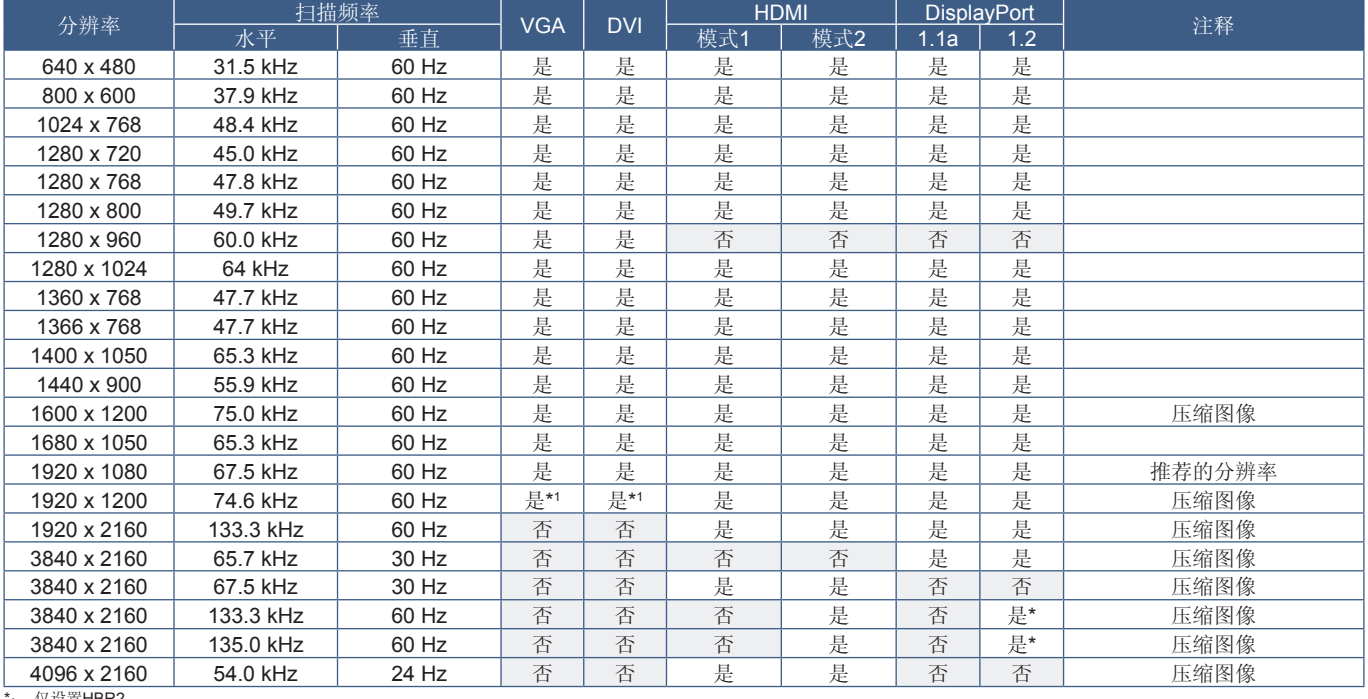

\*: 仅设置HBR2。 \*1 : 降低消隐。

### <span id="page-29-1"></span><span id="page-29-0"></span>使用**HDMI**连接计算机

- 请使用带有HDMI徽标的HDMI缆线。
- 打开计算机后,信号显示可能需要一些时间。
- 某些显卡或驱动器可能无法正确显示图像。
- 当使用带HDMI接口的计算机时,请将[过扫描]设为[自动]或[关],因为显示器驱动程序可能并不完全兼容,可能无法正确显示 图像。请参阅第[104](#page-107-0)页。
- 要输出HDMI音频,请在OSD中将"音频输入"设为[HDMI1]或[HDMI2], 或者通过按遥控器AUDIO INPUT(音频输入)按钮 选择[HDMI1]或[HDMI2]。
- 如果源信号为3840 x 2160 (60 Hz)或HDCP 2.2或HDR,请在[端子设置]中将[HDMI]设为[模式2]。请参阅第[110](#page-113-0)页。
- 如果在所连接的计算机电源打开后打开显示器的主电源,有时会不显示图像。在这种情况下,请关闭计算机然后再将其打开。

### 使用**DisplayPort**连接计算机

- 请使用带有DisplayPort合规徽标的DisplayPort缆线。
- 要使用DisplayPort输出接口,请参阅视频输出。请参阅第[72](#page-75-1)页。
- 打开计算机后,信号显示可能需要一些时间。
- 当通过信号转换器将DisplayPort缆线连接到组件时,可能不显示图像。
- 某些DisplayPort缆线具有锁定功能。拔出该线时,需按住顶部按钮解除锁定。
- 要输出DisplayPort音频,请在OSD中将[音频输入]设为[DisplayPort1]或[DisplayPort2], 或者通过遥控器AUDIO INPUT(音频 输入)按钮选择[DisplayPort1]或[DisplayPort2]。
- 使用DisplayPort输出接口在各连接显示器上显示单个图像时,请在[端子设置]的[DisplayPort]中设为[DisplayPort1.2]和[MST]。 请参阅第[110](#page-113-0)页。
- 如果在所连接的计算机电源打开后打开显示器的主电源,有时会不显示图像。在这种情况下,请关闭计算机后再将其打开。

### 使用**HDMI**连接媒体设备

使用单根HDMI缆线连接,从蓝光播放器、流媒体播放器或游戏机获得最高图像和音频品质。当所连接的媒体播放器还支持4K内 容时,可显示4K超高清内容。

支持HDCP(高带宽数字内容保护)编码,这是一种数字版权管理方式,为防止蓝光光盘、DVD和流媒体的高清内容被非法复制 或广播。

- 注意**:**  支持1920x1080 (60 Hz)、1080p、1080i、720p@50Hz/60Hz、576p@50Hz、480p@60Hz、576i@50Hz、 480i@60Hz、3840x2160 (30Hz/24Hz/25Hz [模式1])、3840x2160 (60Hz [模式2])、4096x2160 (24Hz)。
	- 在媒体播放器和显示器电源都关闭时连接HDMI缆线。
	- 使用带有HDMI徽标的HDMI缆线。
	- 某些HDMI缆线和设备可能会因HDMI规格不同无法正确显示图像。

### <span id="page-30-0"></span>**HDMI-CEC**(消费性电子控制)

HDMI-CEC为通过HDMI连接的兼容媒体播放器提供了通信能力,允许在设备和显示器之间进行有限控制。例如,打开蓝光播放器 可立即打开显示器并将输入切换到蓝光播放器,不需要使用遥控器。并非所有设备都完全兼容,在某些情况下,媒体设备制造商 可能只提供与其自己的显示器或电视的兼容性。请参阅第78[页的"支持](#page-81-1)HDMI CEC命令"。

当显示器的IR遥控器受到支持时,可用来控制HDMI媒体设备。遥控器的CEC启用按钮为:

1 (K)、2 (  $\blacktriangleright$  )、3 ( $\blacktriangleright$ )、5 (  $\blacksquare$  )、6 (  $\blacksquare$  )、ENT(输入)、EXIT(退出)、▲、▼、+、-

注意**:** 本节介绍如何在显示器的OSD菜单中配置[CEC]。也可以使用显示器的Web控件配置这些设置。Web控件中的功能名称和 位置与OSD菜单的相同。

### 启用**CEC**

1. 将CEC设备连接至HDMI2端口。

按遥控器的HDMI2按钮。

- 2. 按MENU(菜单)按钮打开OSD。
- 3. 导航到[CONTROL]再到[CEC]。
- 4. 将[CEC]选为[ON](开),然后将[自动关机]和[音频接收器]选为[是]。
- 5. 在[搜索设备]下选择[是]。

当搜索完成时,将显示有CEC连接设备的HDMI端口及其名称。 如果未找到任何CEC设备,请确保设备已连接电源并已打开,它支持CEC且CEC已启用。根据不同制造商,CEC功能可能会 有不同的名称。请参阅设备的产品手册。

6. 按遥控器的EXIT(退出)按钮。

# <span id="page-30-1"></span>内部视频源

显示器内部提供了一些视频源,且未与显示器端子面板上的视频端口连接。这些视频源为:

- 媒体播放器
- OPS选配板卡
- Raspberry Pi计算模块

### <span id="page-31-1"></span><span id="page-31-0"></span>媒体播放器

内部媒体播放器能播放microSD存储卡或USB存储设备上储存的音频和视频文件。有关使用媒体播放器的说明,请参阅第[39](#page-42-1)页。

### 连接兼容**microSD**存储卡

以FAT32格式或FAT16格式对microSD存储卡进行格式化。有关如何格式化microSD存储卡,请参阅计算机的说明手册或帮助文 件。

注意**:** 支持最多32GB microSDHC。

并不保证显示器能使用所有市售microSD存储卡。 不支持带CPRM的microSD。

不支持microSD UHS-1或UHS-2。

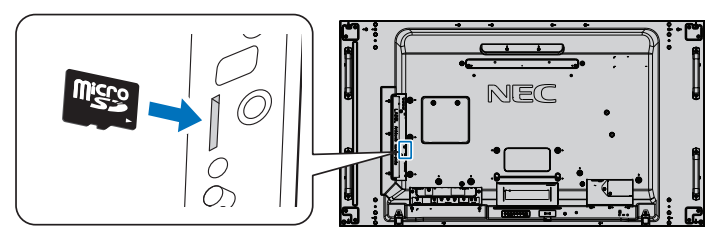

- 当插入microSD存储卡时, 请确保microSD存储卡的方向正确, 然后将其插入。完全插入microSD存储卡并按入直至弹簧锁锁 紧。
- 当从microSD卡槽弹出microSD存储卡时,请按一下microSD存储卡的中心部位以松开弹簧锁,然后将其取出。

### 安装**microSD**卡插槽盖

为了固定microSD存储卡,我们建议要安装microSD卡插槽盖。

请将MicroSD卡盖的边缘插入洞孔。用提供的螺丝将其固定到位。 (推荐紧固力:139 - 189 N•cm)。

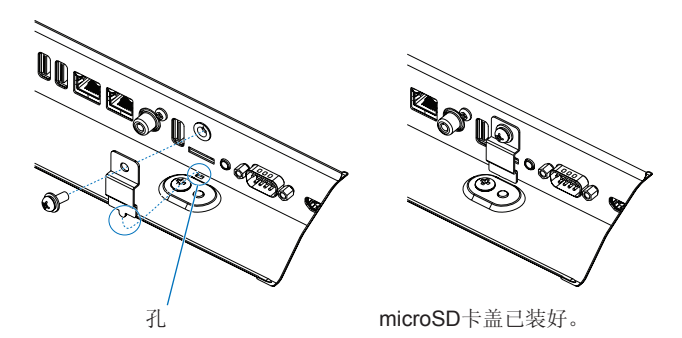

### <span id="page-32-0"></span>连接兼容的**USB**存储设备

以FAT32格式或FAT16格式对USB存储设备进行格式化,以便用于媒体播放器。有关如何格式化USB存储设备,请参阅计算机的 用户手册或帮助文件。

请配合本显示器使用符合下图尺寸的USB存储设备。

如果USB存储设备的外形尺寸大于下图所示的支持尺寸,请使用USB延伸缆线。

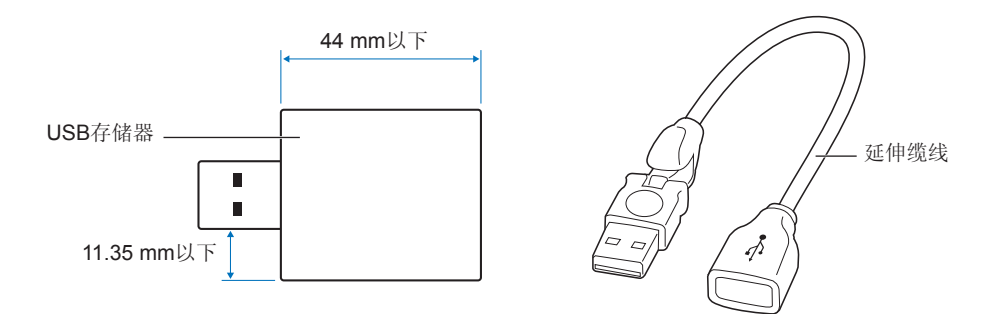

- 注意**:**  如果显示器不能识别所连接的USB存储设备,请确保其文件结构为FAT32或FAT16。
	- 并不保证本显示器能使用所有市售USB存储设备。
	- 将USB存储设备插入显示器侧端子面板上的Media Player USB端口。
	- 媒体播放器不能使用显示器上的任何其他USB连接口(请参阅第[19](#page-22-1)页)。

### 显示器的选配板卡

当显示器中装有选配板卡或Raspberry Pi计算模块接口板卡和Raspberry Pi计算模块时,会在OSD菜单[输入]的列表中显示为可 用。选配板卡、Raspberry Pi计算模块接口板卡和Raspberry Pi计算模块另外提供,必须物理安装在显示器中。本文包含如何使用 不带任何附加选购件的显示器的说明。端子面板插图上会显示选配板卡和Raspberry Pi计算模块接口板卡、Raspberry Pi计算模块 的安装位置(请参阅第[19](#page-22-1)页)。完整安装和使用说明随单个设备提供或在线提供。

- 注意**:**  选配的DS1-IF10CE计算模块接口板卡和Raspberry Pi计算模块另外提供。更多信息,请联系授权的NEC经销商。 必须由有合格技术人员进行安装。请勿尝试自行安装计算模块接口板卡和Raspberry Pi计算模块。请参阅第[98](#page-101-1)页。
	- 有关可用的选配板卡,请联系您的供应商。

# <span id="page-33-1"></span><span id="page-33-0"></span>连接**USB**设备

USB1 (SENSOR): USB下游端口(A型)。 由外部USB设备(如照相机、闪存、键盘等)和内部设备(安装了选配板卡或Raspberry Pi计算模块接口板 卡和Raspberry Pi计算模块时)使用的接口 USB2: USB上游端口(B型)。 使用USB缆线连接计算机。连接至USB2的USB兼容计算机可以控制连接至USB1 (SENSOR)端口的设备。 USB CM1\* (2A): 电源端口 为所连接的USB设备(如HDMI串流媒体或演示棒)提供了高达2 A的电源。实际功耗值取决于所连接的设 备。确保使用支持2 A的USB电缆。 在OSD的[CONTROL(控制)]菜单的[USB]设置中启用[USB电源]。请参阅第[121](#page-124-0)页。 请参阅关于电源信息的规格页。请参阅第[95](#page-98-1)页。 \* 配合Raspberry Pi计算模块接口板卡和Raspberry Pi计算模块使用时用作标准USB端口。请参阅第[98](#page-101-1)页。 USB CM2\*: 服务端口。 请勿连接设备。 \* 配合Raspberry Pi计算模块接口板卡和Raspberry Pi计算模块使用时用作标准USB端口。请参阅第[98](#page-101-1)页。 **Media Player USB: USB下游端口(A型)。** 此端口用于将来软件更新。 配合内部媒体播放器使用的USB存储设备读取器。请参阅第[39](#page-42-1)页。

显示器端子面板上的某些USB端口根据所连接USB设备的类型会有不同的用途。支持设备在使用这些端口时,须遵照如下准则。

小心**:** 请勿捆扎USB电缆。否则可能会凝聚热量并引发火灾。

- 注意**:**  连接USB设备或电缆时,请确保接口形状和方位正确对准。
	- 根据计算机BIOS、OS或设备,USB功能可能不起作用。请查看计算机或设备的用户手册。
	- 关闭显示器的主电源开关或关闭Windows®前,请关闭USB功能并从显示器拔出USB缆线。如果USB设备没有正确断 开,则数据可能丢失或损坏。
	- 显示器识别USB输入可能需要几秒钟的时间。在显示器识别出输入源之前,请勿断开USB电缆或断开然后重新连接 USB电缆。

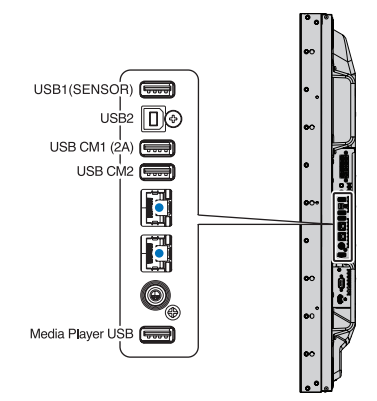

<span id="page-34-0"></span>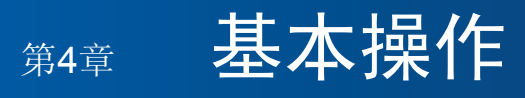

### 本章包括:

- > 第32[页的"开机和关机模式](#page-35-1)"
- > 第33[页的"选配遥控器的工作范围](#page-36-1)"
- > 第33[页的"使用电源管理](#page-36-2)"
- > 第34[页的"显示信息](#page-37-2)OSD"
- > 第34[页的"在画面模式之间切换](#page-37-1)"
- > 第35[页的"设置宽高比](#page-38-1)"
- > 第36页的"使用[Point Zoom](#page-39-1)(点缩放)"
- > 第37页的"OSD[\(屏幕显示\)控件](#page-40-1)"
- > 第39[页的"使用媒体播放器](#page-42-1)"

# <span id="page-35-1"></span><span id="page-35-0"></span>开机和关机模式

按控制面板上的(l)按钮或遥控器上的POWER ON(电源打开)按钮打开显示器。

显示器的电源LED指示显示器的当前状态。有关LED指示灯的信息,请参阅下表。

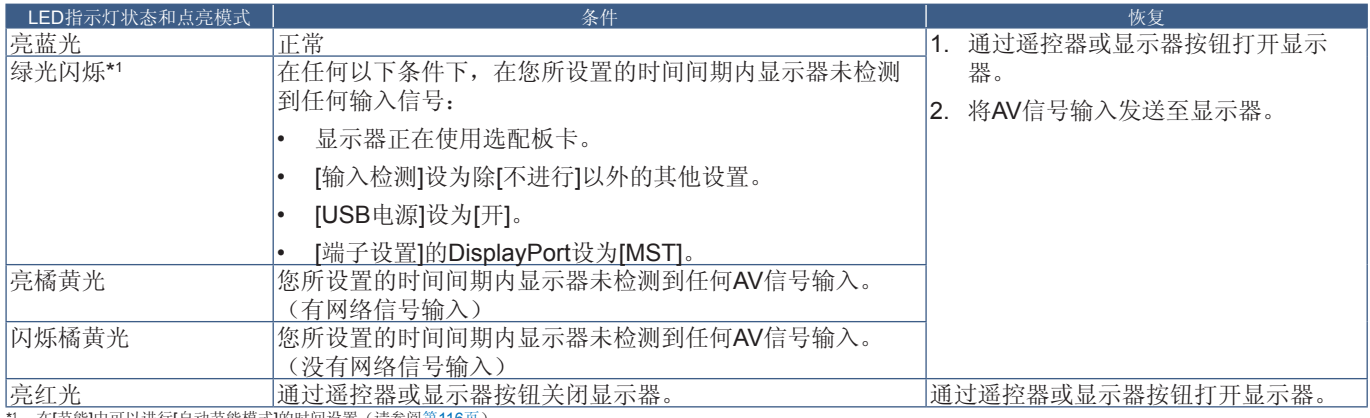

\*1 : 在[节能]中可以进行[自动节能模式]的时间设置(请参阅第[116](#page-119-4)页)。

注意**:** • 在显示器的OSD菜单选项中,可以关闭指示显示器开机和正常工作的蓝光LED指示灯。请参阅第[120](#page-123-0)页。

• 如果指示灯以一长一短的方式发出红光闪烁,则可能发生了特定故障,请联系您的供应商。

主电源开关必须处于"开"位置,才能使用遥控器上的POWER ON (电源打开) 按钮或控制面板上的()按钮打开显示器电源。

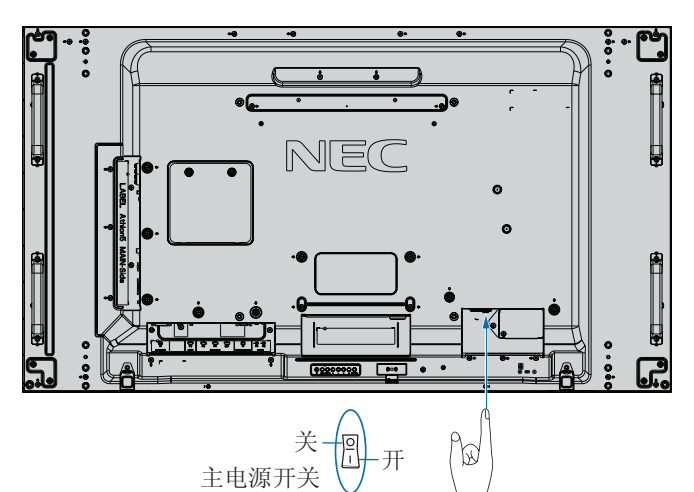

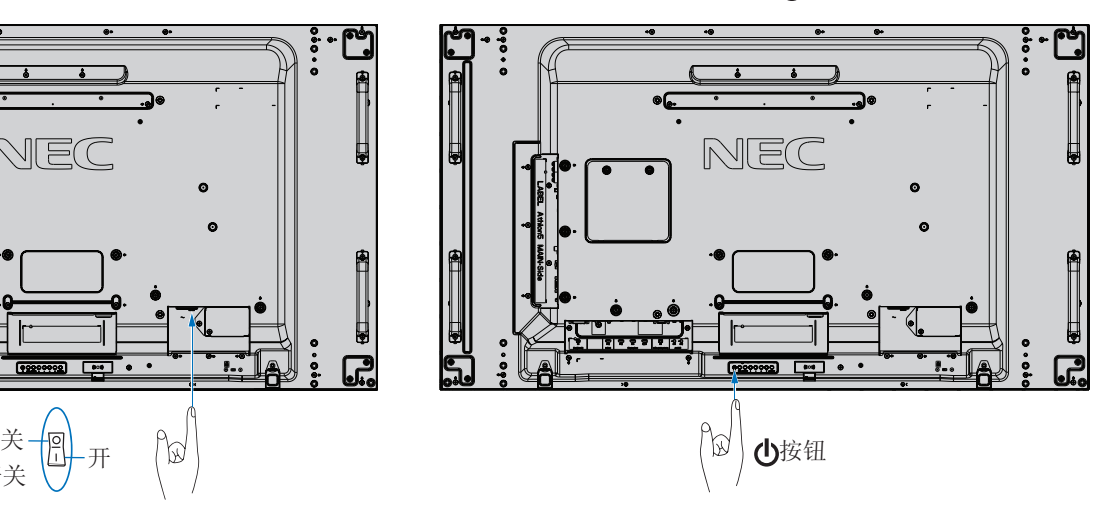
# 选配遥控器的工作范围

在按钮操作过程中,将遥控器顶部对着显示器的遥控器感应器。 请在距遥控器感应器大约7 m (23 ft.)的距离范围内, 或在大约3.5 m (10 ft.)的距离内以30°以下的水平和垂直角度,使用遥控器。

注意**:** 重要事项:当有直射阳光或强光照射遥控器感应器时,或中 途有物体遮挡时,遥控系统可能不起作用。

#### 使用遥控器

- 请勿使其受到猛烈冲击。
- 请勿使水或其他液体泼洒到遥控器上。如果遥控器被弄湿,请立即 将其擦干。
- 避免接触热源或暴露于蒸汽中。
- 除非安装电池,否则不要打开遥控器。

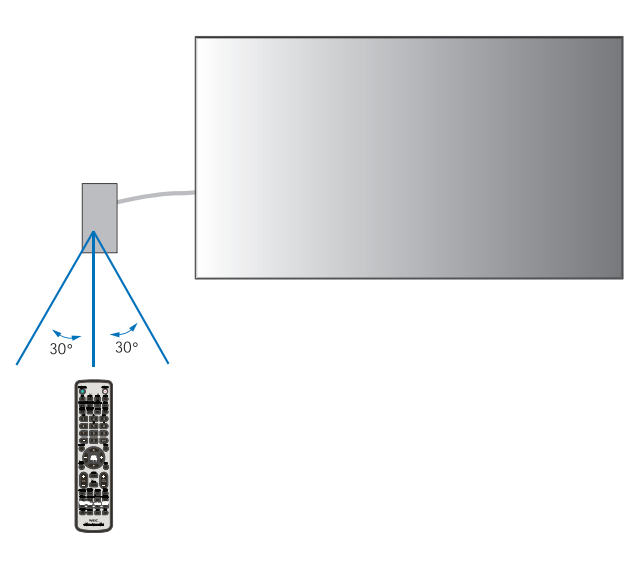

# 使用电源管理

本显示器支持VESA认可的DPM(显示器电源管理)功能。此功能可在显示器不使用时降低其功耗。

当连接计算机时,如果在一段时间内未使用键盘或鼠标,这段时间可在计算机的电源管理设置中进行设置,则显示器会自动降低 功耗。更多信息,请参阅计算机的用户手册。

当连接至AV源(如蓝光、DVD或流媒体视频播放器)时,若显示器识别出"无信号输入"状态过了一段时间后,显示器会自动降 低功耗。可在OSD的[PROTECT]菜单下的[节能]设置中打开或关闭此选项。请参阅第[116](#page-119-0)页。

- 注意**:**  取决于计算机和所用的显卡,此功能可能无法作用。
	- 视频信号消失后经过预设时段时,显示器自动进入关闭状态。请参阅第[116](#page-119-1)页[节能]中的[自动节能模式]。
	- 可以创建时间表,以便显示器在特定时间开机或关机。请参阅第[46](#page-49-0)页。

# 显示信息**OSD**

信息OSD提供如下信息:输入源、画面尺寸、IP地址、显示器ID等等。 按下遥控器上的DISPLAY(显示)按钮以打开信息OSD。

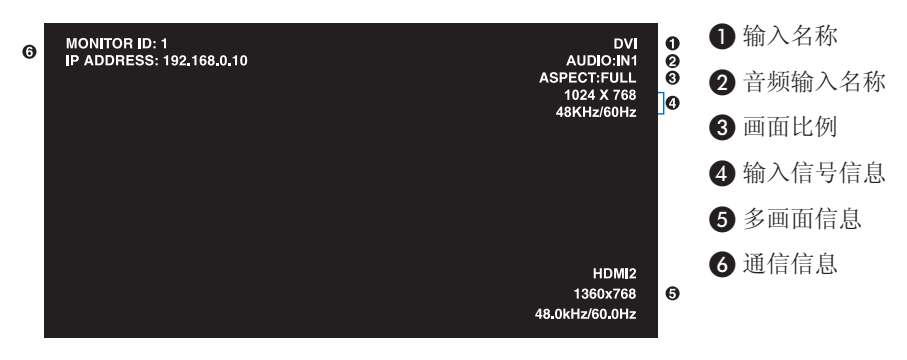

# 在画面模式之间切换

按下无线遥控器上的PICTURE MODE(画面模式)按钮以在SpectraView Engine画面模式的1至5之间循环切换。 画面模式采用常规设置进行预先配置。有关更改画面模式设置的说明,请参阅第47[页的"高级色彩调整](#page-50-0)"。

# 设置宽高比

按下遥控器上的ASPECT(宽高比)按钮以在当前输入信号的可用选项之间切换。

对于MP(媒体播放器)、VIDEO

#### • FULL  $\rightarrow$  ZOOM  $\rightarrow$  NORMAL  $\blacktriangle$  and  $\blacktriangle$  and  $\blacktriangle$  and  $\blacktriangle$  and  $\blacktriangle$

 $\blacktriangle$ 

对于DVI、DisplayPort1、DisplayPort2、VGA (RGB)、OPTION\*1、COMPUTE MODULE\*2

• FULL  $\rightarrow$  1:1  $\rightarrow$  ZOOM  $\rightarrow$  NORMAL

\*1 : 此功能取决于显示器中所安装的选配板卡。

\*2 : 当装有选配Raspberry Pi计算模块接口板卡和Raspberry Pi计算模块时,可使用此输入。

对于VGA (YPbPr)、HDMI1、HDMI2

 $FULL \rightarrow WIDE \rightarrow DYNAMIC \rightarrow 1:1 \rightarrow ZOOM \rightarrow NORMAL$ 

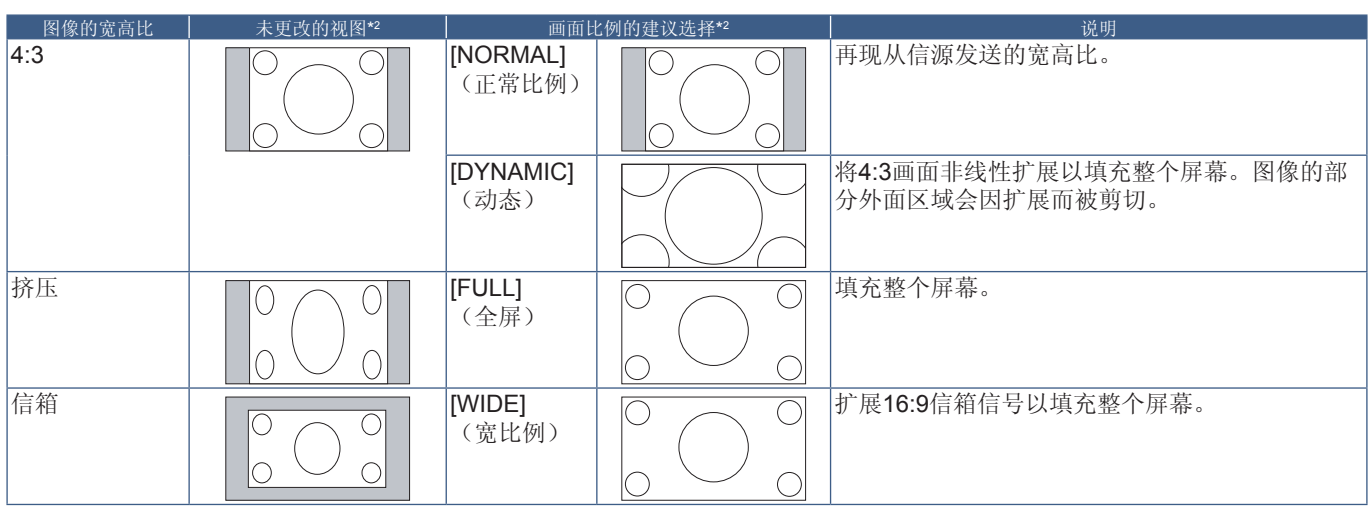

\*2 :灰色区域表示屏幕的未使用部分。

1:1:按1:1的像素格式显示图像。

ZOOM

• 缩放功能可放大图像尺寸,使图像扩展到活动屏幕区域之外。图像超出活动屏幕区域的部分不显示。

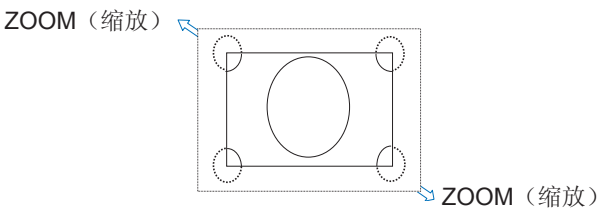

# 使用**Point Zoom**(点缩放)

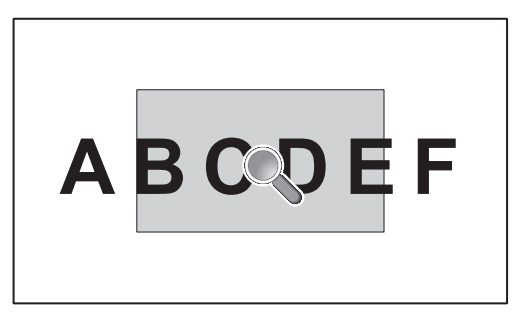

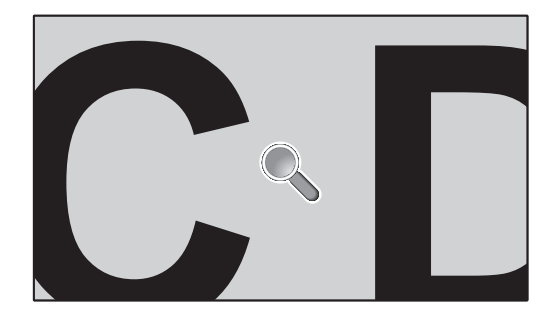

[POINT ZOOM](点缩放)功能可增大图像尺寸,同时将其水平和垂直放大。图像尺寸可以增大高达10倍。

- 1. 按遥控器的SET/POINT ZOOM (设置/点缩放) 按钮。屏幕上将出现放大镜图标。
- 2. 通过按 ▲ ▼ + –按钮将放大镜移至您希望细看的图像区域。
- 3. 按CH/ZOOM(频道/缩放)+按钮进行放大。按CH/ZOOM(频道/缩放)-按钮进行缩小。放大时,图像扩展超过活动屏幕区 域。在每一级放大过程中,放大镜位置区域将向屏幕中心位置靠拢。
- 4. 按SET/POINT ZOOM (设置/点缩放)按钮关闭放大镜。
- 5. 关闭放大镜后, 图像将保持放大状态。按EXIT(退出) 按钮返回正常图像尺寸。
- 注意**:**  使用此功能时,图像可能看起来有点变形。
	- 当OSD设置启用了[图像翻转](除"不进行"以外)、[多画面模式]、[屏幕保护程序]、[输入切换]中的[超级]、 [CC字幕]、[TILE MATRIX]和[文字显示栏]时,[POINT ZOOM](点缩放)不可用。
	- 当[比例]设置为[动态]或[缩放]时,按[POINT ZOOM](点缩放)按钮会自动将[比例]设为[全屏]并启动[POINT ZOOM] (点缩放)功能。
	- 退出[POINT ZOOM](点缩放)后, [比例]将返回至先前的[比例]设置。在[POINT ZOOM](点缩放)操作过程中更改 [比例]时,[动态]和[缩放]将设为[全屏]。
	- 放大镜图标不会移至活动画面区域之外。
	- 改变输入信号后或显示器电源关闭时,图像将恢复正常尺寸。
	- 如果在使用[POINT ZOOM](点缩放)功能时改变[比例], 则[POINT ZOOM](点缩放)将被解除。
	- 当[POINT ZOOM](点缩放)激活时,[静止]功能不可用。
	- 对于3840 x 2160 (60 Hz) DisplayPort信号, [POINT ZOOM] (点缩放) 不可用。
	- 当[端子设置]的[HDMI]设为[模式2]时, [POINT ZOOM](点缩放)不可用。

# **OSD**(屏幕显示)控件

注意**:** 根据型号或选配设备,部分功能可能不可用。

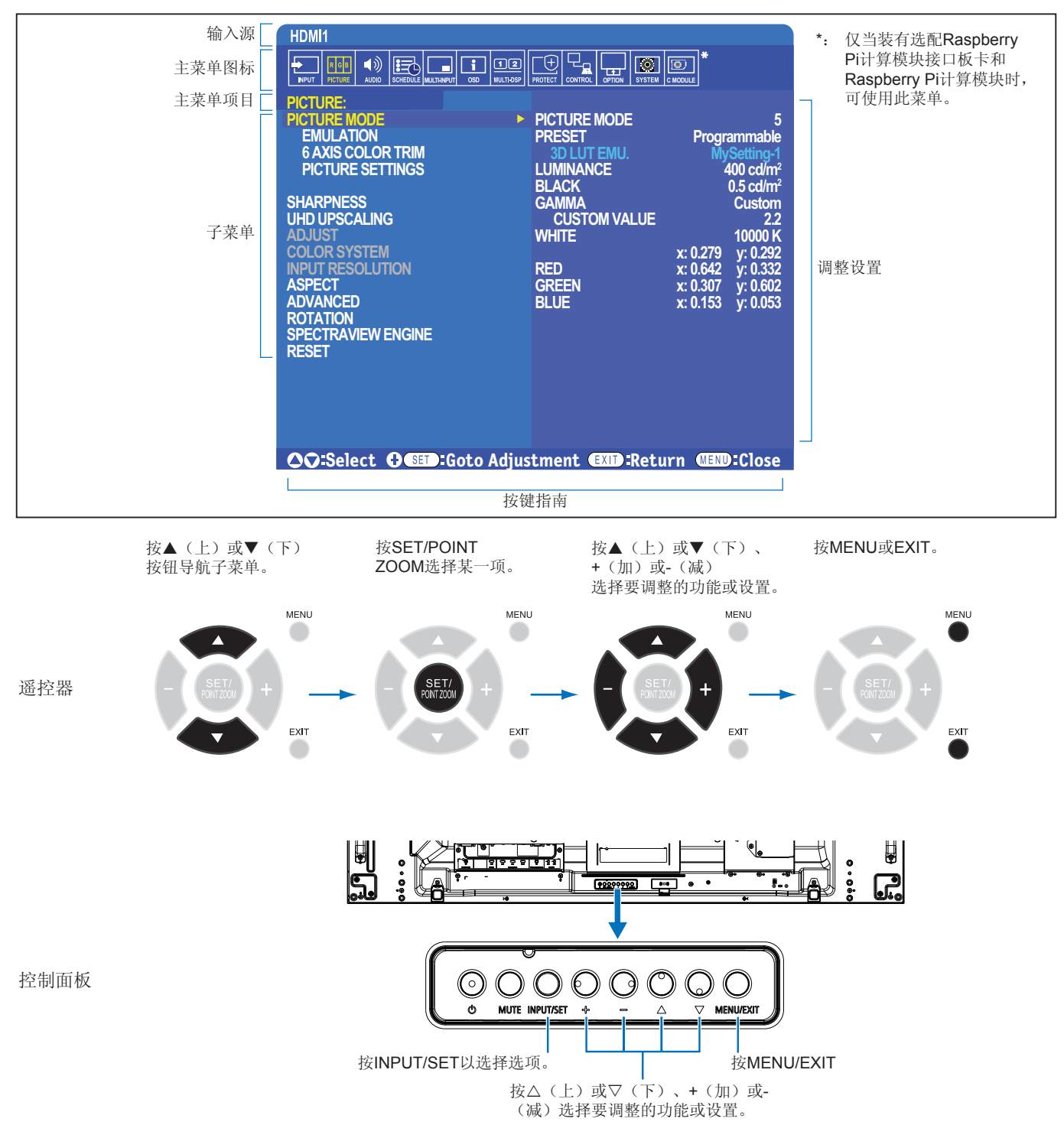

下面是各菜单项目下各个控件的简要总结。所有选项的列表位于第100页的"OSD[控件列表](#page-103-0)"中。

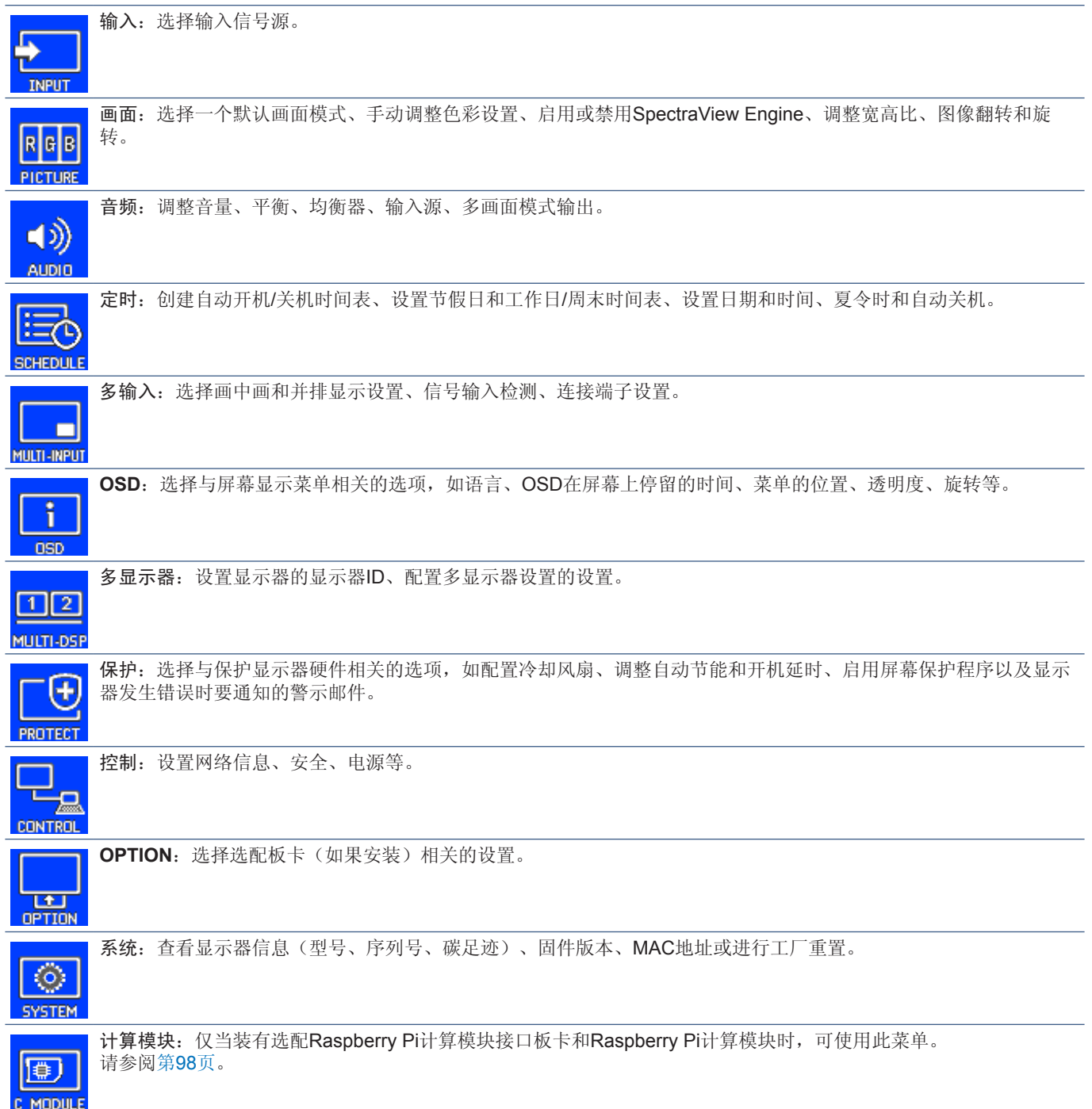

# 使用媒体播放器

内部媒体播放器能播放microSD存储卡或USB存储设备上储存的图像和视频文件。媒体播放器可播放视频、静止图像和背景音乐 (BGM)。请参阅第[30](#page-33-0)页,了解有关连接USB存储设备或microSD存储卡的说明。

通过按下选配遥控器上的MEDIA PLAYER(媒体播放器)按钮切换至媒体播放器,或在OSD [输入]菜单中选择MP。

使用遥控器上的▲、▼、+、–和SET/POINT ZOOM(设置/点缩放)按钮导航媒体播放器菜单。

### 媒体播放器主屏幕

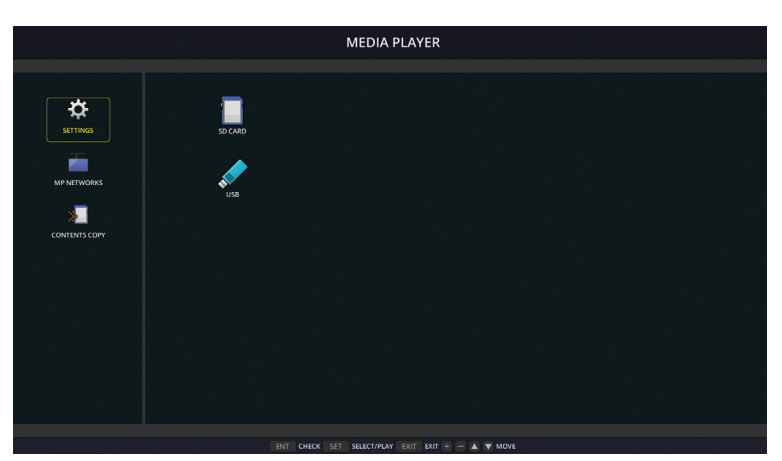

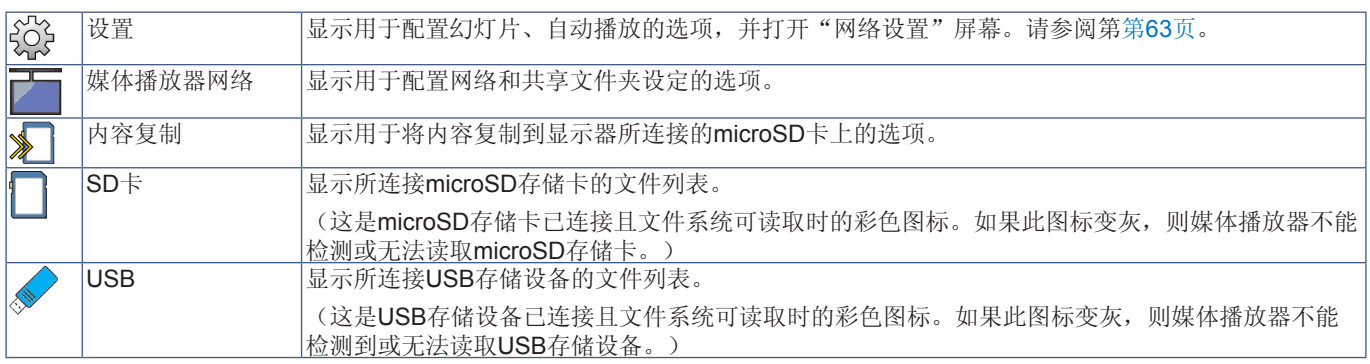

注意**:** • 如果在[TILE MATRIX]激活时播放媒体播放器内容,则显示器之间的图像播放时序可能会有延迟。

- 如果在播放静态图像文件(图片)时要纵向使用显示器,请将[OSD旋转] 设置为 [纵向]。图像方向会根据您的[OSD旋 转]设置而改变。
- 如果播放视频时显示器以纵向位置使用,则当您将[OSD旋转]设为[纵向]时视频不会自动旋转。请播放已逆时针旋转 90°的视频文件,以便以正确的方向观看。
- 在处于媒体播放器模式时若按下一个显示器控制面板按钮,将出现一个屏幕。您可以选择从控制面板按钮控制OSD菜 单或媒体播放器。

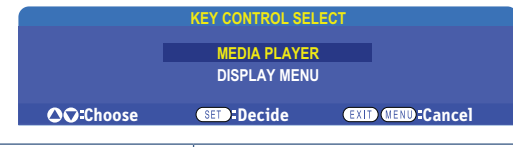

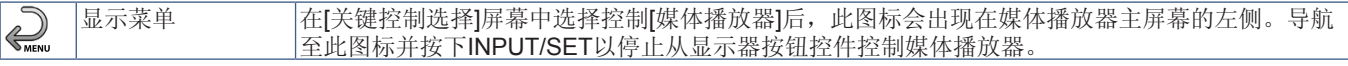

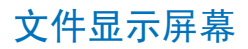

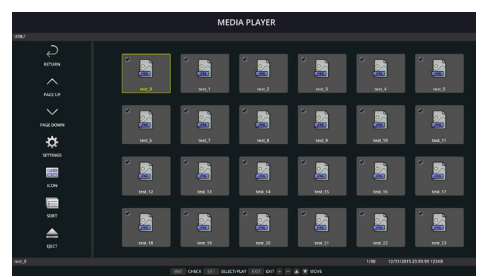

图标显示

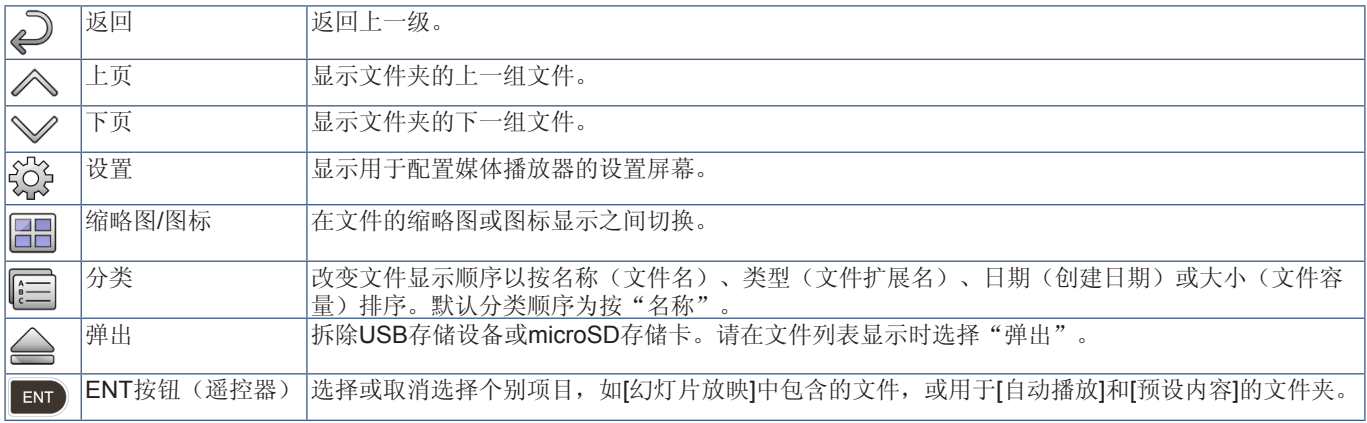

注意**:** • 文件夹中可显示最多300个项目(包括文件夹图标)。

- 可显示的最大文件夹层级为16级。
- 媒体类型无法确定的文件通过"?"图标显示。
- 某些媒体类型的媒体文件可能无法显示缩略图。

# 简体中文

# 播放文件

使用遥控器上的▲、▼、+、–和SET/POINT ZOOM(设置/点缩放)按钮导航媒体播放器菜单。

- 1. 选择[SD卡]或[USB]以查看文件列表。
- 2. 取消选择您不希望在幻灯片中出现的文件。

默认选择目录中的所有文件。导航至某一文件并按遥控器上的 的 按钮将其取消选择。

3. 导航至您希望显示的第一个文件,然后按遥控器上的SET/POINT ZOOM(设置/点缩放)按钮。

这将启动手动幻灯片播放,屏幕上将显示所选择的文件。要更改图像,按遥控器上的3 按钮以显示目录中的下一个文件。按文件 排序顺序显示各图像。

注意**:** 幻灯片可以配置为自动切换图像。请参阅第第[42](#page-45-0)页。

#### 使用遥控器控件

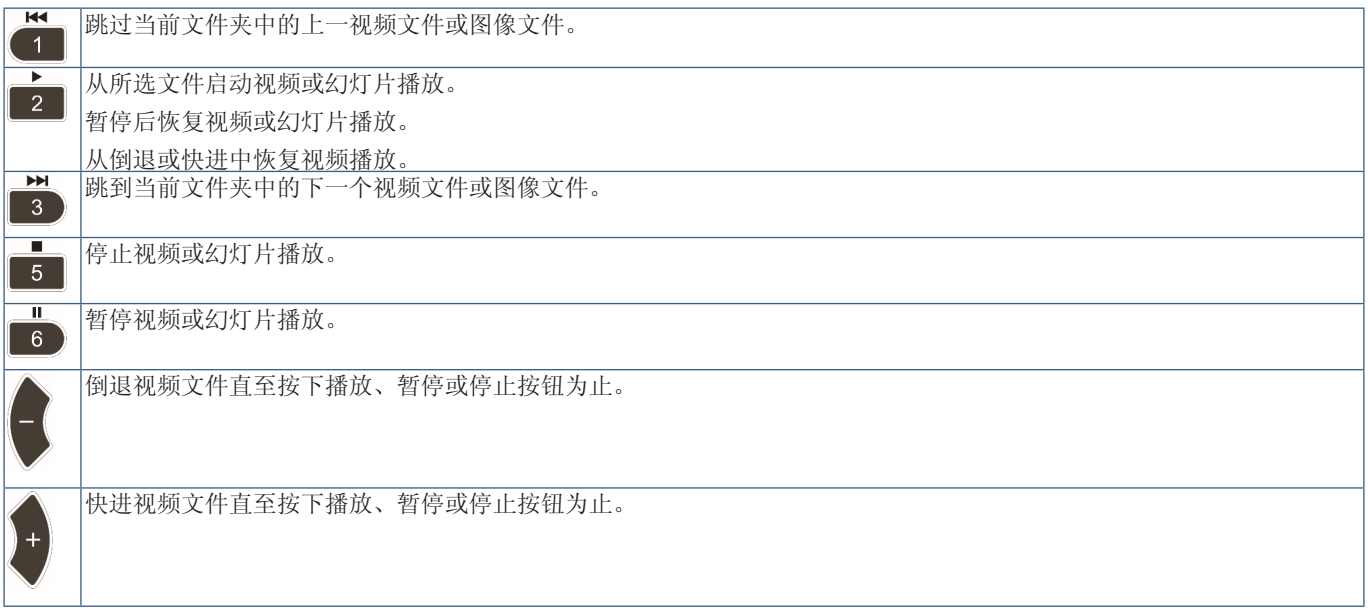

#### 更改边框颜色

当图像未充满整个屏幕时,可以在OSD菜单设置中更改图像四边所显示的边框颜色。

- 1. 按下遥控器上的MENU按钮以打开OSD菜单。
- 2. 导航OSD菜单至[显示器保护] → [边框颜色], 然后按下SET/POINT ZOOM(设置/点缩放)按钮。
- 3. 使用遥控器上的+和-按钮左右移动滑块。可以在0(黑色)和100(白色)之间调整颜色。
- 4. 按下EXIT(退出)按钮关闭OSD菜单。

# <span id="page-45-0"></span>配置幻灯片设置

使用遥控器上的▲、▼、+、–和SET/POINT ZOOM(设置/点缩放)按钮导航媒体播放器菜单。

- 1. 导航到"设置"图标并按SET/POINT ZOOM(设置/点缩放)按钮。
- 2. 导航到[播放模式]并按SET/POINT ZOOM(设置/点缩放)按钮。
- 3. 选择[自动]并按SET/POINT ZOOM(设置/点缩放)按钮。
- 4. 导航至[间隔],然后使用遥控器上的+和-按钮调整切换前图像显示的时间间隔。 可以在5和300秒之间调整此设置。
- 5. 根据需要配置附加设置。
	- 要在文件夹的最后一个文件播放后重播幻灯片,请按向下箭头并按SET/POINT ZOOM(设置/点缩放)按钮以选择[重复]。
	- 要在显示静止图像时播放背景音乐,请按向下箭头并按SET/POINT ZOOM(设置/点缩放)按钮以显示"音频文件"屏幕。 导航至保存音频文件的位置,选择想要播放的音频文件并按SET/POINT ZOOM(设置/点缩放)按钮。这将立即返回至[媒体 播放器设置]屏幕。

按向下箭头并按SET/POINT ZOOM(设置/点缩放)按钮以选择BGM。如果BGM旁没有复选标记,则不会播放您选择的音频 文件。

- 要选择幻灯片未设为[重复]时的操作方式,请按向下箭头至[播放结束画面]并按SET/POINT ZOOM(设置/点缩放)按钮。高 亮显示您想要的选项并按SET/POINT ZOOM(设置/点缩放)按钮。
	- 黑屏 最后一个文件播放后, 显示黑屏直至按下遥控器上的 3 按钮。
	- 文件列表 媒体播放器返回至文件列表屏幕。
	- 保存最后画面 幻灯片暂停在最后一个屏幕上, 一直显示该图像到按下遥控器上的 3 按钮为止。

6. 导航到[OK]并按下SET/POINT ZOOM(设置/点缩放)按钮,以保存更改并返回至[媒体播放器]主屏幕。

- 注意**:**  当幻灯片正在运行时,图像将按文件"分类"顺序显示。 如果视频文件和静止图像文件混在一起,文件仍会按分类顺序播放。 将会显示静止图像,轮到视频文件时,就会播放视频,视频播完时,将显示下一个静止图像文件。
	- 如果音频文件正在作为静止图像文件的背景音乐播放,则音乐会在播放视频文件时停止,并在恢复显示静止图像文件 时重新开始播放。

## 启用自动播放

使用遥控器上的▲、▼、+、–和SET/POINT ZOOM(设置/点缩放)按钮导航媒体播放器菜单。

- 1. 导航到[设置]图标并按SET/POINT ZOOM(设置/点缩放)按钮。
- 2. 导航到[自动播放]并按SET/POINT ZOOM(设置/点缩放)按钮。
- 3. 选择[幻灯片放映]并按SET/POINT ZOOM(设置/点缩放)按钮。

按下遥控器上的SET/POINT ZOOM(设置/点缩放)按钮时, 菜单会自动返回至"媒体播放器设置"屏幕。

- 4. 导航到[文件夹]并按SET/POINT ZOOM(设置/点缩放)按钮。
- 5. 选择[SD卡]或[USB]。

这取决于哪个连接设备包含幻灯片文件。

6. 按遥控器上的ENT选择SD CARD或USB设备的根目录。 如果文件在子文件夹中,则在SD CARD或USB上按SET/POINT ZOOM(设置/点缩放)按钮,导航到包含幻灯片图片的文件夹, 然后按下遥控器上的ENT按钮。 按下遥控器上的ENT时,菜单会自动返回至[媒体播放器设置]屏幕。

7. 导航到[OK]并按下SET/POINT ZOOM(设置/点缩放)按钮, 以保存更改并返回至[媒体播放器]主屏幕。

"自动播放"可自动播放所选文件夹中的任何图片或视频。图像和视频将按"分类"顺序显示。

当[自动播放]启用时,显示器将按如下方式开始"自动播放":

- 在USB存储设备或microSD存储卡已连接且上次关机时媒体播放器为输入源的情况下,打开显示器电源。
- 在显示器已开机且显示媒体播放器主页屏幕的情况下,将USB存储设备连接至Media Player USB (请参阅第[30](#page-33-0)页)端口。
- 在显示器已开机且显示媒体播放器主页屏幕的情况下,将microSD存储卡插入microSD卡插槽(请参阅第[28](#page-31-0)页)。
- 注意**:**  不建议在显示器已打开的情况下连接USB存储设备或microSD存储卡。 为防止显示器损坏和所连接设备的数据文件可能发生损坏,进行连接前应关闭显示器的主电源开关。
	- 本显示器只能识别一个USB存储设备。 本显示器不支持外部集线器。

#### 静止图像 — 支持的格式

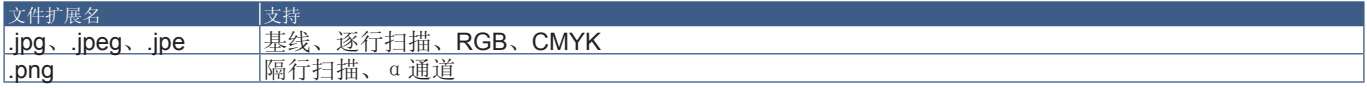

#### 运动图像 — 支持的格式

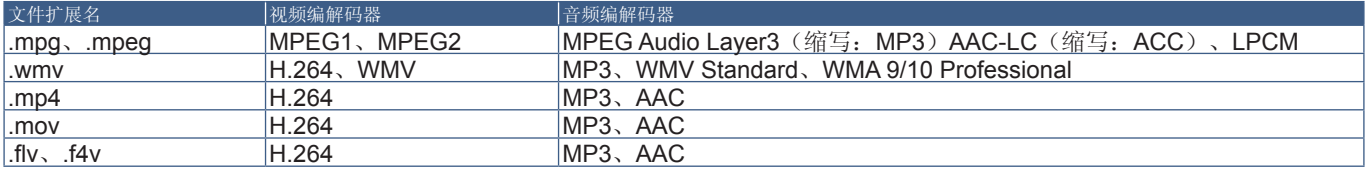

#### **BGM**(背景音乐) — 支持的格式

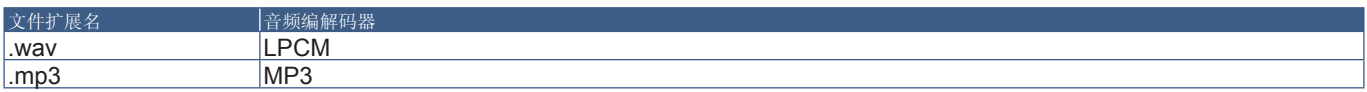

#### 附加信息

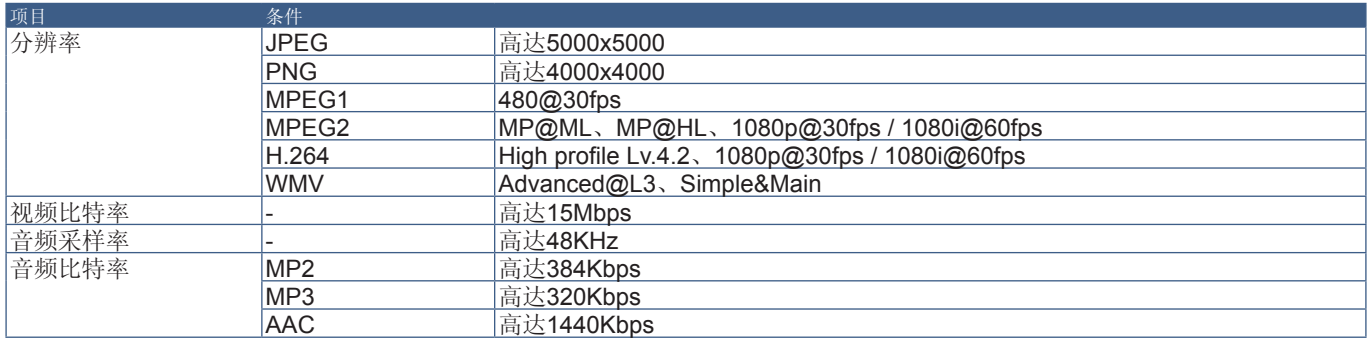

#### 注意**:** • 某些文件即使满足所列条件也可能无法正确播放。

- 取决于文件的比特率、您所使用USB存储设备或microSD存储卡的类型,有可能无法正确播放。
- 无法播放DRM(数字版权管理)保护文件。
- 视频文件的最大分辨率为1920(水平)x 1080(垂直)。

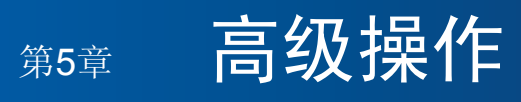

## 本章包括:

- > 第46[页的"创建开机时间表](#page-49-0)"
- > 第47[页的"高级色彩调整](#page-50-0)"
- > 第54[页的"多画面模式](#page-57-0)"
- > 第58[页的"设置安全和锁定显示器控件](#page-61-0)"
- > 第62[页的"媒体播放器设置](#page-65-0)"

# <span id="page-49-0"></span>创建开机时间表

时间表功能允许显示器在不同时刻在开机和待机之间自动切换。

#### 定制时间表:

- 1. 进入[定时]菜单。
	- ① 使用▲和▼按钮高亮显示[定时设置]。
	- b 按SET/POINT ZOOM(设置/点缩放)或+按钮进入设置菜单。
	- c 高亮显示所需的时间表编号并按SET/POINT ZOOM(设置/点缩放)按钮。
	- d 编号旁边的框将变成黄色。 现在可以定制时间表了。
- 2. 使用▼按钮高亮显示[电源]。使用+和-按钮设为[开]。 要设置关机时间表,请设为[关]。
- 3. 使用▼按钮高亮显示[时间]。使用+和-按钮设置时间。
- 4. 使用▲和▼按钮高亮显示[输入]。使用+和-按钮选择输入源。
- 5. 使用▲和▼按钮高亮显示[画面模式]。使用+和-按钮选择画面模式。
- 6. 使用▼按钮选择[日期]、[每天]、[每周]、[平日]、[周末]或[假日]。在适合时间表的菜单上按SET/POINT ZOOM(设置/点缩放) 按钮。

如果要在特定日期运行时间表,请选择[日期]并按SET/POINT ZOOM(设置/点缩放)按钮。

如果要每天运行时间表,请选择[每天]并按SET/POINT ZOOM(设置/点缩放)按钮。

如果需要每周时间表,请使用▲和▼按钮选择星期几并按SET/POINT ZOOM(设置/点缩放)按钮进行选择。高亮显示[每周] 选项并按SET/POINT ZOOM(设置/点缩放)按钮。请按相同方式设置[平日]、[周末]或[假日]。

注意**:** [平日]、[周末]和[假日]设置在[定时]设置下可用(请参阅第[106](#page-109-0)页)。

- 7. 定制一个时间表后,还可以设置其余的时间表。按MENU(菜单)按钮离开OSD或按EXIT(退出)按钮返回至前一菜单。
- 注意**:**  如果时间表发生重叠,则最高编号的时间表将优先于最低编号的时间表。例如:时间表#7将优先于时间表#1。
	- 如果所选输入或画面模式现在不可用,则禁用的输入或画面模式以红色显示。

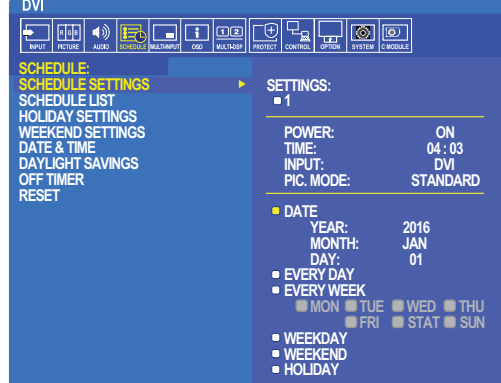

**SPO**:Select **QCD**:Goto Adjustment **CDD**:Return **CED**:Clos

# <span id="page-50-0"></span>高级色彩调整

SpectraView Engine (SVE)是一个集成在显示器内的自定义色彩处理器引擎。它将生产期间显示器的个体特征和校准与温度和时 间监视结合起来,提供无与伦比的色彩控制、精度和稳定性。

提供了可调整色彩均匀性修正,使用详细的个体工厂屏幕测量数据以及SVE生产具有最佳匹配的显示器。

SVE提供了无限的多功能性,从更快更高级的色彩校准到精确仿真色彩空间(如Adobe®RGB和sRGB)的能力,以便使用ICC配 置文件和3D色彩空间对照表进行打印机输出仿真。

SVE可以两种模式之一工作:开或关

#### <span id="page-50-1"></span>使用**IR**遥控器启用或禁用**SpectraView Engine**:

- 1. 按下MENU(菜单)按钮。
- 2. 导航到[画面]菜单,然后到[SPECTRAVIEW ENGINE]。

使用▲、▼、+、–按钮导航OSD菜单。

- 3. 高亮显示[开]或[关]并按SET按钮启用或禁用SpectraView Engine。
- 4. 按EXIT (退出) 按钮返回至主[画面]菜单。

### 使用**SpectraView Engine**

当SVE为开时,显示器的内部处理器会处理众多色彩管理功能,用户色彩控制可用以达到独特的精度等级。使用CIE xy控制调整 白点并通过显示器本身计算和管理显示器的灰度响应。

SVE包含均匀性修正功能,可以选择不同的补偿等级以在最均匀的亮度和色彩以及提高的最大强度(亮度)之间达成平衡。

SVE具有五个画面模式记忆,可以单独配置和选择。各个画面模式可以储存完全自定义的色彩设置。这样,只需在画面模式之间 切换即可在不同设置之间快速切换。

使用SVE还将拥有访问其他高级功能的权限,如仿真多种人体色觉缺失模式的能力,以及选择显示器输出色域的能力。

#### 更改各**SVE**画面模式的设置:

如下一页的["预设类型](#page-51-0)"表中所述,已使用常规设置配置了各种预设。当选择SVE画面模式的预设时,所有设置都立即进行调整 以与预设一致。可以单独调整各项设置以根据需要进行定制。

- 1. 按下MENU (菜单) 按钮。
- 2. 导航到[PICTURE](画面)菜单,然后到[画面模式]。

使用▲、▼、+、–按钮导航OSD菜单。

- 3. 按+按钮导航到[画面模式]字段。
- 4. 在[画面模式]中从1至5选择一个设置。

$$
• \quad 1 \rightarrow 2 \rightarrow 3 \rightarrow 4 \rightarrow 5
$$

5. 在[预设]中选择一个预设项目。

选择最适合所显示内容的类型或应用用途的[预设]。

各[画面模式]包括[亮度]、[黑色(黑电平)]、[伽马]、[白色(白点CIE x, y)]、[红色(红基色CIE x, y)]、[绿色(绿基色CIE x, y)]和[蓝色(蓝基色CIE x, y)]设置。可在"画面模式"菜单中更改这些设置。

如果需要更改任何设置,请按▼按钮导航各项设置并使用+–按钮进行所需的调整。

6. 按EXIT(退出)按钮返回至主[画面]菜单。

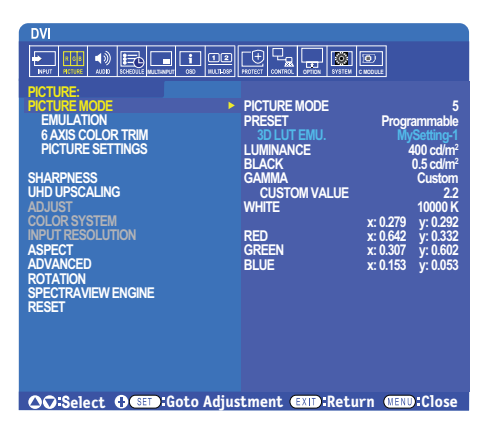

- 注意**:**  更改[画面模式]菜单的设置不会更改[预设]的默认设置。
	- 如果画面模式设置已被更改不为默认预设设置, 则会显示"\*"标记。

#### <span id="page-51-0"></span>预设类型

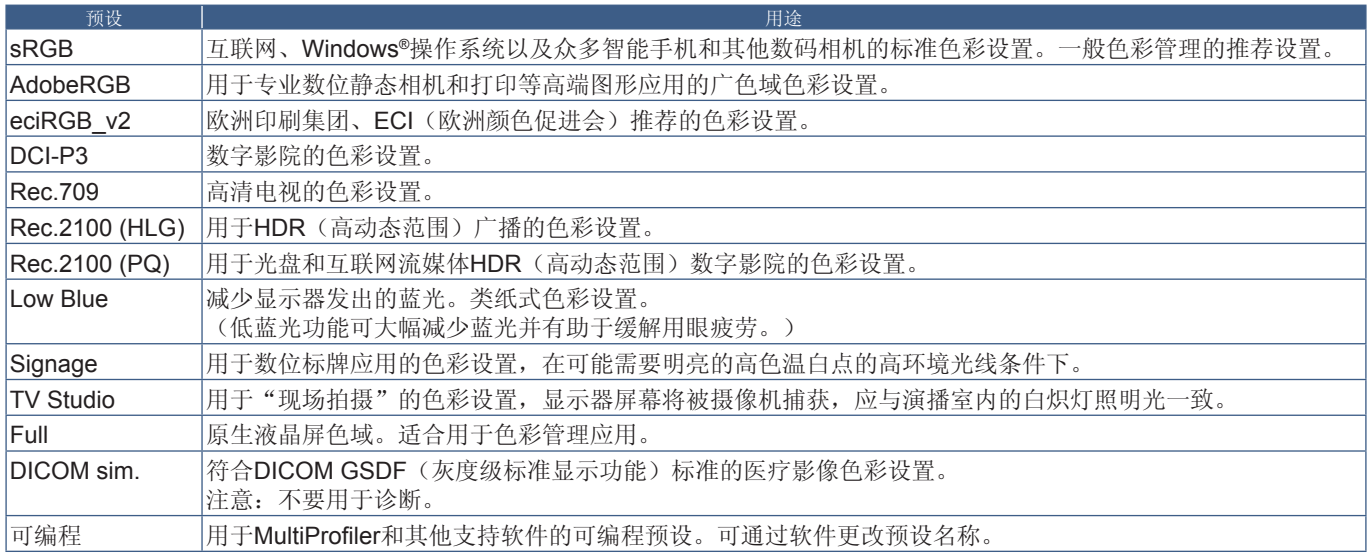

#### **SpectraView**设置

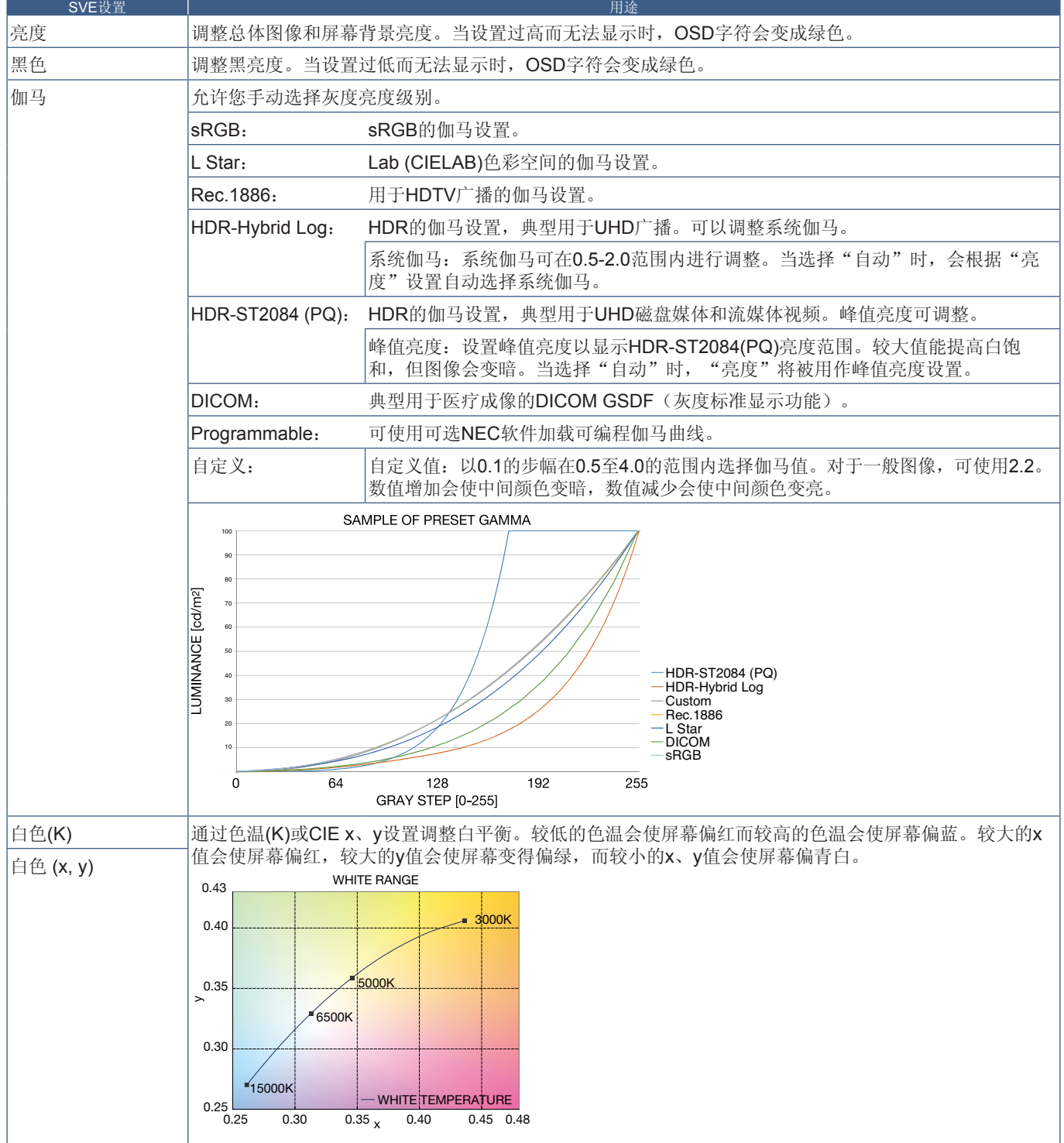

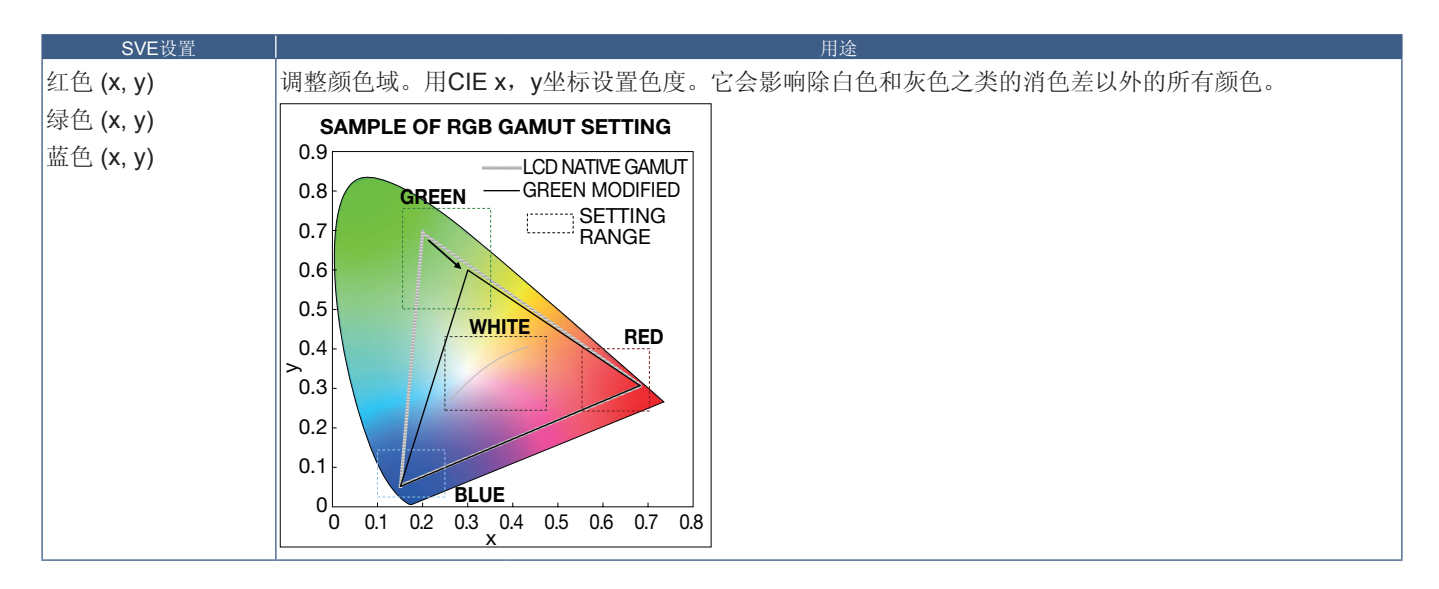

- 注意**:**  [色彩复制]、[画面设置]和[6色调节]设置也储存在各[画面模式]中。
	- 如果计算机上的ICC配置文件与显示器的设置不匹配,则色彩再现可能会不精确。
		- 有关详细的色彩设置和如何自动设置计算机的ICC配置文件,建议使用MultiProfiler软件。建议使用USB电缆连接计算 机和显示器。请参阅第[98](#page-101-1)页。

## 使用独立校准

此功能可执行显示器的色彩校准而不使用外部计算机或软件。这在对快速对少量显示器进行色彩匹配时很有用。它还能更新显示 器内部SpectraView Engine (SVE)色彩处理器所使用的工厂色彩管理数据。

用色彩传感器获取的测量值更新工厂色彩数据,将导致OSD上所显示的色彩相关设置与色彩传感器的测量数据几近一致。事实 上,色彩传感器的测量数据成为用于所有SVE内部色彩计算的新参考数据。显示器的所有色彩预设自动更新以使用新的参考数 据。

独立校准要求:

• NEC MDSVSENSOR3色彩传感器。此传感器直接连接在显示器的USB1(SENSOR)端口上。显示器直接从色彩传感器自动 获取屏幕测量数据。有关购买和可用性信息,请参阅附录A。

或者

- 带有CIE Y/x, y格式测量读出显示的近程色度计(Y的单位为cd/m<sup>2</sup>)。测量手动进行且必须使用遥控器通过OSD将各读数输入 显示器。[验证]和[白色拷贝]不可用。
	- 注意**:** 不支持其他色彩传感器型号和类型。
- 注意: · 为获得最佳校准结果,建议在启动校准或测量过程前让显示器预热至少30分钟。
	- 执行自行校准后无需重新校准显示器的其他画面模式。更新显示器的内部参考数据会自动更新所有色彩设置。
	- 可随时恢复最初工厂测量值。
	- 要通过NEC MDSVSENSOR3色彩传感器使用此功能,必须造访各显示器的USB1(SENSOR)端口。请务必在安装 显示器时提供充分的造访空间。
	- 预计工厂色彩测量数据和使用色彩传感器获取的测量数据之间会有差异。之所以存在差异有多种因素,如色彩传感器 测量技术和设备校准和漂移之间的不同、屏幕上的测量位置以及视频信号差异。
	- 对于色彩匹配和管理大量显示器,推荐使用NEC Display Wall Calibrator软件。有关详情,请参阅附录A。
	- 要打开独立校准OSD菜单,请在OSD上选择"校准"(请参阅第[105](#page-108-0)页)。请确保将[SPECTRAVIEW ENGINE]设为 [开](请参阅第[105](#page-108-1)页)。

# 简体中文

#### 使用遥控器打开"独立校准"窗口:

- 1. 按下[菜单]按钮。
- 2. 导航到[画面]菜单,然后到[SPECTRAVIEW ENGINE]。 使用 ▲、▼、+、–按钮导航OSD菜单。
- 3. 高亮显示[开]并按SET/POINT ZOOM(设置/点缩放)按钮启用SpectraView Engine。
- 4. 导航到 [校准],然后按SET/POINT ZOOM(设置/点缩放)按钮。将显示"独立校准"窗口。
- 5. 高亮显示一菜单,然后按SET/POINT ZOOM(设置/点缩放)按钮。
- 6. 按EXIT(退出)按钮关闭OSD窗口。

按照OSD信息上的说明操作。

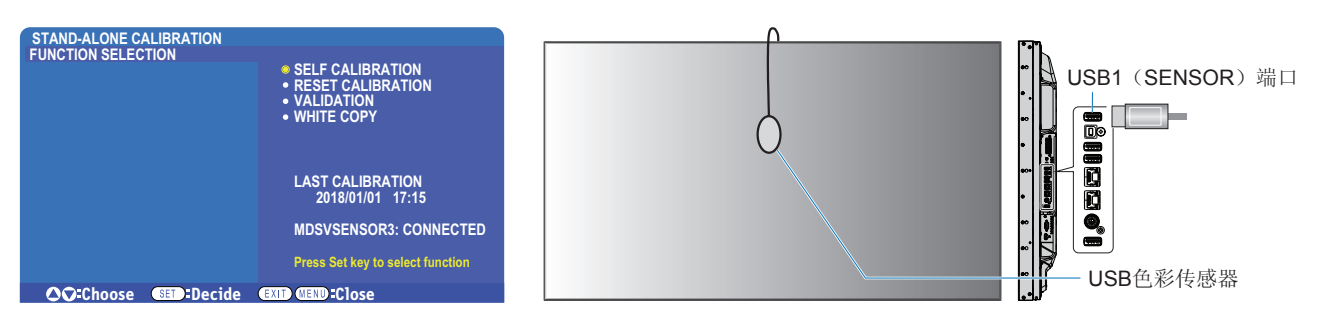

#### 自行校准

此功能可更新显示器内部的SpectraView Engine色彩处理器,以便使用通过所支持的色彩传感器装置取得的测量结果。这些测量 结果成为显示器所有色彩设置的参考数据。

将NEC MDSVSENSOR3色彩传感器连接至显示器的USB1(SENSOR)端口时,显示器会自动进行测量和校准。将色彩传感器 置于屏幕的中心位置并按照显示的信息操作。

否则,如果使用近程色度计设备,必须使用该设备手动进行测量并利用遥控器通过OSD个别输入各CIE Y/x/y值。Y的单位为cd/m²。 根据显示器的用途及其他因素,建议至少每年执行一次自行校准。

#### 重置校准

这将删除自行校准功能创建的色彩测量数据并恢复原厂内部参考色彩测量数据。将自动更新所有画面模式。如果您在使用NEC Display Wall Calibrator, 还会删除均匀性调整数据。

#### 验证**\***

这可用于确定是否应该执行自行校准操作。

它将把通过色彩传感器进行的屏幕上各色标的测量结果与通过SVE(使用当前内部参考色彩测量数据)计算的预期值作对比。这 一对比的结果显示为平均色差(dE)值。数值越大表示测量结果和内部参考数据之间的差异越大。如果dE值高于3.0,请执行自行校 准以更新内部参考色彩数据。

\*:必须已事先执行自行校准功能,才可以在OSD菜单上使用此功能。

- 注意: 如果源HDMI信号分辨率为3840 x 2160 (60 Hz), 则[自行校准]、[验证]和[白色拷贝]不可用。
	- "自行校准"和"验证"功能带日期和时间戳的结果被储存在显示器中,可通过计算机上的软件读取。此功能要求在 OSD菜单中进行[定时] → [日期/时间]设置。

#### 白色拷贝**\***

在多显示器安装配置中,此功能可用于从另一显示器"拷贝"亮度和白点。通过测量显示器的颜色并将这些测量值设置到正在进 行调整的显示器中,从而完成此过程。在必需将显示器的颜色与相邻显示器相匹配而无须重新校准所有显示器的情形下,此功能 很有用。

开始前,必需将全白视频信号输入到所有显示器。选择将用作拷贝操作目标(或源)的显示器(A)。

此功能将测量目标显示器(A)的亮度和白点,然后将这些值设置到目标显示器(B)的当前画面模式中。

您还可以在检查屏幕色彩时微调测量结果。如果想要恢复测量值,则选择重新测量。

\*:必须已事先执行自行校准功能,才可以在OSD菜单上使用此功能。

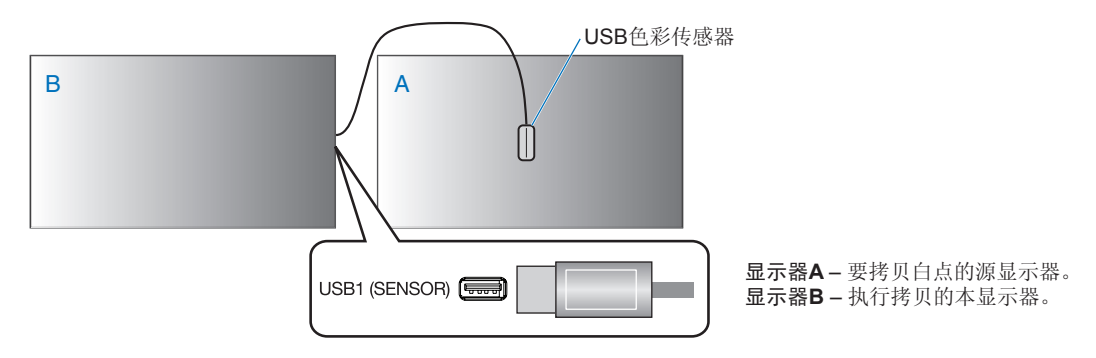

注意**:** 当调整多台显示器的色彩时,我们建议您从[白色拷贝]进行[自行校准]。

# 简体中文

# 使用其他画面模式

当SpectraView Engine关闭时,使用熟悉的红、绿和蓝电平控件即可调整白点。如何关闭SpectraView Engine,请参阅第[47](#page-50-1)页。 当SpectraView Engine关闭时可使用不同的画面模式。如[下"画面模式类型](#page-56-0)"表所述,这些画面模式也使用常规设置进行了配置。

#### 更改画面模式:

按无线遥控器上的PICTURE MODE(画面模式)按钮在各模式之间切换,或在OSD菜单的"画面"列表中选择模式。 这些画面模式是根据所选的输入进行提供的:

- 对于[DVI]、[DisplayPort1]、[DisplayPort2]、[OPTION\*']、[VGA(RGB)]、[HDMI1]、[HDMI2]、[COMPUTE MODULE\*?] STANDARD → sRGB → CINEMA → CUSTOM1 → CUSTOM2 → HIGHBRIGHT
	- \*1 : 此功能取决于显示器中所安装的选配板卡。
	- \*2 : 当装有选配Raspberry Pi计算模块接口板卡和Raspberry Pi计算模块时,可使用此输入。请参阅第[98](#page-101-1)页。
- 对于[VGA(YPbPr)]、[VIDEO]、[MP] STANDARD → CINEMA → CUSTOM1 → CUSTOM2 → HIGHBRIGHT

#### <span id="page-56-0"></span>画面模式类型

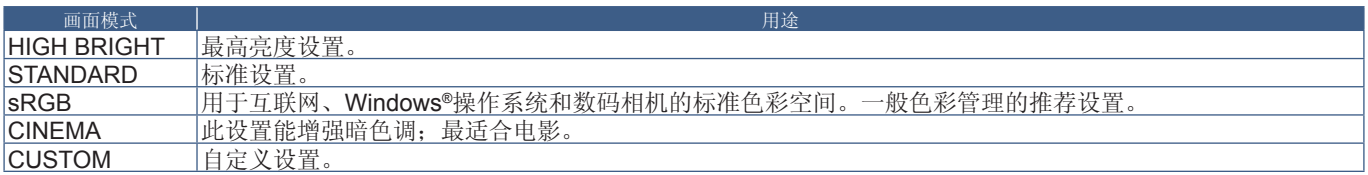

注意**:** 更改OSD菜单中[画面]的任何设置都只会改变当前输入的设置。

# <span id="page-57-0"></span>多画面模式

多画面模式能让您观看来自两个不同输入源的视频。可以在主视频上的嵌入窗口中观看第二个视频输入(画中画),或并排观看 两个视频输入(并排显示)。

本节介绍如何在显示器的OSD菜单中配置多画面模式。也可以使用显示器的Web控件配置这些设置。Web控件中的功能名称和位 置与OSD菜单的相同。请参阅第[83](#page-86-0)页。

#### 启用多画面模式:

- 1. 按下遥控器上的菜单按钮以打开屏上显示(OSD)。
- 2. 在OSD菜单中导航到[多输入]→[多画面模式],选择[开],然后再选择[PIP]或[PBP]。

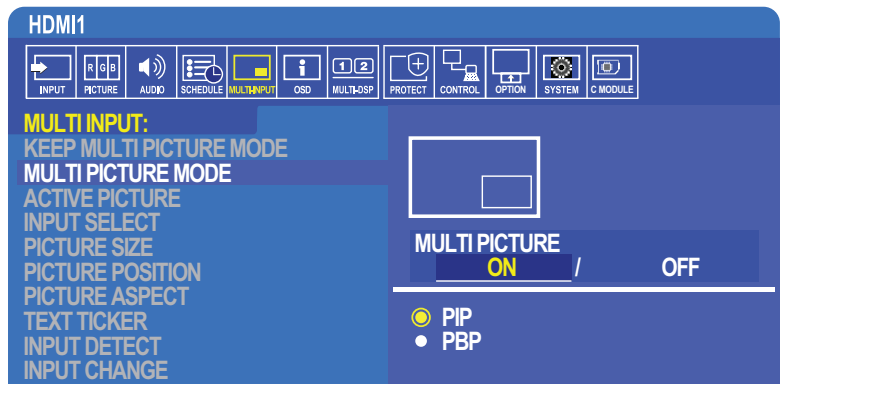

**• PIP**(画中画)— 选择此选项可在子窗口中观看第二个 视频输入。

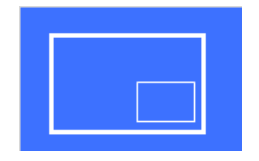

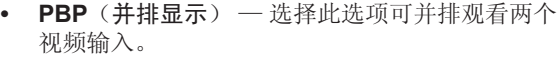

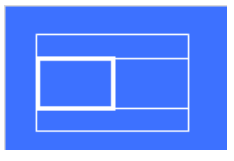

#### **PIP**(画中画)设置:

- 1. 在OSD上导航到**[**输入选择**]**。
	- 选择"画面1"(主输入)和"画面2"(第二输入)的输入源。
- 2. 在OSD上导航到**[**活动画面**]**。
	- 将"活动画面"改为[画面2]。

画面尺寸、位置和宽高比功能可用于配置子画面窗口("画面2")的设置。只要[画面1]为活动画面这些功能就会保持禁 用。

- "活动框"为OSD菜单打开时当前所选"活动画面"区域周围显示的红色边框。可以在此菜单上打开或关闭此框。当启用 多画面模式时,若切换到"多输入"OSD菜单的其他区域,红色框使其便于查看处于活动状态的是哪个画面。
- 3. 现在可以调整子画面窗口的设置了。
	- 画面尺寸 使用**+**或**–**遥控器按钮增大或减小子画面的尺寸。
	- 画面位置 使用**+**或**–**遥控器按钮移动子画面窗口。
	- 画面比例 调整子画面窗口的宽高比。

#### 并排显示设置:

- 1. 在OSD上导航到**[**输入选择**]**。
	- 选择[画面1]和[画面2]的输入源。
- 2. 在OSD上导航到**[**活动画面**]**。
	- 选择[画面1]或[画面2]。
		- 画面尺寸、位置和宽高比功能可用于单独配置各输入源。
	- "活动框"为OSD菜单打开时当前所选"活动画面"区域周围显示的红色边框。可以在此菜单上打开或关闭此框。当启用 多画面模式时,若切换到"多输入"OSD菜单的其他区域,红色框使其便于查看处于活动状态的是哪个画面。
- 3. 现在可以调整可窗口的设置了。
	- 画面尺寸 使用**+**或**–**遥控器按钮增大或减小活动画面窗口的尺寸。
	- 画面位置 使用**+**或**–**遥控器按钮移动活动画面窗口。
	- 画面比例 调整活动画面窗口的宽高比。

### "多输入"**OSD**菜单的附加设置:

保持多画面模式 — 选择此选项可使显示器在断电后保持处于"多画面"模式和"文字显示栏"模式。

文字显示栏 — 选择"水平"或"垂直"可启用此选项。启用时,将在屏幕上水平或垂直显示第二输入的一部分。此区域可用于显 示来自第二视频输入源的视频,例如:作为文字显示栏应用。

可以调整第二视频显示的位置和大小(尺寸)。第二输入视频信号的上部或左侧用作所显示视频的源。

- 位置 使用**+**或**–**遥控器按钮移动第二输入在屏幕上的显示位置。
- 尺寸 使用**+**或**–**遥控器按钮增大或减小文字显示栏区域的尺寸。

文字显示栏功能可显示第二源的上部。调整文字显示栏区域的尺寸以调整第二源上部或左侧的显示多少。

- 检测 根据是否存在第二视频信号自动打开和关闭文字显示栏功能。
- 输入选择 [主(画面1)]和[第二(画面2)]源的输入信号。

输入检测 — 选择一个启用输入信号自动检测的功能。

- 最先检测 当显示器未在当前输入源检测到视频信号时,就会搜索其他输入源的视频信号并切换到所检测到的第一个活动视 频信号。
- 最后检测 当显示器当前正在显示活动视频信号并检测到新的第二输入源时,显示器会自动切换至新的视频源。如果没有当 前输入信号,就会搜索其他输入源的视频信号并切换到所检测到的第一个活动视频信号。
- 自定义检测 选择此选项然后选择各选项的输入源。显示器只会搜索所选视频输入源的活动信号。这对于只有当主视频信号 源消失时才使用备用视频信号的"失效保护"应用情形很有用。

输入切换 — 此选项可更改显示器切换至不同视频输入源的速度。 当将缆线连接至HDMI OUT端口时,输入切换速度的可能不会加快。 当将缆线连接至HDMI OUT端口时,如果设置[快速]或[超级],此设置可能导致在切换信号时图像失真。

- 快速 此选项比正常l(默认)情况更快地进行切换,但切换信号时可能出现图像噪点。 当设置"快速"然后将输入信号变为DisplayPort时, 显示图像会失真。
- 超快 选择此选项然后选择"输入1"和"输入2"的视频信号。视频信号在这两个输入源之间。

端子设置 — 这部分的选项用于配置信号输入类型的特定设置。请参阅"附录 B OSD[控件列表](#page-103-0)"表中的第110[页的"端子设置](#page-113-0)"。

## PIP<sup>(画中画)矩阵</sup>

对可使用PIP和PBP配置的输入连接组合有限制。如果在子画面上没有看到您想要使用的输入,请参阅下表查看您的输入配置是否 有支持。

#### DisplayPort = 1.1a/HDMI = 模式1

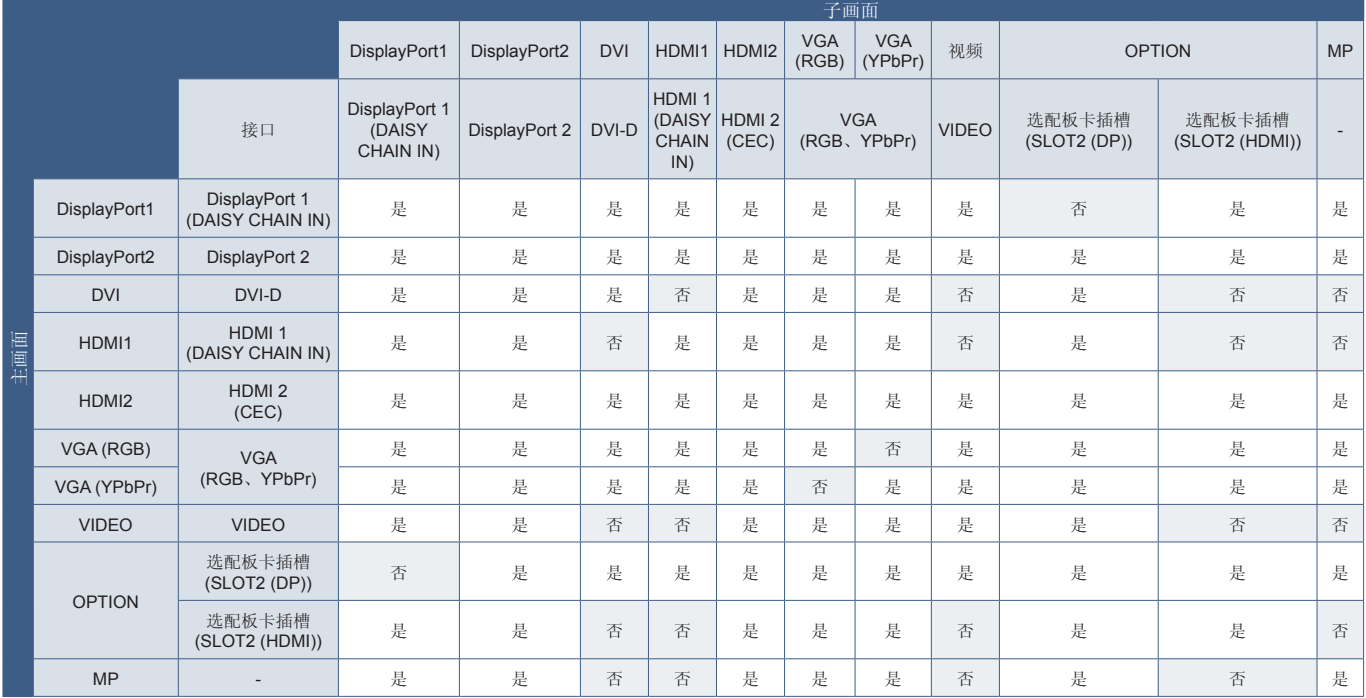

#### DisplayPort = 1.1a/HDMI = 模式2

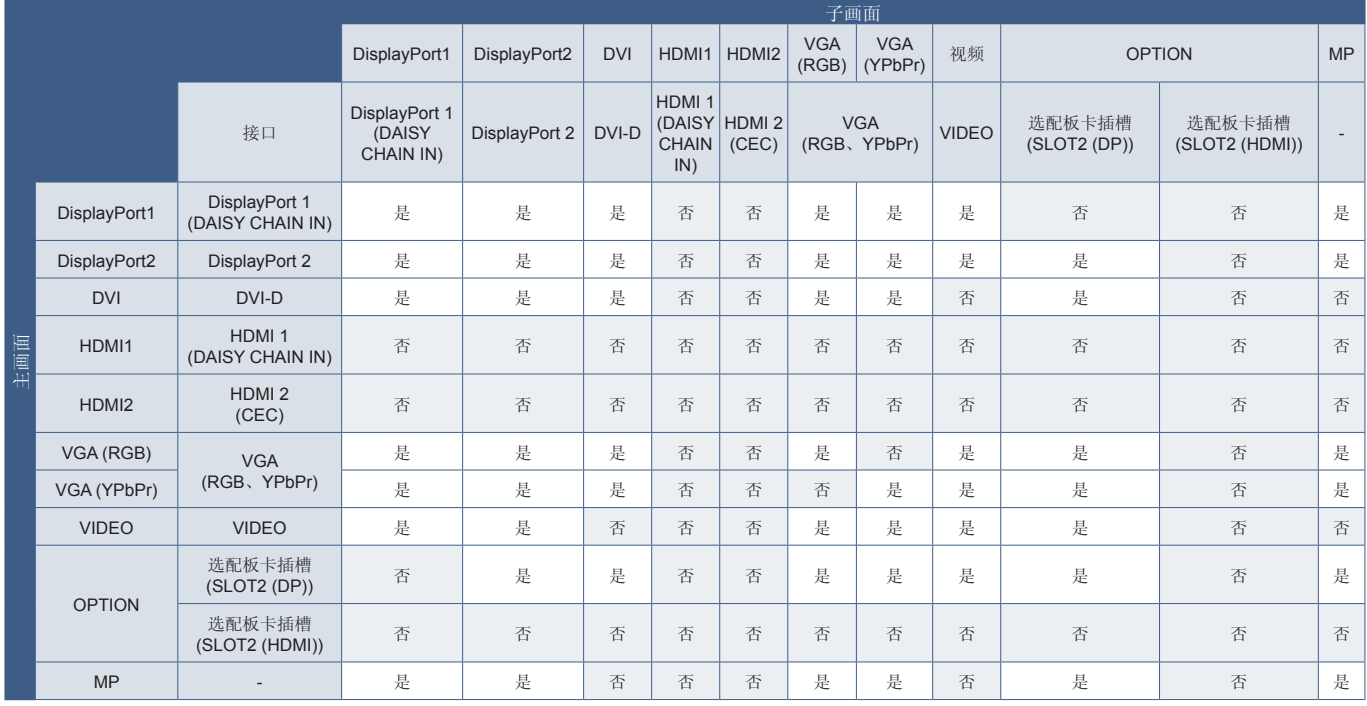

#### DisplayPort = 1.2/HDMI = 模式1

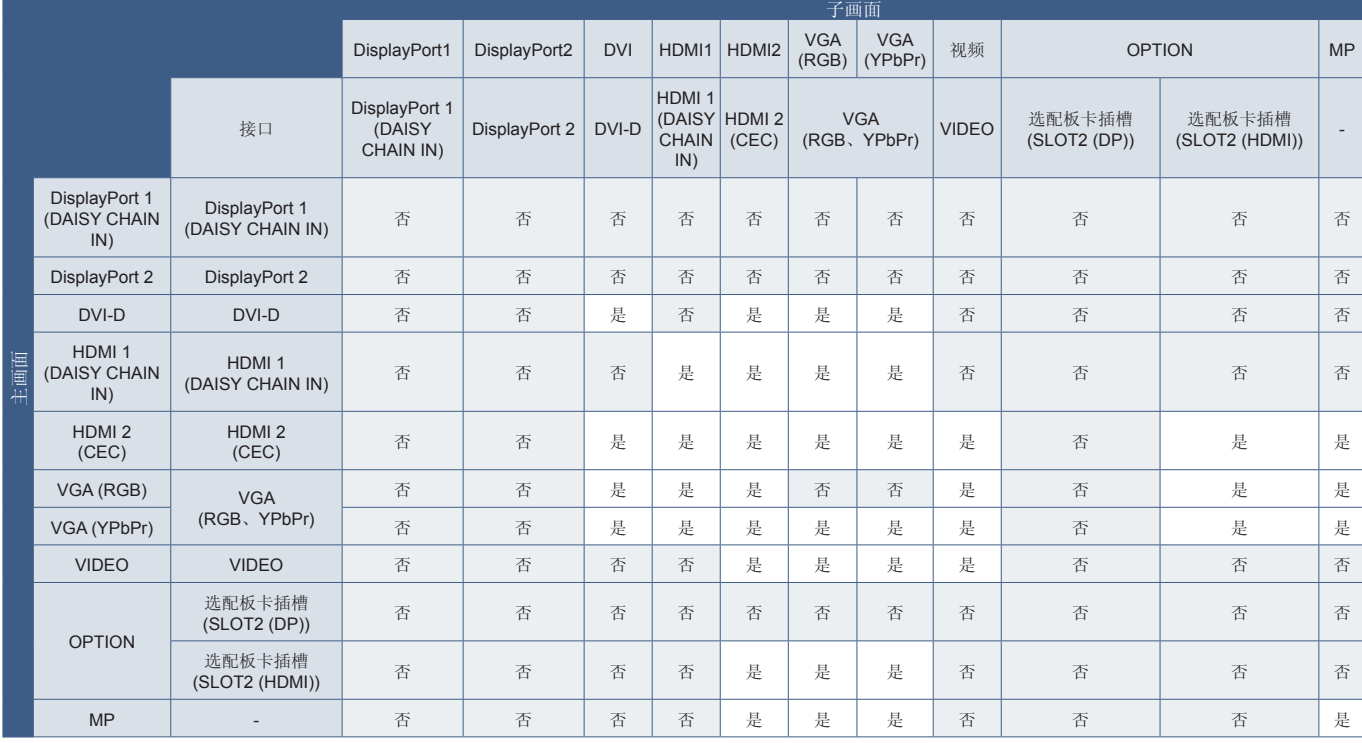

#### DisplayPort = 1.2/HDMI = 模式2

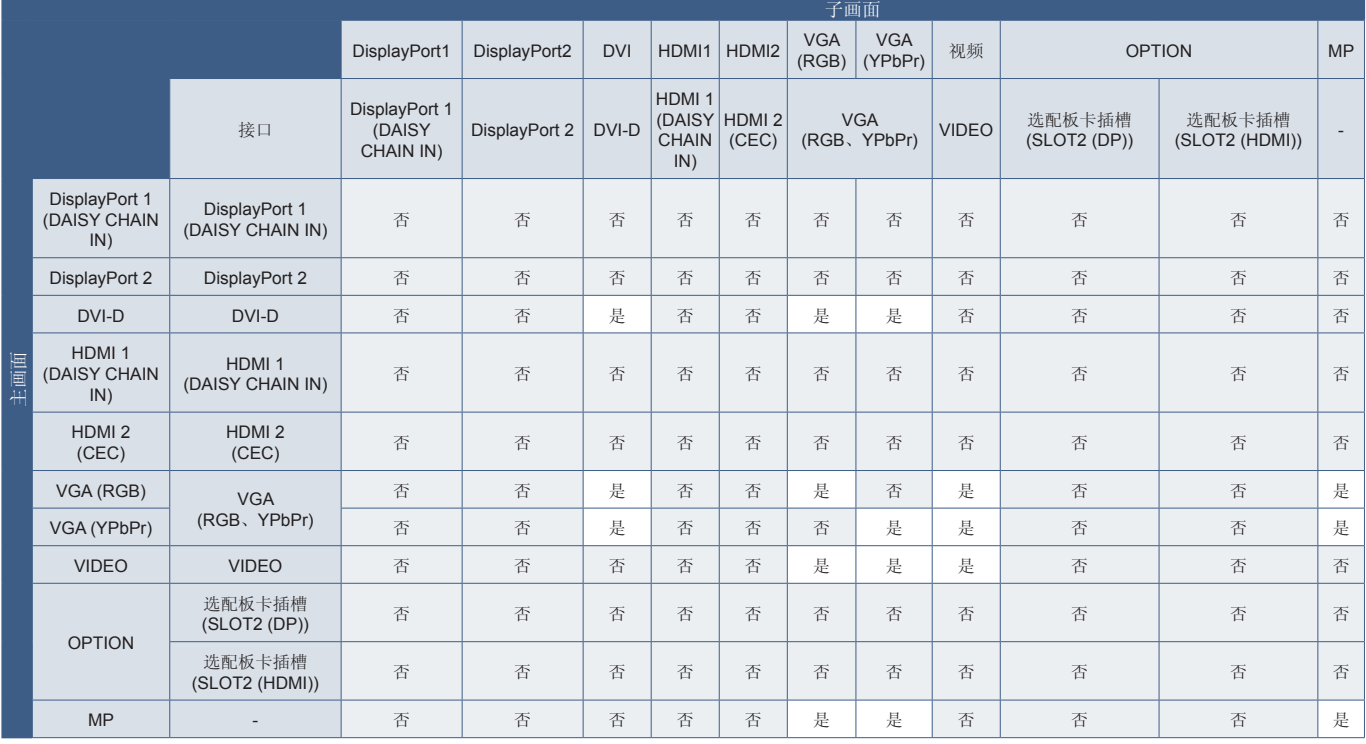

# <span id="page-61-0"></span>设置安全和锁定显示器控件

正常使用情形下,任何人都可以使用遥控器或显示器控制面板控制显示器。您可通过启用安全和锁定设置选项来防止未授权使用 和更改显示器设置。

本节涵盖以下安全和锁定功能:

- 设置密码
- 启用安全密码
- 锁定遥控器按钮
- 锁定显示器控制面板按钮

注意**:** 本节说明如何锁定对显示器控件的访问。本显示器提供的其他安全设置将在那些控件的相关章节中说明:

- 对于媒体播放器, 第63[页的"共享](#page-66-1)SD卡设置"。
- 对于显示器的Web控件, 第84[页的"网络设置](#page-87-0)"。

#### 设置位置

本节介绍如何在显示器的OSD菜单中配置安全和锁定功能。也可以使用显示器的Web控件配置这些设置。Web控件中的功能名称 和位置与OSD菜单的相同。请参阅第[83](#page-86-0)页。

"安全"和"锁定设置"的菜单选项在OSD菜单和web控件的[CONTROL]菜单中都有提供。

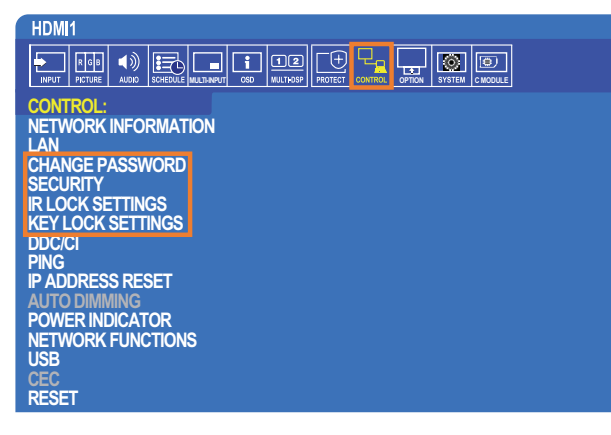

## 安全密码

安全密码启用时,打开主电源和/或访问OSD时需要一个4位密码(请参阅第[59](#page-62-0)页)。输入密码后,显示器会正常工作。如果30 。<br><br><br>秒未按下任何按钮,则显示器会自动返回"安全模式",又会需要密码。

注意**:** 如果更改密码,请在安全的地方保存密码记录。如果三次输入错误代码,则会锁定对OSD菜单的访问;您需要联系技术 支持获得恢复密码才能访问显示器OSD菜单。

#### 设置显示器的密码

仅在您想要更改密码时才需要执行此步骤。

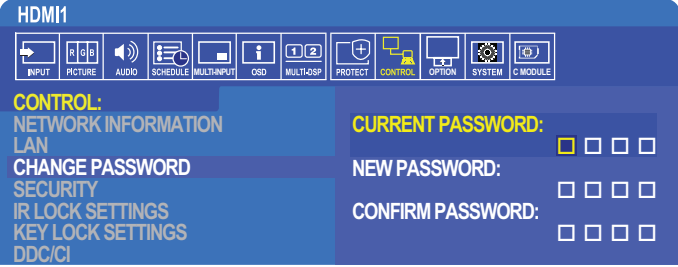

- 1. 使用遥控器导航到**[**控制**]**,然后至**[**更改密码**]**。
- 2. 在[当前密码]字段中输入密码。(默认密码为0 0 0 0)。
- 3. 输入[新密码],然后在[确认密码]字段再次输入。
- 4. 新密码会立即保存。

#### <span id="page-62-0"></span>启用安全密码

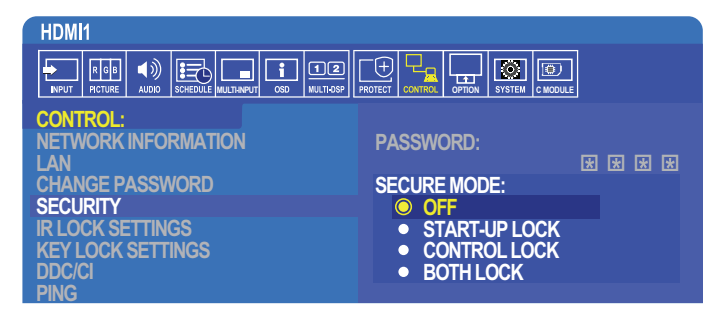

- 1. 使用IR遥控器导航到[控制],然后到[安全]。
- 2. 在[密码]字段中输入密码以访问[安全模式]设置。
- 3. 选择您想要使用的[安全模式]类型:
	- [关] 无需密码
	- [启动锁] 通过主电源开关打开显示器时需要密码。

当选择此选项时, 仅在使用主电源开关开机/关机时或断电后需要密码。使用遥控器POWER ON(开机)和STANDBY(待 机) 按钮或者显示器控制面板上的(l)(电源/待机)按钮时, 此选项不提示需要密码。

- [控制锁] 使用显示器上的任何遥控按钮或按钮都需要密码。
- [双锁] 启动和控制都需要密码。
- 4. 选择会自动保存。

## 锁定按钮控制

锁定设置可防止显示器对IR遥控器或显示器控制面板上的按钮按动作出响应。当锁定按钮控制时,某些按钮可以配置为保持解锁 以便用户调整设置。锁定和解锁按钮控制无需密码。

#### 锁定遥控器按钮

[IR锁定选择]可防止他人使用遥控器控制显示器。启用[IR锁定选择]不会锁定显示器控制面板的按钮。

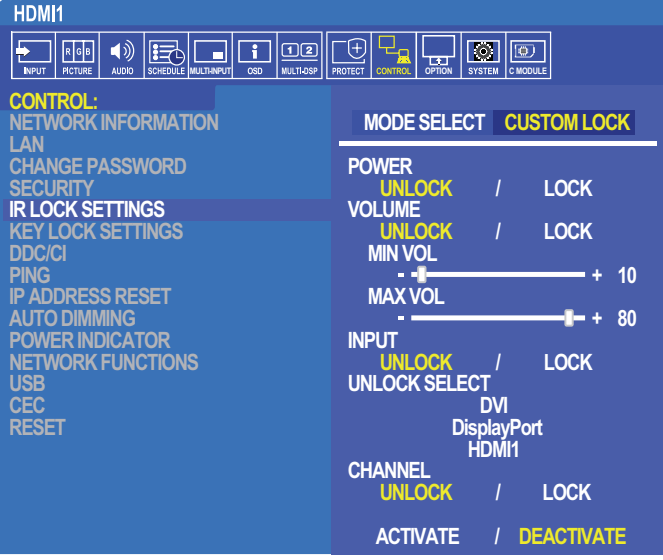

- 1. 使用IR遥控器导航到[控制], 然后到[IR锁定选择]。
- 2. 在[模式选择]下,选择您想要启用的锁定模式。
	- [LOCK ALL] 锁定所有按钮。
	- [CUSTOM LOCK] 锁定所有遥控器按钮,除了以下可以单独设为锁定或解锁的按钮以外。
		- [POWER] 选择[解锁]以便在IR遥控锁定时使用(l)按钮。选择[锁定]以锁定按钮。
		- [VOLUME] 选择[解锁]以便在IR遥控器锁定时使用(+ VOL -)按钮控制音量。选择"锁定"以防止音量调整。 当激活音量锁定时,显示器音量会立即变为最小音量值。
			- [MIN VOL]和[MAX VOL] 音量按钮已锁定,且只能在设置的[最小]和[最大]值范围以内调整音量。 [音量]必须设为[解锁]才能使用此设置。
		- [INPUT] 选择[解锁],然后选择至多3个输入按钮保持解锁。选择[锁定]以锁定所有输入按钮。
		- [CHANNEL] 选择[解锁]以便在IR遥控器锁定时使用CH/ZOOM(频道/缩放) +、CH/ZOOM(频道/缩放)-按钮切换频 道。选择[锁定]以锁定这些按钮。

必须安装选配的调谐器卡才能使频道按钮起作用。

3. 选择[激活]以激活所有设置。

#### 解锁**IR**遥控器控件

• IR遥控器 - 要返回正常操作, 按住[DISPLAY (显示) ]按钮至少6秒。

#### 锁定控制面板按钮

[键锁定设置]可防止他人使用显示器控制面板上的按钮控制显示器。启用[键锁定设置]不会锁定遥控器按钮。

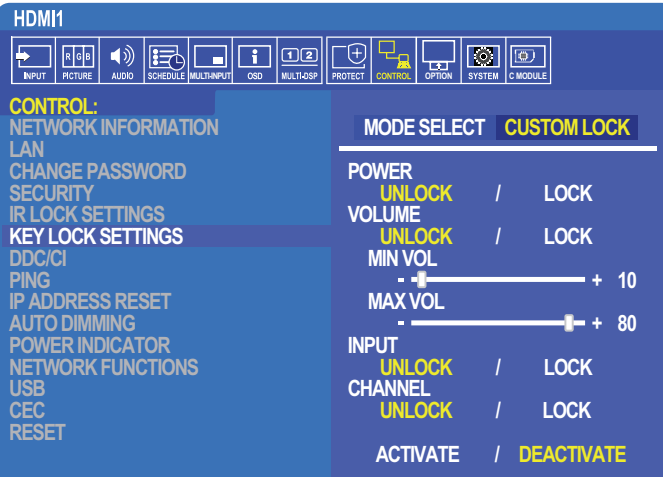

- 1. 使用遥控器导航到[控制],然后到[键锁定设置]。
- 2. 在[模式选择]下,选择您想要启用的锁定模式。
	- [LOCK ALL] 锁定所有键按钮。
	- [CUSTOM LOCK] 锁定所有键按钮,除了以下可以单独设为锁定或解锁的按钮以外。
		- [POWER] 选择[解锁]以便在按键锁定时使用(b按钮。
		- [VOLUME] 选择[解锁]以便在按键锁定时使用+和-按钮控制音量。选择[锁定]以防止音量调整。 当激活音量锁定时,显示器音量会立即变为[最小]音量值。
		- [MIN VOL]和[MAX VOL] +和-音量键已锁定, 且只能在设置的[最小]和[最大]值以内调整音量。 [音量]必须设为[解锁]才能使用此设置。
		- [INPUT] 选择[解锁]以便使用INPUT/SET(输入/设置)按钮切换输入。
		- [CHANNEL] 选择[解锁]以便使用△/▽按钮。
- 3. 选择[激活]以激活所有设置。

#### 解锁显示器按钮面板控件

键按钮 – 要返回正常操作,请同时按显示器控制面板上的△和▽按钮至少4秒,以解除按键锁定设置。 **OSD**菜单 - 要返回正常操作,请使用遥控器导航到[控制],然后到[键锁定设置]。在[模式选择]下,选择[解锁],然后选择[激活]。

# <span id="page-65-0"></span>媒体播放器设置

通过按下选配遥控器上的MEDIA PLAYER(媒体播放器)按钮切换至媒体播放器,或在OSD"输入"菜单中选择MP。 使用遥控器上的、、+、–和SET/POINT ZOOM(设置/点缩放)按钮导航媒体播放器菜单。 选择文件列表屏幕或媒体播放器主屏幕中的 @图标以显示媒体播放器的配置屏幕。

#### 媒体播放器主屏幕

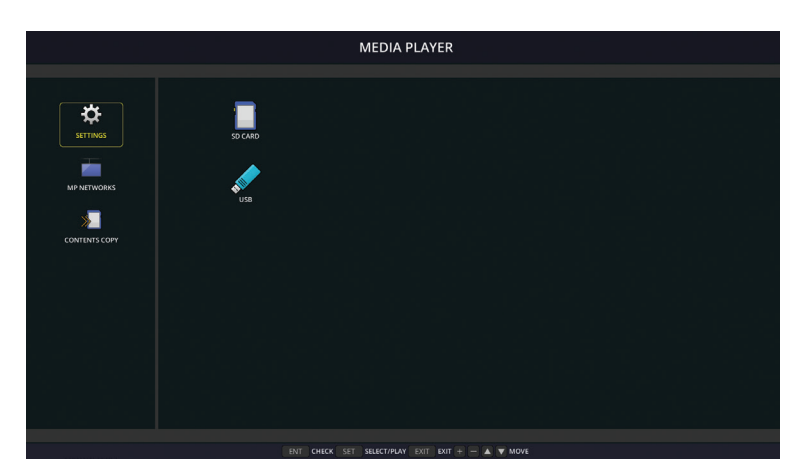

可以在[设置]屏幕上配置以下设置。选择[OK]并按SET/POINT ZOOM(设置/点缩放)按钮以保存所做的更改;否则不会保存您选择 的设置。

#### 幻灯片放映

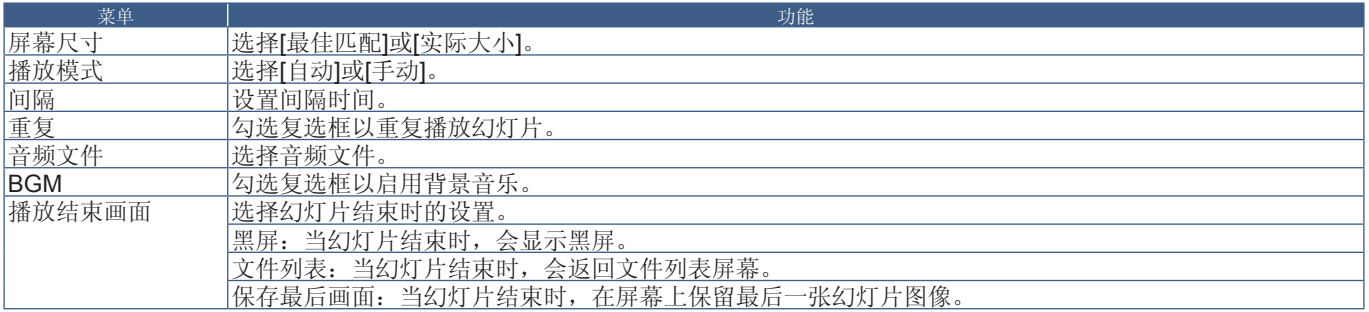

#### 自动播放

在MP作为所选输入的情况下打开显示器时,会自动播放所选文件夹的任何图片或视频。图像和视频将按"分类"顺序显示。

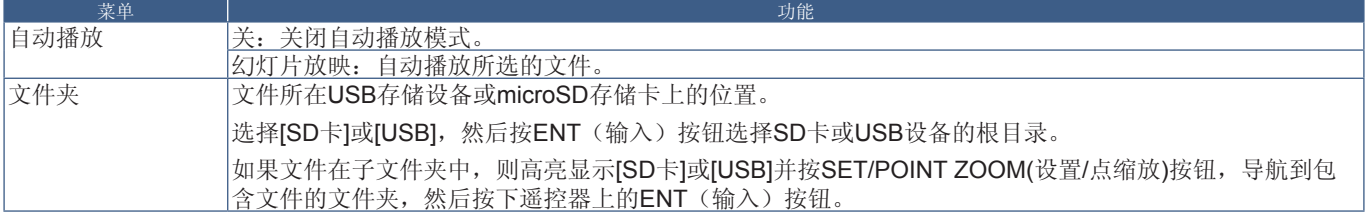

当显示器没有当前信号输入时,显示器将自动切换到媒体播放器输入并播放所选文件夹中的图片或视频文件。例如,当蓝光播放 器等设备关机时,显示器会将输入从HDMI切换到MP并播放此屏幕中所选文件夹中的文件。

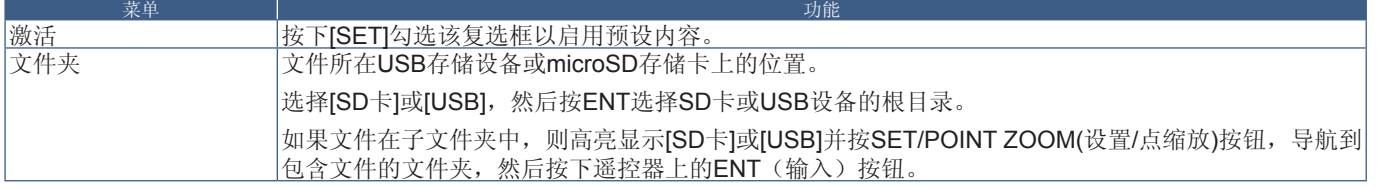

## <span id="page-66-2"></span>网络及其他设置

以下设置仅用于配置媒体播放器的网络设置和共享文件夹设定。

要配置设置内容,可导航至[网络及其他设置]选项并按下遥控器上的SET/POINT ZOOM(设置/点缩放)按钮。

#### <span id="page-66-0"></span>媒体播放器的网络设置

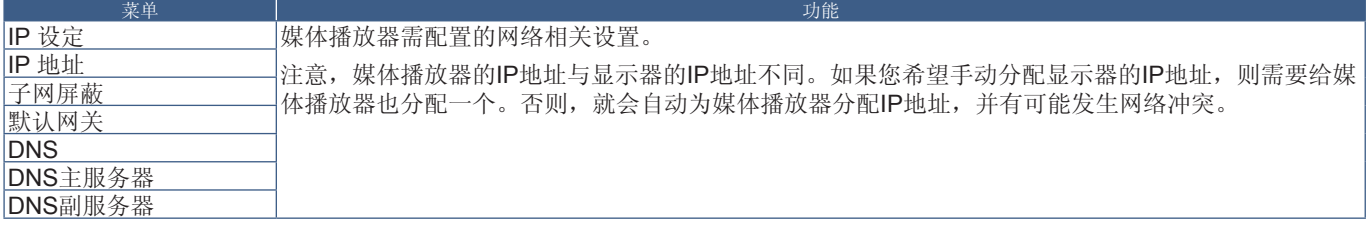

"网络信息"可显示媒体播放器的当前网络设置。

## 共享文件夹

"共享文件夹"选项提供两种不同的方法将文件通过网络复制到microSD存储卡上。有关在本屏幕上启用并配置"共享文件夹"功 能后如何进行使用的说明,请参阅第64[页的"将文件复制到](#page-67-0)microSD存储卡上"。

#### <span id="page-66-1"></span>共享**SD**卡设置

启用此选项允许计算机或移动设备通过媒体播放器的IP地址访问显示器中的microSD存储卡。可使用web浏览器将文件复制到 microSD存储卡上或从microSD上删除文件。请参阅第[65](#page-68-0)页。

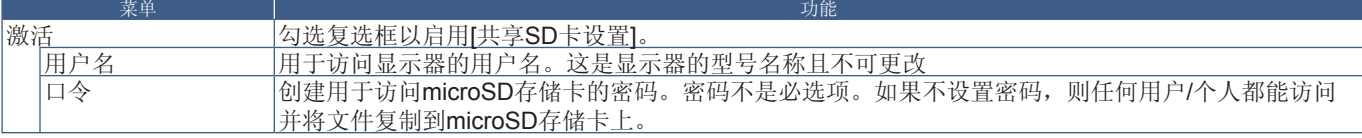

选择"确认"并按下遥控器上的SET/POINT ZOOM(设置/点缩放)按钮以保存设置。如果不按"确认",则不会保存您配置的设 置。

#### 共享文件夹设定

此选项允许您从媒体播放器内部访问共享网络文件夹以将文件复制到microSD存储卡上。最多可将四个文件夹添加至共享文件夹 设定中。请参阅第[65](#page-68-1)页。

打开[共享文件夹设定]后,选择其中一个文件夹并按下SET/POINT ZOOM(设置/点缩放)按钮以显示配置网络凭据的设置。

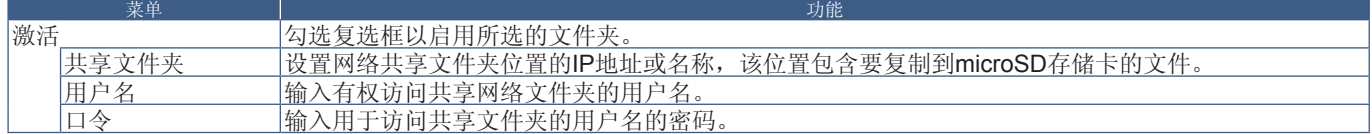

选择"确认"并按下遥控器上的SET/POINT ZOOM(设置/点缩放)按钮以保存设置。如果不按"确认",则不会保存您配置的设 置。

## 移至无信号

在有其他视频输入连接的正常工作情况下,当视频信号丢失时,如蓝光播放器关闭,显示器将指示"无信号"并进入省电模式。 当媒体播放器为当前信号输入时,媒体播放器始终打开并将视频信号发送到显示器。这能防止显示器进入省电模式,即使媒体播 放器并未有效播放文件。

当"移至无信号"启用时,媒体播放器如实告诉显示器当前没有视频信号并切换至无信号模式。因而让显示器指示"无信号"并 进入省电模式,就像其他视频输入丢失视频信号时的情形一样。

可以调整媒体播放器最后使用之时到它告诉显示器切换至无信号之时的时间间隔。

显示器将在以下情况下切换至无信号模式:

- 媒体播放器停止播放内容后。
- 显示器在显示媒体播放器主屏幕(USB 图窗口或SD卡 图窗口)时, 在您所设置的间隔时段内未按下遥控器或显示器控制面板上 的任何按钮。

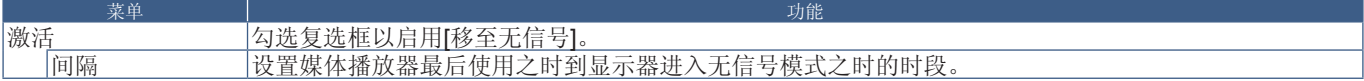

选择"确认"并按下遥控器上的SET/POINT ZOOM(设置/点缩放)按钮以保存设置。如果不按"确认",则不会保存您配置的设 置。

## <span id="page-67-0"></span>将文件复制到**microSD**存储卡上

有两种选项可将文件复制到已插入显示器的microSD存储卡上。可以通过[内容复制]选项,或通过web浏览器中的[SD卡浏览器]从 网络文件夹或USB存储设备中复制文件。

为方便改变microSD存储卡上的内容, 从USB存储设备复制文件很有用, 无需从显示器取出microSD存储卡及其盖子。当显示器 处于不便接近的位置时,从网络文件夹或通过web浏览器复制文件将很有用。

#### <span id="page-68-1"></span>使用媒体播放器中的"内容复制"

当使用"内容复制"选项时, microSD存储卡将被擦除, 然后从所选文件夹复制文件。

#### 将文件复制到**microSD**存储卡上

- 1. 将USB存储设备连接至显示器上的Media Player USB端口, 或在媒体播放器的[网络及其他设置]中配置[共享文件夹设定] (请参阅第[63](#page-66-2)页)。
- 2. 从媒体播放器的主屏幕选择[内容复制]然后按SET/POINT ZOOM(设置/点缩放)按钮。

[内容复制]屏幕将显示所有已配置的网络文件夹和"USB"图标(如果USB存储设备已连接)。

- 3. 选择包含想要复制到microSD存储卡上的文件的USB或网络文件夹,然后按SET/POINT ZOOM(设置/点缩放)按钮。
- 4. 在确认屏幕上,选择确认然后按SET/POINT ZOOM(设置/点缩放)按钮。

网络文件夹或USB存储设备的全部内容将被复制到microSD存储卡上。请确保microSD存储卡的存储容量足以保存想要添加的 文件。

- 注意: · 如果microSD储存卡储存容量不足以复制所选的文件夹, 则会显示"磁盘空间用尽"。
	- 当按下确认以开始内容复制时,会立即删除先前保存在microSD存储卡上的数据。取消[内容复制]功能不会恢复先前的 文件。
	- 只显示连接至显示器的设备。
	- 当显示器正在复制文件夹时,LED指示灯会闪烁红光。
	- 当显示器正在复制文件时,请勿从显示器弹出microSD存储卡也不要关闭显示器的主电源。若在复制文件时弹出 microSD存储卡或关闭显示器,数据可能会损坏。
	- 如果当LED指示灯闪烁红光时按下遥控器上的STANDBY(待机)按钮或显示器上的(b按钮,显示器会在完成复制功能 后进入待机状态。
- 注意**:** 如果共享文件夹连接失败,则会显示错误信息并在文件夹图标上显示"x"。如果发生这种情况,请检查以下情况:
	- 网络文件夹的名称是否正确?
	- 网络文件夹是否设为共享?
	- 是否设置了网络文件夹的访问权限?
	- 网络文件夹中是否保存了可显示文件?

#### <span id="page-68-0"></span>在**Web**浏览器中使用**SD**卡浏览器

当使用"SD卡浏览器"将文件复制到microSD存储卡上时,可以将个别文件添加至microSD存储卡而无需先擦除其内容。因为文 件是通过互联网浏览器中的Web控件添加至microSD存储卡的,所以可从与显示器连接在相同网络的计算机或移动设备(如平板 电脑)上复制文件。

#### 将文件复制到**microSD**存储卡上

- 1. 启用媒体播放器[网络及其他设置]中的[共享SD卡]设置(请参阅第[63](#page-66-1)页)。
- 2. 打开与显示器连接在相同网络的计算机或移动设备上的web浏览器。
- 3. 在web浏览器的地址栏中输入媒体播放器的IP地址,然后按下Enter访问web控件。 [网络及其他设置]屏幕的[媒体播放器的网络信息]中会显示媒体播放器的IP地址。
- 4. 如果已创建用于访问卡的密码,则输入用户名和密码。 用户名为显示器的型号名称。注意,用户名和密码均区分大小写。

5. 当计算机或移动设备成功连接至媒体播放器时,浏览器中会显示媒体播放器的web控件。选择浏览器窗口左侧的**SD-CARD VIEWER**(**SD**卡浏览器)链接。

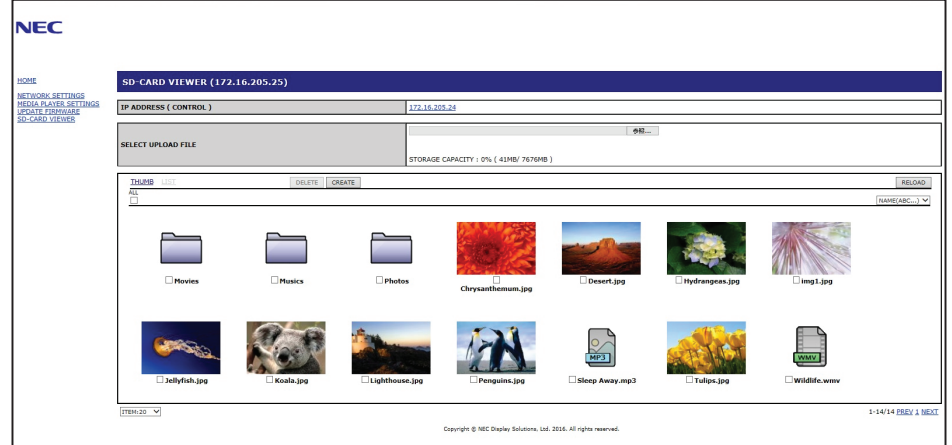

6. 按下Choose File (选择文件)按钮打开文件浏览器,然后选择文件。

该文件将被添加至microSD存储卡的根目录。要将文件上传至microSD存储卡的不同文件夹,请进行以下操作之一:

- 上传至现有文件夹 如果要将文件添加至microSD存储卡上的现有文件夹,请先选择文件夹名称以打开文件夹,然后按 下"选择文件"按钮。
- 上传至新的文件夹 如果要在上传文件前创建新的文件夹,请按下**CREATE**(创建)按钮。在名称字段中输入文件夹 名称,然后按下**OK**。microSD存储卡文件列表中会出现新的文件夹。选择新的文件夹以打开文件夹,然后按下**Choose File**(选择文件)按钮。
- 7. 导航至您想要添加至卡中的文件所在的位置。选择想复制到microSD存储卡的文件并按下**Open**(打开)。
- 8. 按下**OK**以确认文件上传。
- 9. 现在文件将复制到microSD存储卡上。

如果您选择了媒体播放器无法读取的文件类型,则文件上传屏幕上会显示文件无法复制的信息。

要从microSD存储卡中删除文件或文件夹,请勾选各复选框以选择要删除的项目,然后按**DELETE**(删除)按钮。

- 注意**:**  当显示器正在复制文件夹时,LED指示灯会闪烁红光。
	- 当显示器正在复制文件时,请勿从显示器弹出microSD存储卡也不要关闭显示器的主电源。若在复制文件时弹出 microSD存储卡或关闭显示器,数据可能会损坏。
	- 如果当LED指示灯闪烁红光时按下遥控器上的STANDBY(待机)按钮或显示器上的(h按钮,显示器会在完成复制功能 后进入待机状态。
	- 可复制的文件格式仅为静止图像、运动视频文件和BGM音频。

#### **SD**卡浏览器**Web**控件按钮

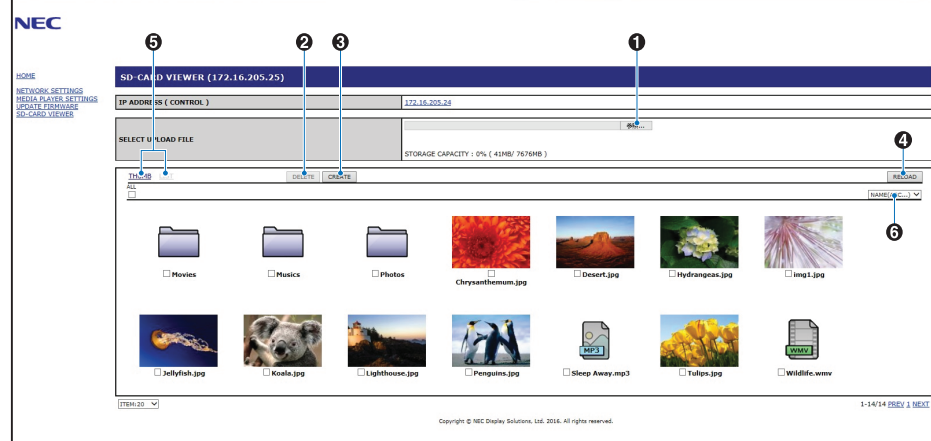

#### 1. 选择文件

**Choose File**(选择文件)可打开文件浏览器,以选择要复制到microSD卡的文件。

按下文件浏览器中的**Open**(打开)将显示上传窗口显示所选的文件。

按下**OK**开始文件上传。

- 注意**:** 请在复制文件前检查MicroSD存储卡的储存容量。**STORAGE CAPACITY**(存储容量)显示所连接microSD存储卡的 容量。
- 2. 删除

勾选各复选框以选择文件和文件夹。

按下**DELETE**(删除)打开**DELETE FOLDER/FILES**(删除文件夹**/**文件)窗口。

按下**OK**删除所选的文件或文件夹。

3. 创建

"创建"可打开命名并将新文件夹添加至microSD存储卡的窗口。

输入文件夹名称并选择**OK**。允许最多255个字母数字字符。

4. 重新载入

刷新web浏览器中的microSD存储卡数据。

5. 缩略图/列表

切换以图标或缩略图来显示文件。

如果选择缩略图名称或文件名,则会显示文件或文件夹的说明。

6. 分类

选择分类方法。基于选择的分类方法对microSD存储卡中保存的文件夹进行分类。

#### 连接至不同显示器的**SD**卡浏览器

如果网络上有多台显示器配备媒体播放器,您可以通过任意显示器的主web控件搜索以显示网络上所有支持的显示器。

- 1. 在web浏览器的地址栏中输入显示器的IP地址。 按下遥控器上的DISPLAY(显示)按钮以显示显示器的屏上信息OSD,就能显示显示器的IP地址。 显示器及其媒体播放器具有不同的IP地址,默认方式下两者均是在连接至DHCP网络时自动分配的。
- 2. 选择浏览器窗口左侧的[SD-CARD VIEWER](SD卡浏览器)链接。 这将显示[GO TO SD-CARD VIEWER](转至SD卡浏览器)窗口。
- 3. 按下SEARCH(搜索)按钮以显示当前所连接显示器的[IP ADDRESS](IP地址)和相同网络上的所有兼容显示器。
- 4. 选择[IP ADDRESS (MP)](IP地址(MP))栏下的IP地址,以访问文件复制目标显示器的媒体播放器web控件。

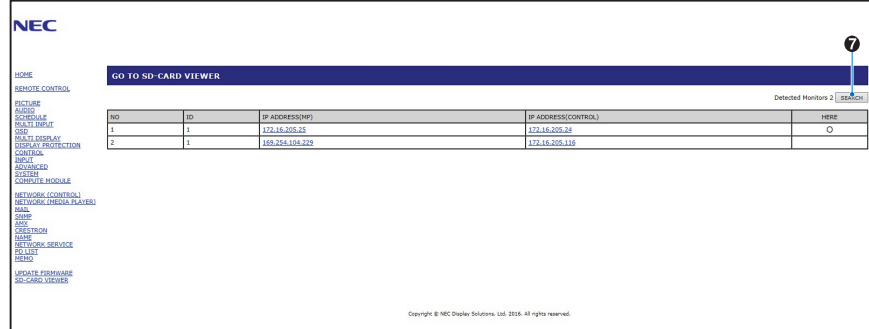

要以新标签打开其他显示器的网页,请右键单击其IP地址。要以新窗口打开其他显示器的网页,请左键单击其IP地址。

## 使用紧急内容

可以将用于播放的媒体文件保存至特殊的文件夹。在microSD卡的根目录中创建名为"EMERGENCY CONTENTS"的文件夹并 将媒体文件复制到该文件夹。通过LAN或RS-232C向显示器发出外部命令即可触发紧急播放。

关于"EMERGENCY CONTENTS"(紧急内容) 的说明,可在名为"External\_Control.pdf"的文件中找到。请参阅第[98](#page-101-1)页。
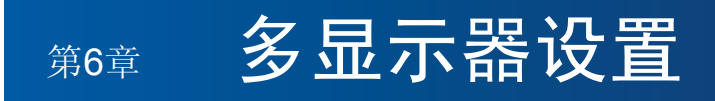

## 本章包括:

- > 第70[页的"连接多台显示器](#page-73-0)"
- > 第72[页的"视频输出连接](#page-75-0)"
- > 第73[页的"设置遥控](#page-76-0)ID功能"

## <span id="page-73-0"></span>连接多台显示器

在多显示器安装中,显示器可以相互连接,包括通信和视频连接。将视频连接链接在一起可创建视频墙,可以在所有显示器上拼 接单个图像。当连接多台显示器以安装视频墙时,需要进行通信和视频缆线连接,并且必须仔细考虑其配置。有关进行通信和视 频连接的内容,请参阅第24[页的"路线图解](#page-27-0)"。

在OSD和显示器网页设置中,用于配置视频墙的显示器设置在[多显示器]下。

• [AUTO TILE MATRIX SETUP] – 当通信和视频端口链接在一起时自动配置多显示器设置。这会在显示器之间物理接线后自动 设置视频墙中各显示器的"显示器ID"和位置。

在主显示器上输入水平和垂直排列的显示器数量。当您运行自动设置时,以下设置会自动设置:[显示器ID]、[TILE MATRIX]、 [TILE MATRIX MEM]、[输入信号]、[端子设置]中的[DisplayPort]以及视频输出的设置。[显示器ID]、[TILE MATRIX]、[TILE MATRIX MEM]、[输入信号]、[端子设置]中的[DisplayPort]以及视频输出的设置。

- 注意**:** 将自动执行[自动ID]。
	- 当您使用此功能时, 建议通过DisplayPort缆线连接各显示器。
	- 如果[屏幕保护程序]中的[运动]激活,则会解除此功能。

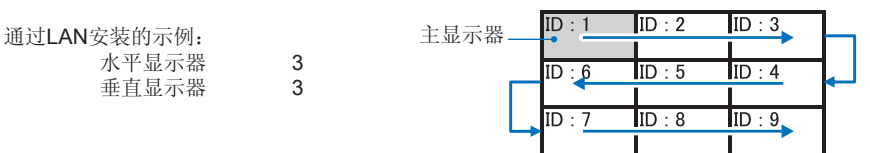

- [设置复制] 当链接在一起时,将某些OSD菜单类别复制到视频墙中的其他显示器。
- [TILE MATRIX] 允许图像通过分配放大器放大显示在多个屏幕(最多100个)上。手动输入视频墙中水平和垂直显示器的数 量、墙中显示器的位置、并打开或关闭Tile Compensation(拼接补偿)。当拼接HDCP内容时,请参阅第72[页的"视频输](#page-75-0) [出连接](#page-75-0)"。
	- [TILE COMP] 缩放显示图像以补偿屏幕边框的宽度,从而创建无缝图像。
	- [瓷砖切割] 从显示图像中选择部分图像。所选部分将在屏幕上作为完整图像显示。

"瓷砖切割"**2x1**(横向)示例

对于左边显示器:

1. 设置"水平显示器"[2]和"垂直显示器"[2]。 一个图像将被分成4片,然后从1至4进行编号。

OSD **Definition DESP DESPITE THE EXECUTIVE SET ALCOHOL** 

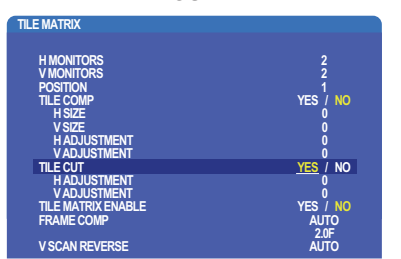

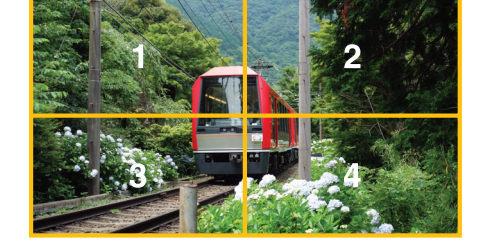

2. [位置]选择1至4。

例如:选择**1**

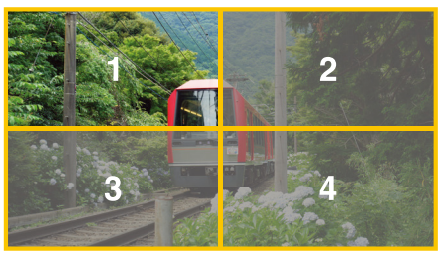

3. 使用 [ 水平调整 ] 和 [ 垂直调整 ], 您可以将所选的方块移至精确的显示位置。

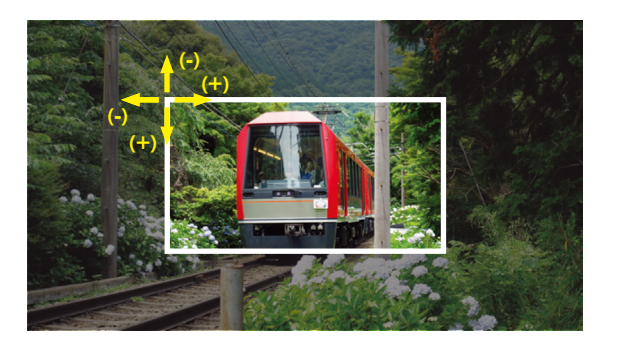

4. [TILE MATRIX ENABLE] 选择 [ 是 ]。

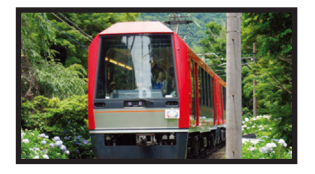

对于右边显示器 : 重复相同的步骤。

例如,**[**位置**]**选择**2**

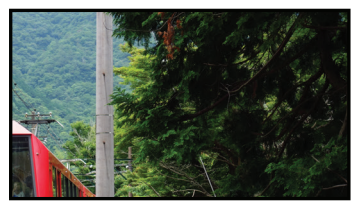

设置完成后, 2x1图像(横向)将如下所示。

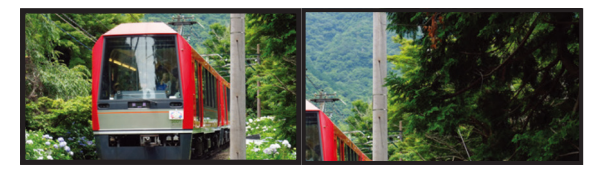

• [FRAME COMP] - 允许通过输入水平和垂直排列的显示器数量自动设置FRAME COMP(画帧补偿)。 如果显示快速移动内容,则建议使用此功能,应能提供最佳结果。特定安装需要应用[FRAME COMP](画帧补偿)。

[自动] - 设置总延迟值, 通过在TILE MATRIX中设置[水平显示器]、[垂直显示器]和[位置]自动设置各延迟值。

[手动] - 设置各显示器的延迟值。

• [垂直扫描反转] - 反转扫描图像的方向以创建流畅的运动图像。

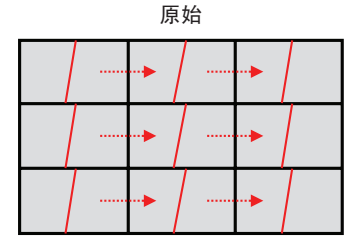

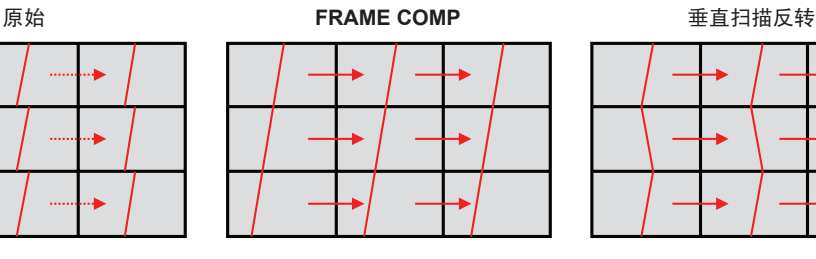

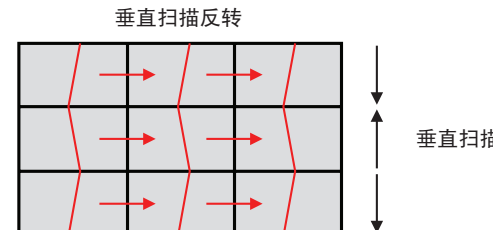

垂直扫描方向

- [TILE MATRIX MEMORY] 允许将画面分割设置保存到显示器的所有输入。
- [ID控件] 设置当前显示器的显示器ID和群组IP。当显示器LAN端口链接在一起时,可以给所有显示器自动分配ID和IP。

简体中文

#### • 视频菊花链连接。

我们强烈建议在菊花链连接中所有显示器均使用相同的显示器型号。

"显示器位置"与ID不同。请参阅图1。

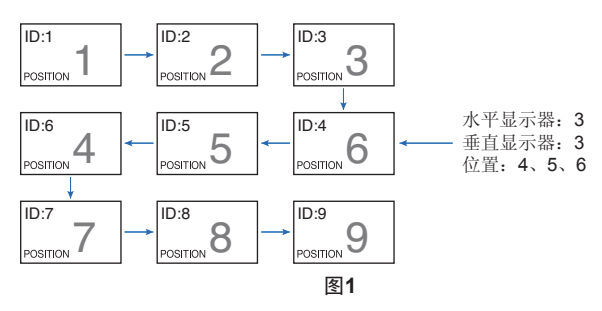

## <span id="page-75-0"></span>视频输出连接

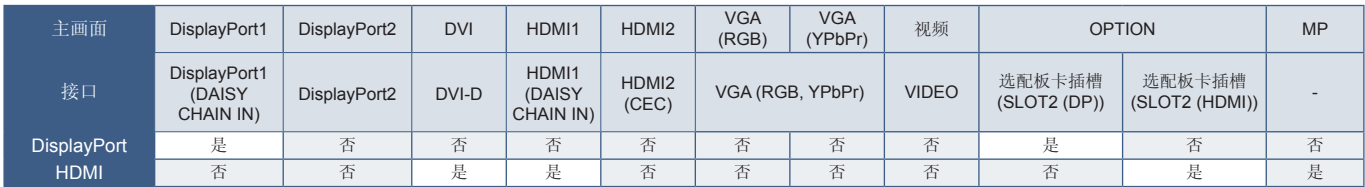

注意**:** 仅在相同型号之间可以进行媒体播放器信号(MP)的输出。

#### 使用**HDMI**缆线连接多台显示器

- 使用相同的显示器型号。
- 在所有连接的多台显示器中将[端子设置]中的[HDMI]设为同一([模式1]或[模式2])。

#### 对于**DisplayPort**输出

- 选择DisplayPort1或OPTION输入,以便显示器从DisplayPort输出端输出信号。
- 本显示器的信号输出功能支持HDCP保护内容。HDCP内容可最多在4台所连接的显示器内进行分配, 包括该显示器。
- 当使用选配板卡时,请将[插槽2信道设置]设为[信道1],然后将[插槽2信道选择]设为DisplayPort。请参阅第[122](#page-125-0)页。

注意**:** 请使用输出DisplayPort信号的Slot2型选配板卡。

#### 对于**HDMI**输出

- 选择HDMI1、DVI、MP或OPTION输入,以便显示器从HDMI OUT端输出信号。
- 本显示器的信号输出功能支持HDCP保护内容。

可以将HDCP内容分配至所连接的多台显示器,如下所述:

- HDCP1:多达8台显示器,包括该显示器/ HDCP 2.2:多达5台显示器,包括该显示器。
- 图像显示延迟时间取决于所连接显示器的数量。
- 在无HDCP的情况下:多达9台显示器,包括该显示器。

注意**:** • 根据所使用的设备,显示器连接数量可能会改变。

• 在多显示器设置中显示图像时,请勿从显示器上断开缆线。断开缆线前,请先关闭主电源。

• 当使用选配件时,请将[插槽2信道设置]设为[信道1],然后将[插槽2信道选择]设为TMDS。请参阅第[122](#page-125-0)页。

注意**:** 请使用可输出HDMI信号的Slot2型选配板卡。

#### 对于**HDCP**内容

HDCP是一个用于防止非法复制通过数字信号发送的视频数据的机制。如果您无法查看通过数字输入的资料,并非表示显示器功 能不正常。实施HDCP规范后,可能出现这样的情况,就是某些内容受到HDCP的保护并且因HDCP社群(数字内容保护公司)的 决定/意向而无法显示。

由于视频内容有这些安全限制,只能在有限数量的显示器上拼接HDCP视频内容。HDCP视频内容通常为商业生产的蓝光和 DVD、电视广播和流媒体服务。

## <span id="page-76-0"></span>设置遥控**ID**功能

利用的所谓REMOTE CONTROL ID模式,用可选遥控器可控制最多100台独立MultiSync显示器。REMOTE CONTROL ID配合显 示器ID工作,允许控制最多100台独立MultiSync显示器。例如: 如果正在相同区域使用多台显示器,正常模式下遥控器能同时将 信号发送到每台显示器(请参阅图1)。在REMOTE CONTROL ID模式下,使用遥控器将只操作群组中的一台特定显示器(请参 阅图2)。

#### 设置遥控**ID**

按住遥控器上的REMOTE ID SET按钮,使用键盘输入要通过遥控器控制的显示器 的显示器ID (1-100)。于是,遥控器可用于操作具有特定显示器ID编号的显示器。 当选择0或处于正常模式时,遥控器将操作所有显示器。

#### 设置**/**重置遥控模式

ID模式 - 要进入ID模式,请按REMOTE ID SET按钮并按住2秒钟。

正常模式 - 要返回至正常模式,请按REMOTE ID CLEAR按钮并按住2秒钟。

- 注意**:**  为使此功能正常工作,必须给显示器分配一个显示器ID编号。可以在 OSD的"多显示器"菜单下分配显示器ID编号。请参阅第[114](#page-117-0)页。
	- 将遥控器指向所需显示器的遥控感应器并按REMOTE ID SET按钮。当 您的遥控器处于ID模式时, "显示器ID"编号会显示在屏幕上。

#### 使用遥控器控制范围内的所有显示器

- 1. 在遥控器上, 按住REMOTE ID SET按钮, 同时使用小键盘输入REMOTE CONTROL ID编号"0"。
- 2. 遥控器有效范围内的所有显示器都将响应小键盘的按键指令。
- 注意**:** 当REMOTE ID设为"0"时,按下REMOTE ID SET将使遥控信号有效范 围内的所有显示器在屏幕上显示其显示器ID。这样,如果您想要控制单个 显示器就可以轻松查看其显示器ID, 如下所述。

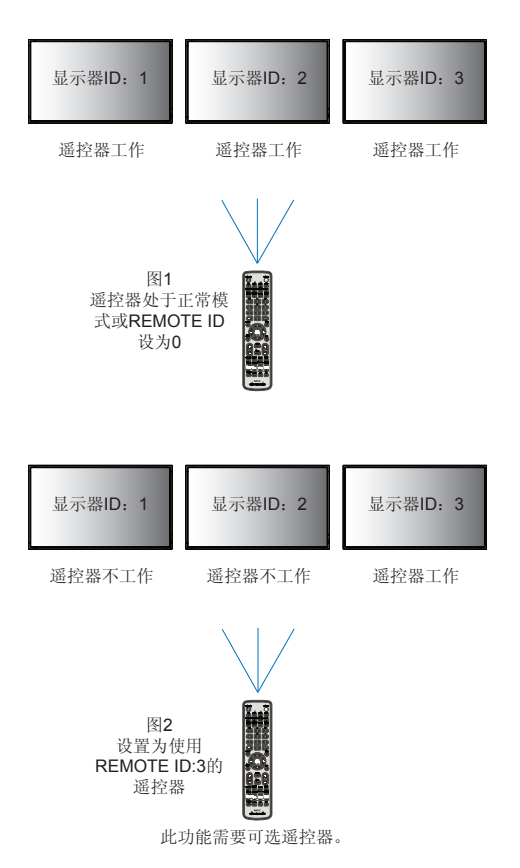

#### 使用遥控器操作具有特定"显示器ID"编号的显示器

- 1. 设置显示器的[显示器ID]编号(请参阅第[114](#page-117-0)页)。[显示器ID]编号范围为1-100。 此[显示器ID]编号允许遥控器操作该特定显示器,而不影响其他显示器。
- 2. 在遥控器上,按住REMOTE ID SET按钮,同时使用小键盘输入REMOTE CONTROL ID编号(1-100)。REMOTE ID NUMBER 应与要控制的显示器的"显示器ID"编号一致。
- 3. 将遥控器指向所需显示器的遥控感应器并按REMOTE ID SET按钮。 显示器以红色显示"显示器ID"编号。 如果REMOTE CONTROL ID为"0",则范围内的所有显示器都将以红色显示各自的"显示器ID"编号。 如果显示器以白色显示"显示器ID"编号,则"显示器ID"编号和REMOTE CONTROL ID不同。

# 第7章 外部控制

## 本章包括:

- > 第76[页的"连接接口](#page-79-0)"
- **→ 第79[页的"通过](#page-82-0)RS-232C控制显示器"**
- > 第80[页的"通过](#page-83-0)LAN控制显示器"
- > 第88[页的"智能无线数据](#page-91-0)"
- > 第89[页的"播放验证](#page-92-0)"

#### 连接外部设备

连接外部设备以控制显示器,有两种选择。

NEC Display Wall Calibrator或NaViSet Administrator允许您控制显示器设置并获得显示器状态,包括校准信息。

- RS-232C端子。 使用RS-232C缆线将外部设备连接至显示器的RS-232C端子。
- LAN端口。

使用LAN缆线(RJ45 3类或更高类别)通过显示器的LAN1(DAISY CHAIN IN)端口联网。

## <span id="page-79-0"></span>**RS-232C**接口

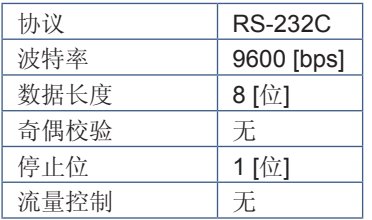

### **LAN**接口

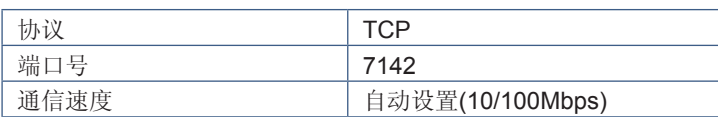

## 命令

## <span id="page-79-1"></span>控制命令

显示器支持两种基本类型的命令格式:

- 二进制通信:一系列编码字节,包括为控制几乎所有的显示器功能提供支持。
- ASCII控制命令:利用ASCII,使用简单的"英语式语法"控制命令,轻松执行众多通用功能。

注意: 两种类型的命令格式在外部文档"External Control.pdf"中有说明。请参阅第[98](#page-101-0)页。

下表给出若干通用功能的一些二进制命令示例。所列数据为十六进制字节。这些示例假定显示器ID为1。

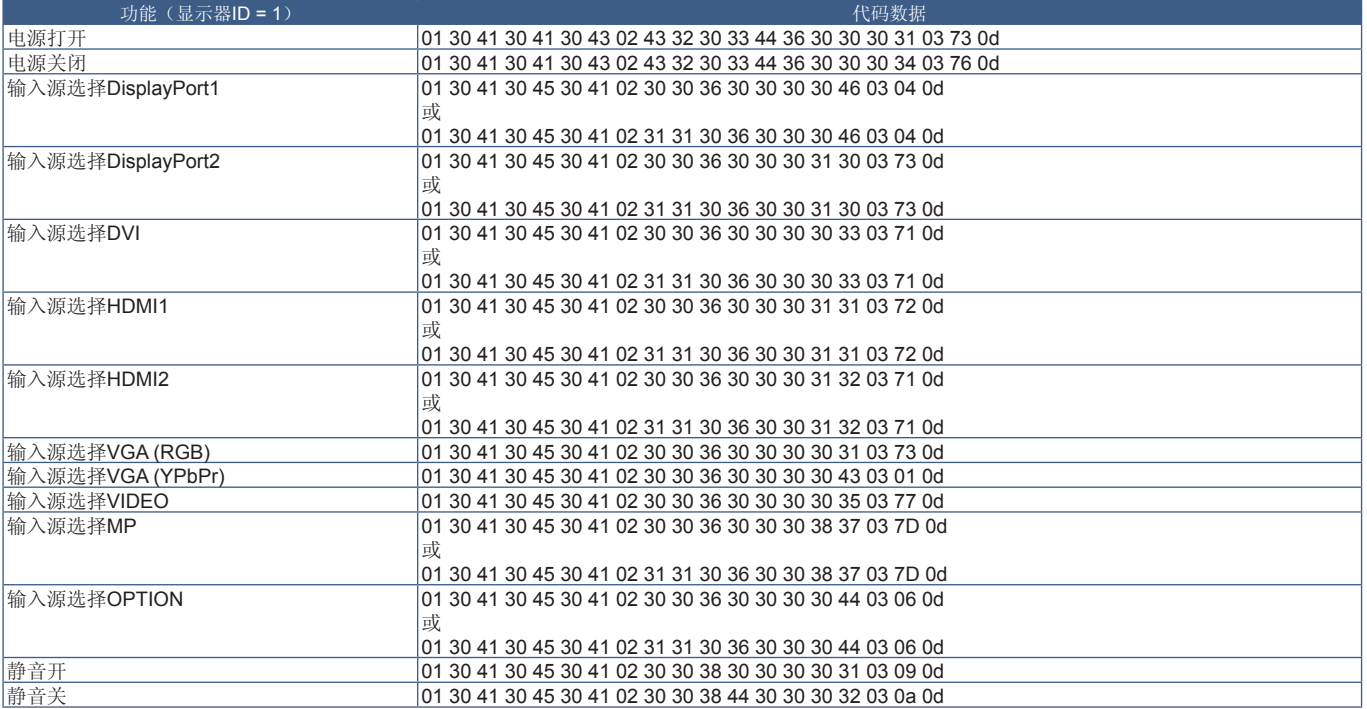

## **ASCII**控制命令

本显示器支持"External\_Control.pdf"(请参阅第[98](#page-101-0)页)中所列的控制命令,还支持用于从所连接PC控制NEC显示器或投影 仪的通用ASCII控制命令。更多信息,请访问我们的网站。

### 参数

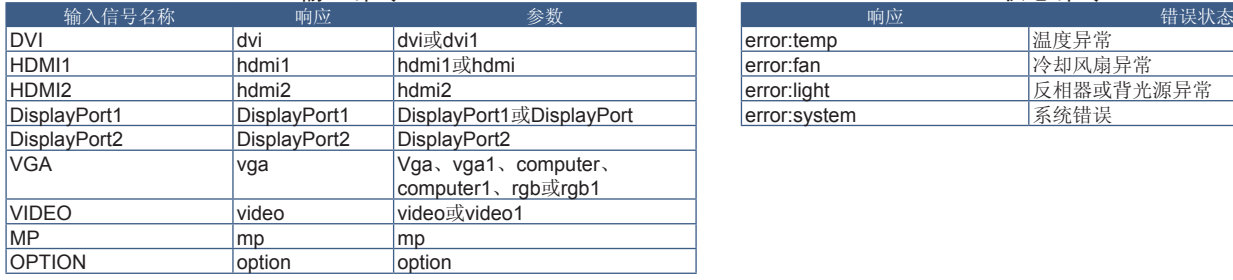

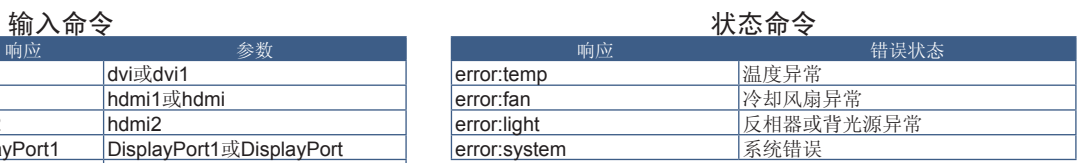

## 支持**HDMI CEC**命令

### 请将CEC支持设备连接至HDMI2端口。

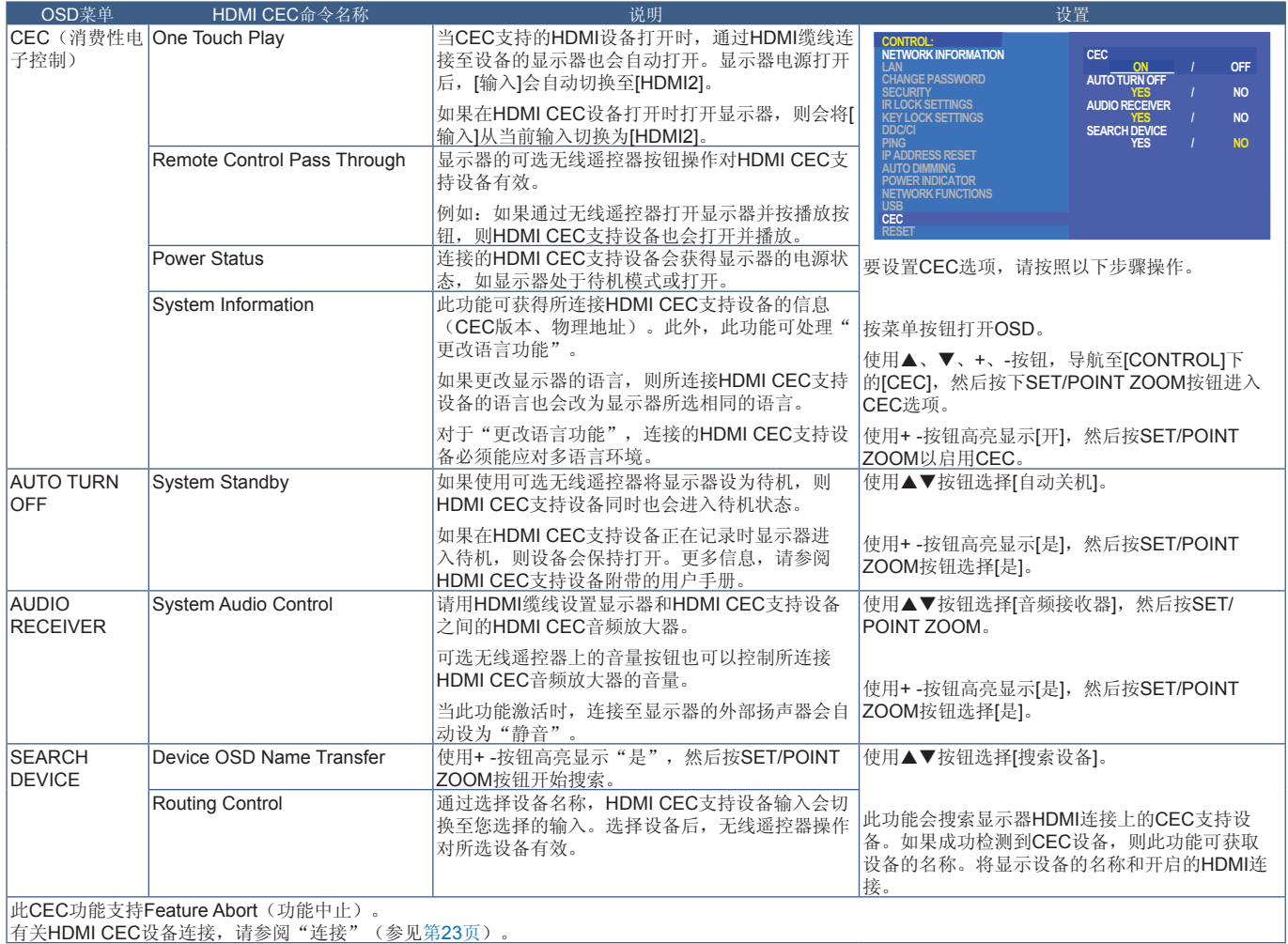

有关HDMI CEC设备连接,请参阅"连接"(参见第[23](#page-26-0)页)。

## <span id="page-82-0"></span>通过**RS-232C**控制显示器

可以通过RS-232C(反相型)端子连接个人计算机来控制本显示器。 可以通过个人计算机控制的功能为:

- 开机或待机。
- 在输入信号之间切换。
- 静音开或关。

## 连接方式

显示器 + 计算机。

- 请在将计算机连接至显示器前关闭显示器的主电源。
- 请首先打开所连接的计算机,然后打开显示器的主电源。 如果您以相反的顺序打开计算机和显示器,则com端口可能不工作。

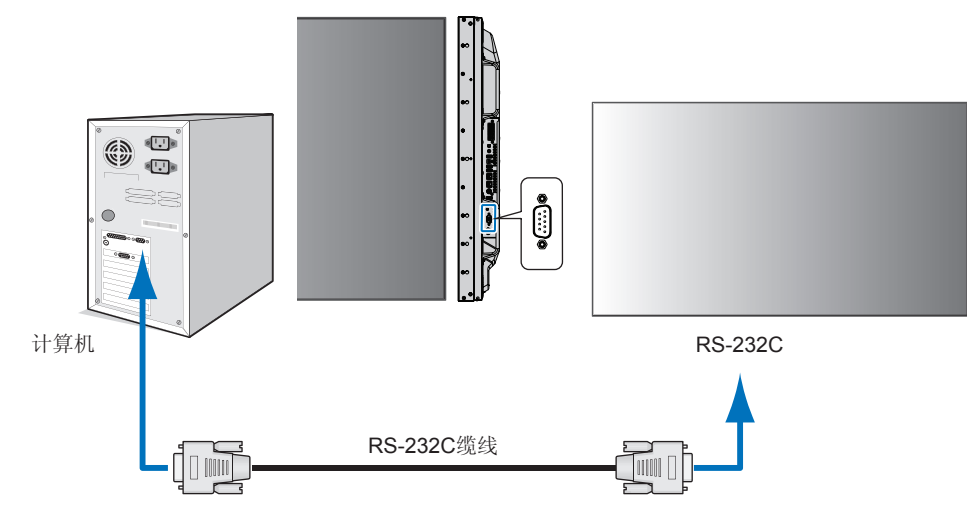

- 注意**:**  如果您的计算机仅配备25针串口接头,则需要25针串口转接头。 详情请与供应商联系。
	- 有关针脚分配,请参阅第[80](#page-83-1)页的"2) RS-232C输入/输出"。

要从通过RS-232C缆线所连接的计算机发送命令以控制显示器,请使用控制命令。有关控制命令的说明,可在控制命令图表(请 参阅第[76](#page-79-1)页)或"External\_Control.pdf"中找到。请参阅第[98](#page-101-0)页。

#### 接口

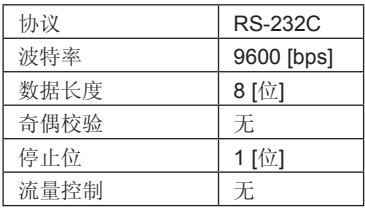

本显示器使用RXD、TXD和GND线路进行RS-232C控制。

RS-232C控制应使用反相型电缆(无调制解调器电缆)(不附带)。

#### <span id="page-83-1"></span>针脚分配

RS-232C输入/输出

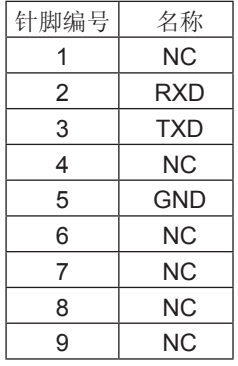

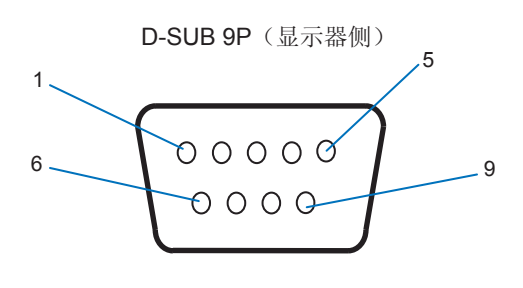

本显示器使用RXD、TXD和GND线路进行RS-232C控制。

## <span id="page-83-0"></span>通过**LAN**控制显示器

### 连接至网络

使用LAN缆线允许您使用HTTP服务器功能指定"网络设置"和"警示邮件设置"。 要使用LAN连接,您需要分配IP地址。当连接到DHCP网络时显示器将自动获取IP地址。

#### **LAN**连接示例:

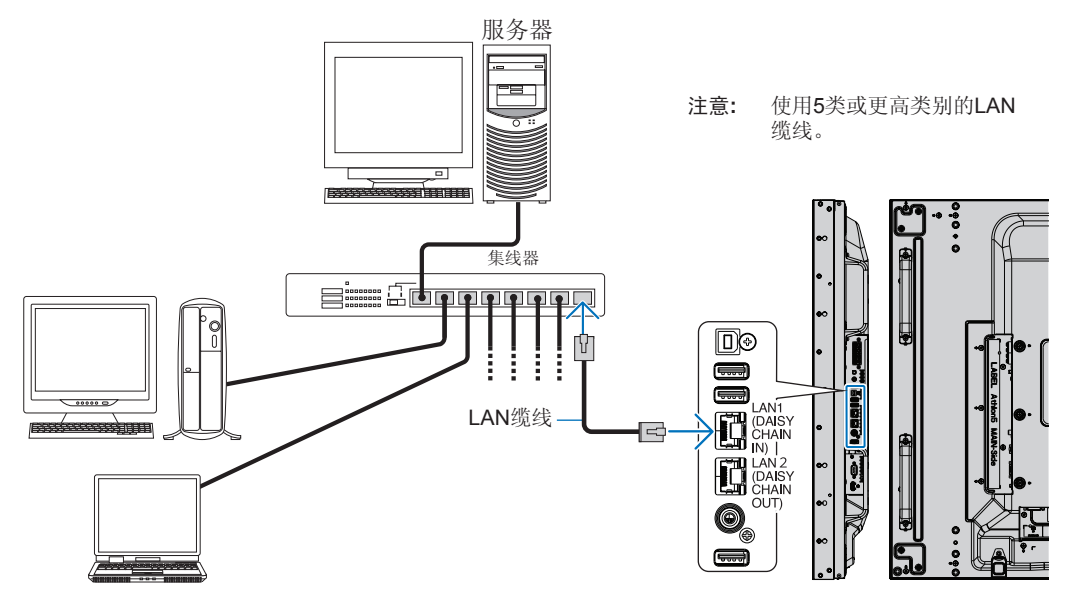

## 多显示器连接

您可通过使用RS-232C、REMOTE或LAN菊花链连接来控制多台显示器。

注意: • 可采用菊花链将最多100台显示器连接起来。尝试通过手动指定ID编号来控制显示器前,请执行"自动ID/IP" 给各显示器分配唯一的ID(请参阅第[114](#page-117-0)页)。

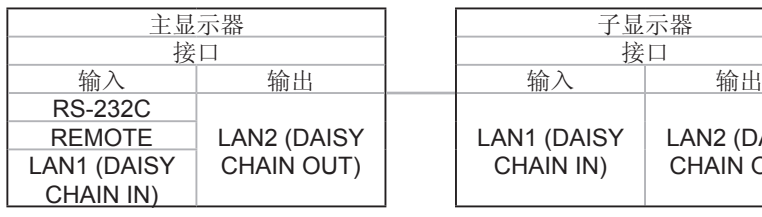

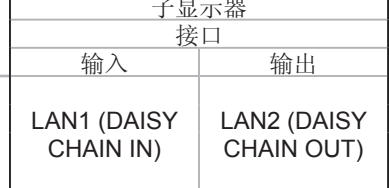

### 连接方式

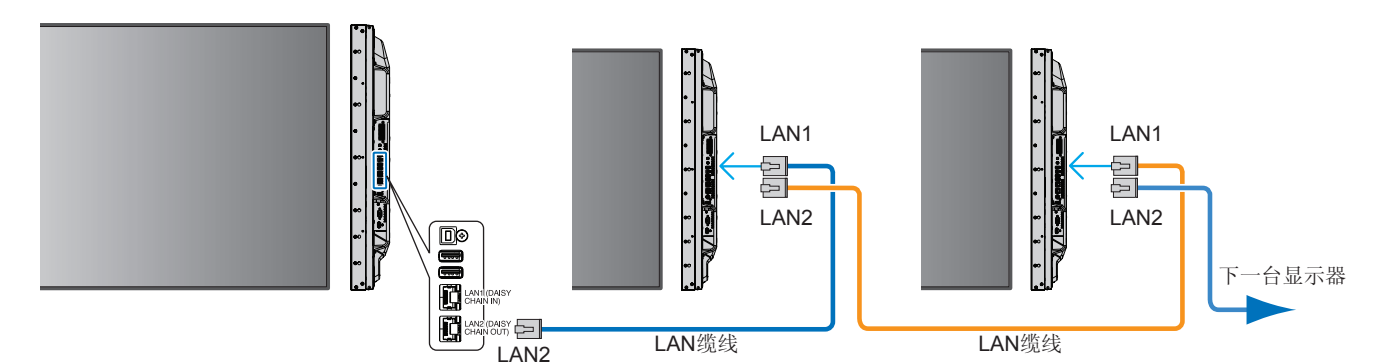

#### 概述

将显示器连接至网络后,允许从连接至相同网络的计算机远程控制显示器。

使用HTTP服务器可以在网络浏览器的网络设置屏幕上设置显示器的IP地址和子网掩码。当连接至DHCP服务器时,显示器打开时 会自动获取IP地址和子网掩码。请务必使用"Microsoft Internet Explorer 10"或更高版本的网络浏览器。

(本设备使用"JavaScript"和"Cookies", 浏览器应设成支持这些功能。要将设置改为使用JavaScript和Cookies, 请参阅web 浏览器的帮助文件。

要访问HTTP服务器,请打开连接至与显示器相同网络的计算机上的web浏览器并在网络地址字段中输入以下URL:

#### 网络设置

http://<显示器的IP地址>/index.html

- 注意**:**  给显示器自动分配默认IP地址。
	- 推荐使用NaViSet Administrator软件通过网络来管理显示器。可以从NEC Display网站下载该软件(请参阅第[98](#page-101-0)页)。
		- 如果Web浏览器中不出现IMONITOR NETWORK SETTINGSI(显示器网络设置)屏幕,请按Ctrl+F5键刷新Web浏览 器(或清除缓存)。
		- 如果显示器似乎对浏览器的命令或按钮点击响应变慢,或操作的总体速度不可接受,这可能是出于网络流量或网络设 置方面的原因。如果发生这种情况,请咨询您的网络管理员。
		- 如果以快速间隔重复按浏览器上所示的按钮,显示器可能不响应。如果发生这种情况,请稍等片刻并重复。如果您仍 无法获得响应,请关闭显示器然后再打开。

## 使用前的准备

在尝试使用浏览器操作前,使用市售LAN缆线将显示器联网。

取决于代理服务器的类型和设置方法,可能无法用使用代理服务器的浏览器操作。代理服务器的类型是因素之一,根据缓存的有 效性,可能不会显示已设置的项目,且通过浏览器设置的内容可能不会反映在操作中。建议不要使用代理服务器,除非网络环境 必需如此。

### 通过浏览器处理操作地址

以下情况中可以使用主机名(对应于显示器的IP地址):

主机名必须由管理员在域名系统(DNS)中注册。这样您可以使用兼容浏览器通过此注册主机名访问显示器的网络设置。

如果正在使用的计算机的"HOSTS"文件中已配置该主机名,则可以使用兼容浏览器通过此主机名访问显示器的网络设置。

- 示例1: 当显示器的主机名已设为"pd.nec.co.jp"时,通过将地址或URL的输入栏指定为http://pd.nec.co.jp/index.html 即可访问网络设置。
- 示例2: 当显示器的IP地址为"192.168.73.1"时,通过将地址或URL的输入栏指定为http://192.168.73.1/index.html即 可访问邮件提醒设置。

## 操作

访问以下地址以显示"主页"。 http://<显示器的IP地址>/index.html 点击左栏"主页"下面的各个链接。

## 远程控制

启用控制显示器的操作,效果等同于遥控器的按键。

## 显示器**web**控件的**OSD**菜单设置

选择显示器web控件左侧的一个链接,配置显示器OSD所提供的设置。有关OSD菜单控件的完整列表,请参阅第[100](#page-103-0)页。

[INPUT](输入)、[PICTURE](画面)、[AUDIO](音频)、[SCHEDULE](定时)、[MULTI INPUT](多输入)、[OSD]、 [MULTI DISPLAY](多显示器)、[DISPLAY PROTECTION](显示器保护)、[CONTROL](控制)、[OPTION](选项)、 [SYSTEM](系统)、[COMPUTE MODULE](计算模块)

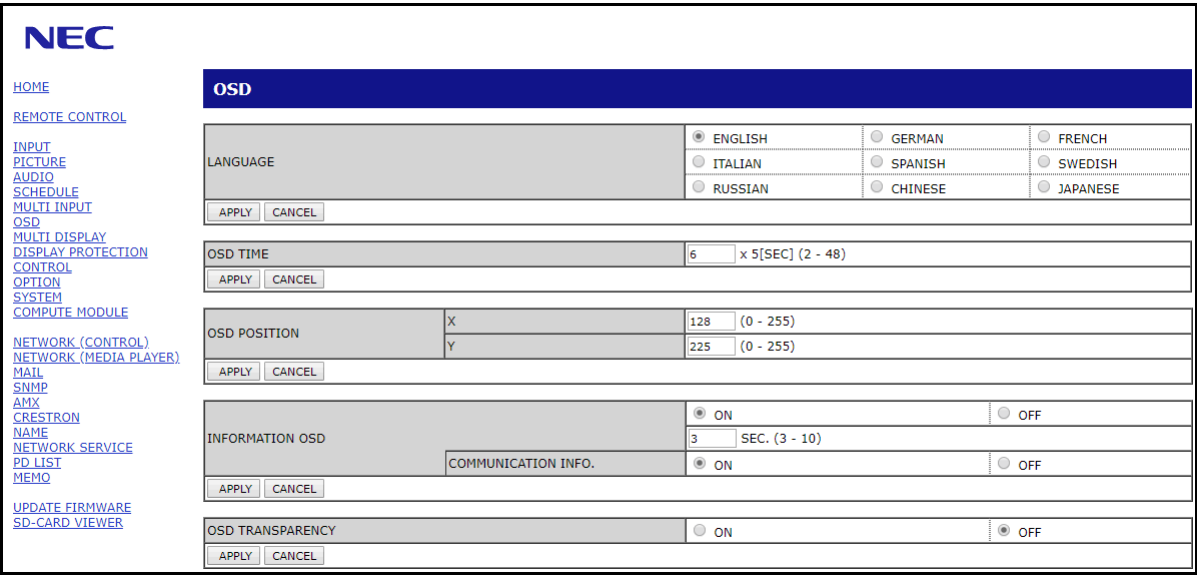

注意**:** 显示器web控件的按钮功能如下: [APPLY](应用):保存设置。 [CANCEL](取消):返回至前一设置。 注意:点击APPLY后CANCEL被禁用。 [RELOAD](重新载入):重新载入设置。 [RESET](重置):重置为初始设置。

点击左栏HOME下面的"NETWORK"。

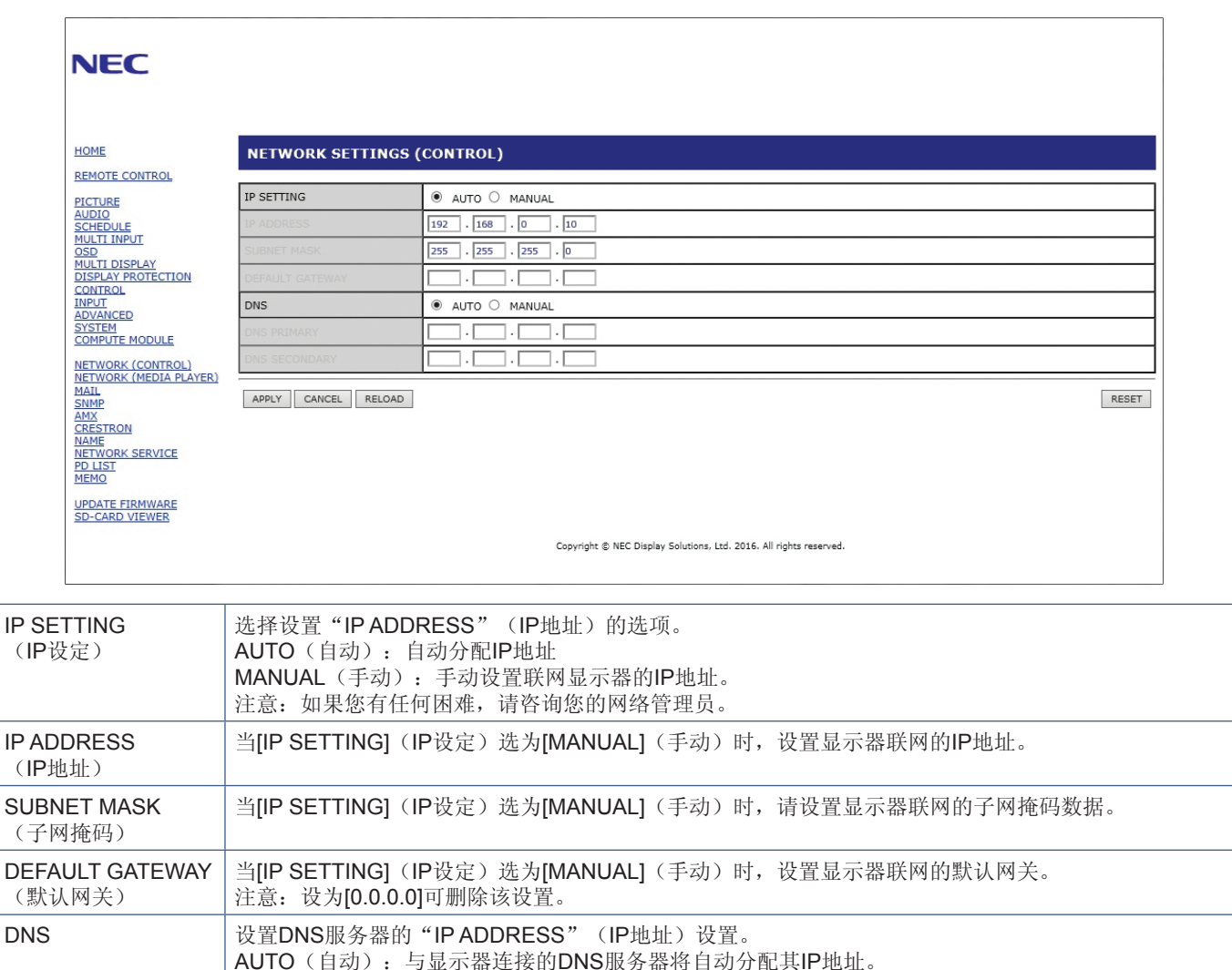

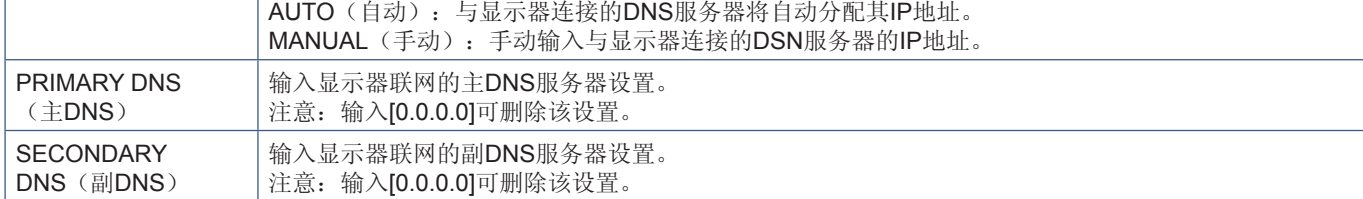

注意**:** 当OSD的"控制"选择"IP地址重置"时,以下设置会返回至出厂设置:

[IP SETTING](IP设定):AUTO(自动)、[IP ADDRESS](IP地址):192.168.0.10、[SUBNET MASK](子网掩 码):255.255.255.0、[DNS]:AUTO(自动)、[DEFAULT GATEWAY](默认网关)、[PRIMARY DNS](主DNS)和 [SECONDARY DNS] (副DNS) 为空白。

## 邮件设置

点击左栏HOME下面的"MAIL"。

配置并启用邮件设置后,当发生错误时或输入信号丢失时显示器将发送电子邮件通知。显示器必须连接至LAN才能使用此功能。

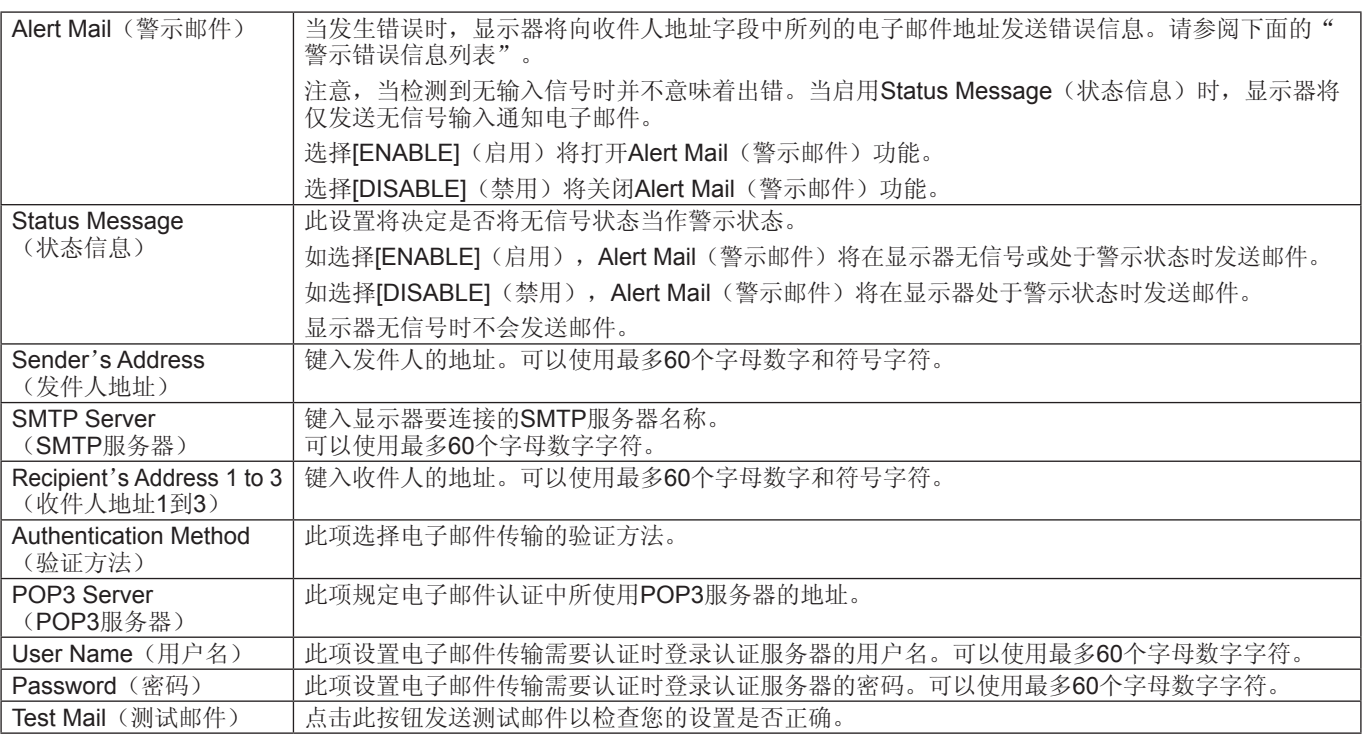

注意**:** • 如果执行Test Mail(测试邮件)时未收到警示邮件,请检查网络和服务器设置, 以及收件人的电子邮件地址是否正确。

• 如果您在测试中输入错误的地址,则可能不会收到提醒邮件。 如果发生这种情况,请检查收件人的地址是否正确。

### 警示错误信息列表

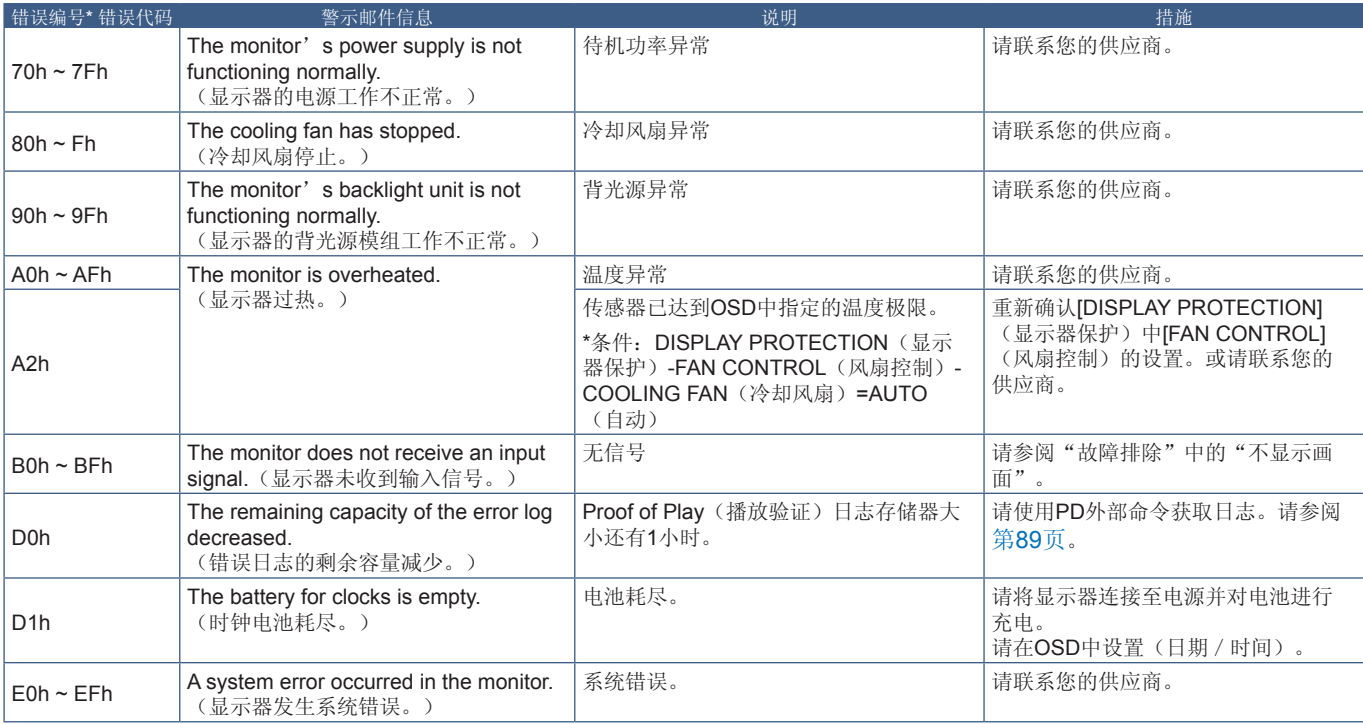

## **SNMP**设置

点击左栏HOME下面的"SNMP"。 SNMP协议用于通过网络直接获取状态信息和控制显示器。

#### 版本:

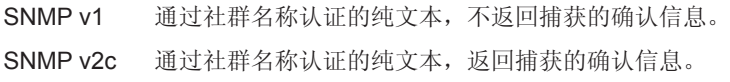

#### 社群名称:

社群名称的默认设置为"public"。此项为只读。最多可设置3个社群名称设置。

#### 捕获:

显示器发生错误时向指定的地址发送错误信息。

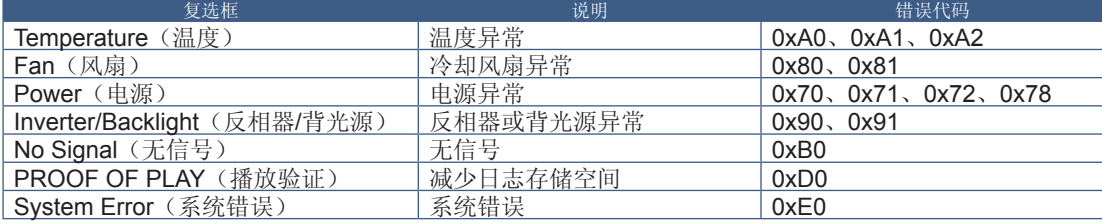

## **AMX**设置

点击左栏HOME下面的"AMX"。

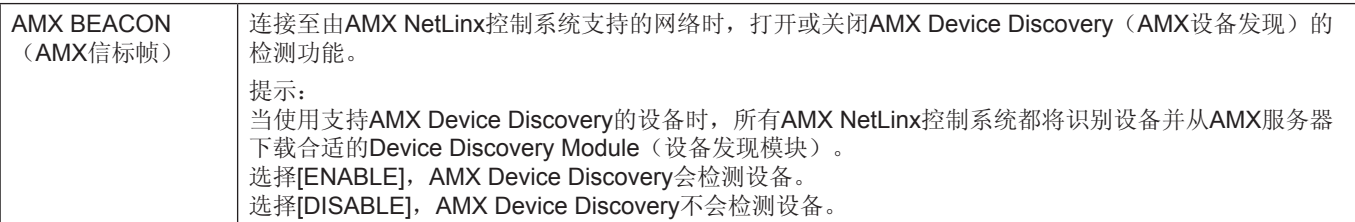

## **CRESTRON**设置

点击左栏HOME下面的"CRESTRON"。

CRESTRON ROOMVIEW兼容性

显示器支持CRESTRON ROOMVIEW, 允许从计算机或控制器管理和控制网络中连接的多台设备。

#### 有关更多信息,请访问http://www.crestron.com

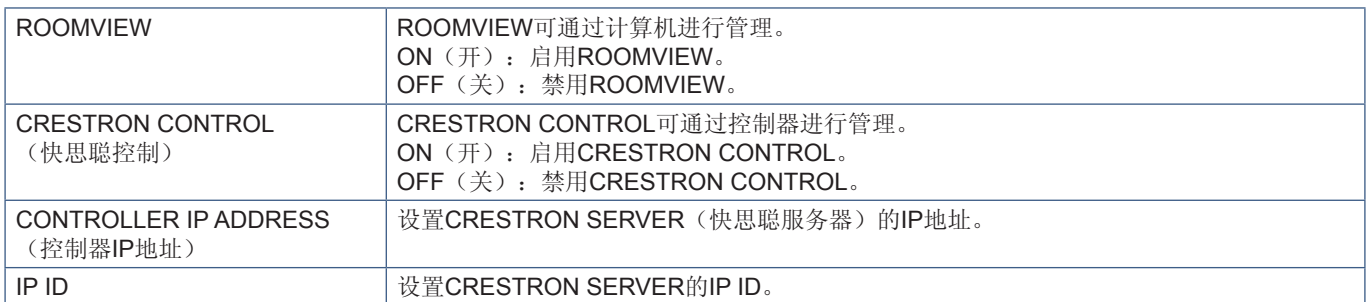

提示: 仅在使用CRESTRON ROOMVIEW时需要进行CRESTRON设置。 有关更多信息,请访问http://www.crestron.com

## 名称设置

点击左栏HOME下面的"NAME"。

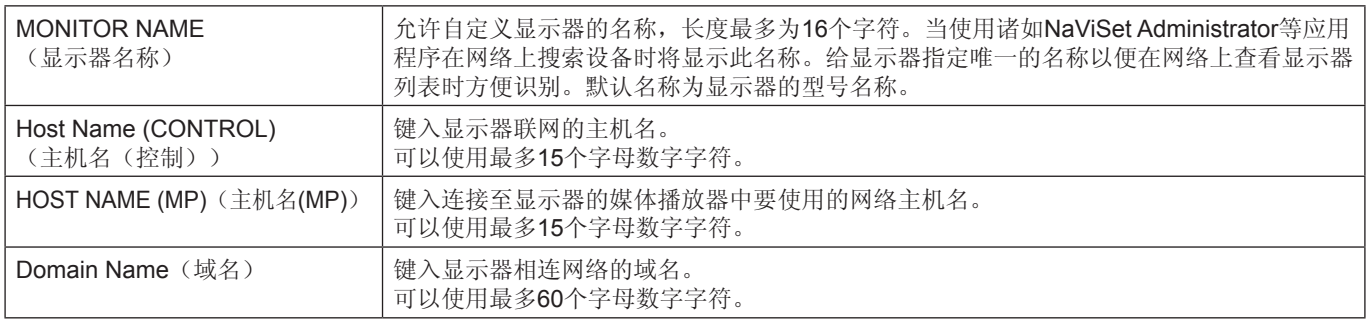

## 网络服务设置

点击左栏HOME下面的"NETWORK SERVICE"。

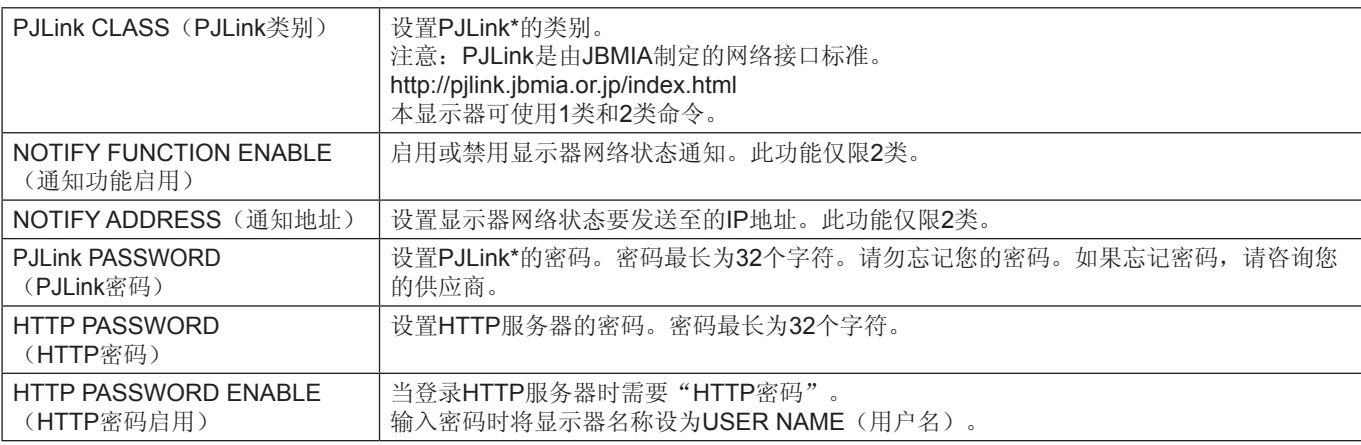

\*PJLink是什么?

PJLink是一种用于控制出自不同制造商的设备的标准协议。此标准协议由日本商业机械与信息系统工业联合会(JBMIA)于2005年 制定。

该设备支持PJLink的所有命令。

## **PD**列表信息

点击左栏HOME下面的"PD LIST"。 显示菊花链连接的多台显示器的显示器ID和IP地址列表。

注意**:** 只有主显示器能显示此列表。

## 备注设置

点击左栏HOME下面的"MEMO"。

当用户选择OSD菜单中选择"MEMO"(备注)时,可使用"MEMO"(备注)设置定义可以在屏幕上看到的说明文字。例如, 如果想要提供贵公司的客服联系信息,可以在此输入该信息。

注意,无法使用遥控器通过显示器的OSD菜单设置"MEMO"(备注)的说明文字。必须在本节的字段中添加"MEMO"(备 注)说明文字。该信息将显示在显示器屏幕上。

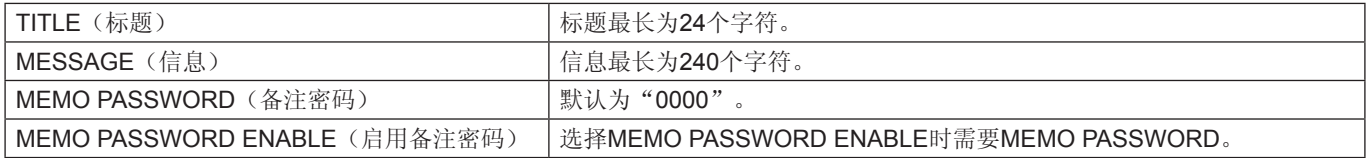

### **SD**卡浏览器设置

点击主页左侧的"SD-CARD VIEWER"(SD卡浏览器)。

请参阅"使用共享SD卡设置"。请参阅第[63](#page-66-0)页。

## <span id="page-91-0"></span>智能无线数据

即使在主电源关闭的情况下,使用此功能可通过无线通信获取显示器状态。使用此方法还可以设置某些OSD选项。

要使用此功能,必须在OSD设置[DISPLAY PROTECTION](显示器保护)→ [INTELLI.WIRELESS DATA]中将其打开,并且必须在 兼容移动设备上安装无线App。默认情况下启用此功能。目前,仅Android设备可使用此移动应用程序。更多信息,请参阅NEC网 站。

- 注意**:**  传感器位置:请参阅第[19](#page-22-0)页和第[20](#page-23-0)页。
	- 详细信息,请与供货商联系。
	- 符合ISO 15693。

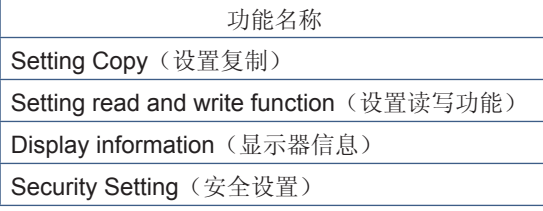

<span id="page-92-0"></span>播放验证

此功能允许通过自诊断发送有关显示器的当前状态信息。

有关播放验证功能包括自诊断,请参阅"External\_Control.pdf"。请参阅第[98](#page-101-0)页。

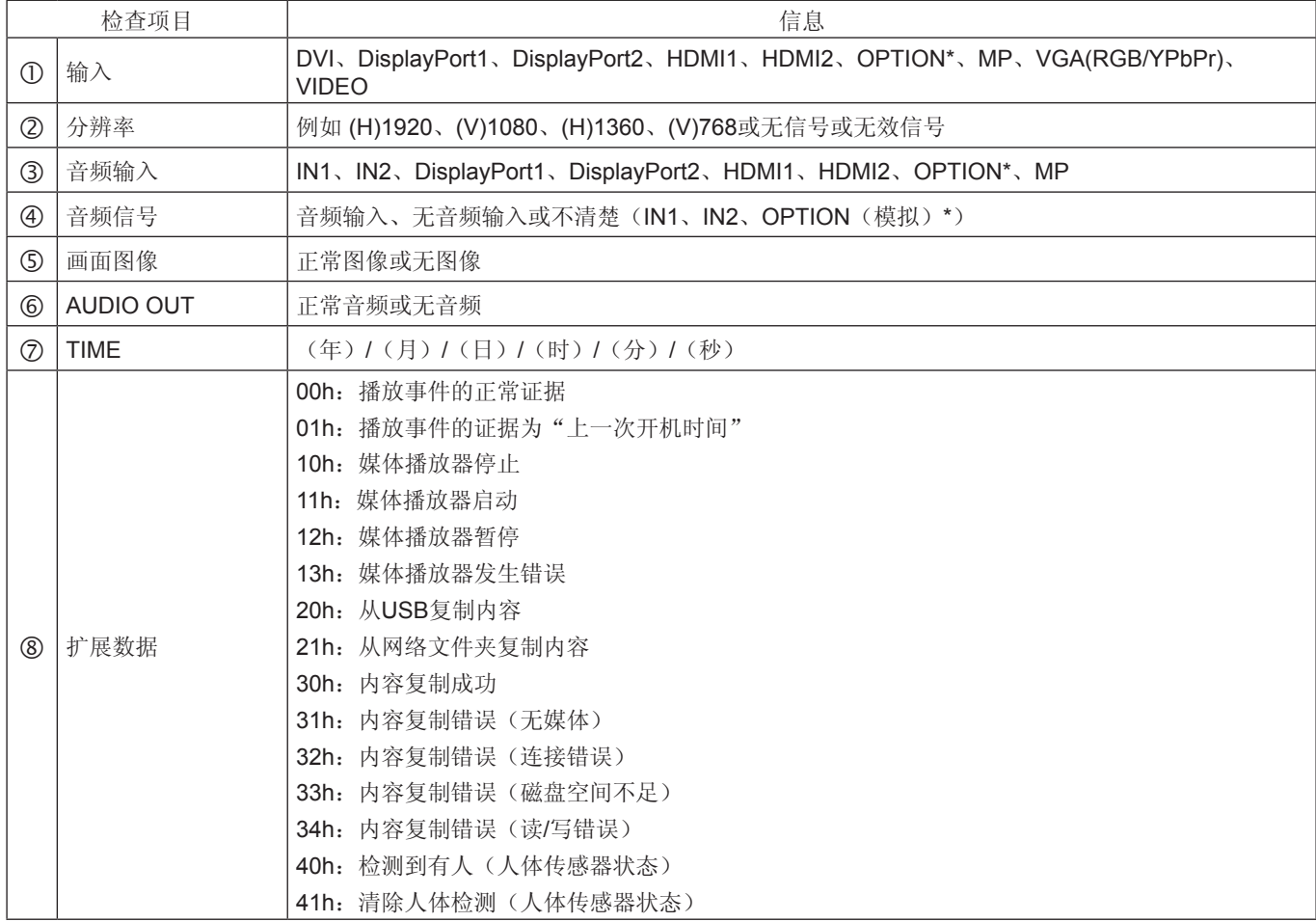

\*:此功能取决于显示器中所安装的选配板卡。

示例:

- HDMI1
- 1920 x 1080
- HDMI1
- 4 IN1
- 正常图像
- 正常音频
- 2014/1/1/0h/0m/0s
- 10h:媒体播放器停止

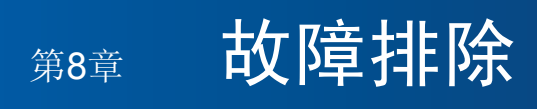

## 本章包括:

- > 第91[页的"屏幕图像和视频信号问题](#page-94-0)"
- > 第92[页的"硬件问题](#page-95-0)"
- > 第94[页的"图像残留](#page-97-0)"

#### <span id="page-94-0"></span>不显示画面

- 信号线应完全连接到显卡/计算机。
- 显卡应完全插入其插槽。
- 检查主电源开关,开关应处于ON(打开)位置。
- 确保计算机和显示器电源均已打开。
- 确保在所使用的显卡或显示系统上选择了支持的分辨率。 如果不确定,请参阅显示控制卡或系统的用户手册以改变 分辨率。
- 检查显示器和您显卡的兼容性和推荐的信号时序。
- 检查信号线接口是否存在针脚弯曲或缩进。
- 视频信号消失后经过预设时段时,显示器自动进入待机状 东。按遥控器上的电源打开按钮或按显示器上的(小按钮。
- 当DVD播放机或计算机设备连接至DVI输入时,检查[DVI 模式]设置。
- 如果您在启动计算机时未连接信号线,则可能不显示图 像。请关闭显示器和计算机,然后连接信号线并打开计算 机和显示器。
- 当您使用选配板卡附件时,请检查[选件插槽电源]设置。
- 检查HDCP(高带宽数字内容保护)内容。HDCP是一个 用于防止非法复制通过数字信号发送的视频数据的机制。 如果您无法查看通过数字输入的资料,并非表示显示器功 能不正常。实施HDCP规范后,可能出现这样的情况,就 是某些内容受到HDCP的保护并且因HDCP社群(数字内 容保护公司)的决定/意向而无法显示。

#### **DVI**输入出现花屏、黑屏

• 当DVD播放机或计算机设备连接至DVI输入时,检查DVI 模式设置。

#### 图像残留

- 请注意,LCD 技术可能出现图像残留现象。当屏幕上显 示以前图像的印记或"重影"时,即出现了图像残留现 象。与CRT显示器不同,显示器的残像不是永久性的,但 应避免长时间显示单个静像。要减轻图像残留现象,可通 过遥控器使显示器进入待机或将显示器关闭一段与前一个 图像显示时间同样长的时间。例如,如果之前有一个固定 的图像停留在显示器上一个小时,那要使残像消失,显示 器也应待机或主电源关闭一个小时。
- 注意**:** 对于所有个人显示器,NEC DISPLAY SOLUTIONS 建议在屏幕空闲的时候显示动态图像,使用动态屏幕 保护程序,或按一定间隔更换静像,或在不使用时将 其转至待机状态或关闭显示器的主电源。

#### 图像闪烁

- 如果您使用信号复示器、分配器或长缆线,则可能造成短 暂的图像劣化或闪烁。遇到这种情况,请直接将缆线连接 至显示器而不要使用复示器或分配器,或更换更高品质的 缆线。根据显示器所处的环境或您使用的缆线,使用双绞 线扩展器可能造成图像劣化。更多信息,请咨询您的供 应商。
- 某些HDMI缆线可能无法正确显示图像。如果输入分辨率 为1920 x 2160、3840 x 2160或4096 x 2160, 请使用认 可的支持4K分辨率的HDMI缆线。

#### 图像不稳定、聚焦不准或出现波纹

- 信号线应完全连接至计算机。
- 请通过检查屏幕上显示的图像调整[画面模式]的[调节]中 的设置。
- 显示模式发生变化时,可能需要重新调整"OSD图像调 节"设置。
- 检查显示器和您显卡的兼容性和推荐的信号时序。
- 如果文字混乱,可以将视频模式改成逐行扫描并使用 60Hz刷新率。
- 打开电源或改变设置时,图像可能会失真。

#### 分量信号的图像是绿色的

• 检查以查看是否选择VGA (YPbPr)输入接口。

#### 图像被不正常地重新生成

- 请使用OSD图像调整控件增加或减少时脉调整。
- 确保在所使用的显卡或显示系统上选择了支持的分辨率。
- 如果不确定,请参阅显卡或显示系统的用户手册以改变分 辨率。

根据具体的显示图像,可能出现轻微的纵向或横向条纹。这并非产品故障或质量问题。

## <span id="page-95-0"></span>硬件问题

#### (小按钮没反应

- 从交流电源插座拔出显示器的电源线以关闭并重置显示 器。
- 检查显示器的主电源开关。

#### 没有声音

- 检查音频线是否正确连接。
- 检查是否设置了[静音]。使用遥控器启用或禁用静音功 能。
- 检查[音量]是否设为最小。
- 检查看计算机是否支持通过DisplayPort传输音频信号。 如果不确定,请联系您的供应商。
- 当[路线输出]不起作用时,请检查[环绕声]是否为[开]。
- 如果未连接HDMI CEC音频设备,请将[音频接收器]设为 [关]。

#### 选择的分辨率显示不正确

- 检查信息OSD以验证是否选择了合适的分辨率。
- 如果您设置的分辨率高于或低于某一范围, 则会出现"超 出范围"窗口警告您。请在连接的计算机上设置支持的分 辨率。

#### 视频对比度过高或过低

- 检查输入信号的"视频电平"是否选择了正确的选项。 这只适用于DisplayPort、HDMI和OPTION输入上的视频 信号。
	- 黑色被碾压和白色被修剪 将"视频电平"改为"原 始"。 当显示器的"视频电平"设为"扩展"而源视频信号 的色彩电平为RGB Full (RGB 0-255)时,可能会发生 碾压黑色和修剪白色的现象,导致阴影和高亮部分的 细节丢失,让图像显得对比度过高。
	- 黑色变为深灰和白色变得暗淡 将"视频电平"改 为"扩展"。 当"视频电平"设为"原始"而源视频信号的色彩电 平为RGB Limited (RGB 16-235)时,可能发生黑色和 白色变暗淡的现象,从而在显示效果上阻碍显示器获 得完整的亮度范围,致使图像显得缺乏对比度。

#### 遥控器不起作用

- 电池可能已耗尽。请更换电池,然后检查遥控器是否工 作。
- 检查电池是否正确插入。
- 检查遥控器是否指向显示器的遥控器传感器。
- 检查[IR LOCK SETTINGS](IR锁定选择)的状态。
- 当阳光直接照射或强照明干扰液晶显示器的遥控传感器 时,或者当传感器路径上有障碍物时,遥控系统可能无法 正常工作。
- "定时"**/**"定时关机"功能工作不正常
- 当设置[定时关机]时,不能使用[定时]功能。
- 如果启用了[定时关机]功能,当显示器的电源因意外断电 而关闭时,[定时关机]将会重置。

#### 电视花屏、声音不良

• 检查天线/缆线连接。如有必要,使用新的缆线。

#### **USB**集线器不工作

- 检查并确保USB缆线连接正确。请参阅USB设备的用户 手册。
- 检查显视器上的USB上游端口是否连接至计算机上的USB下 游端口。请确保计算机已[打开]或[USB电源]为[开]。
- 当使用2个上游连接时,断开一条上游USB缆线。

#### 电视有干扰

• 检查各组件是否屏蔽,如有必要,将其移到远离显示器的 位置。

#### **USB**或**RS-232C**或**LAN**控制不可用

- 检查RS-232C(反相型)或LAN缆线。需要5类或更高级 的LAN缆线进行连接。
- 检查连接至USB2端口的USB缆线。 检查[外部控制]是否设为[启用],然后将[PC源]设为[外部 PC]。

#### 显示器自动进入待机状态

- 请检查[定时关机]设置。
- 将[CEC]功能设为[关]。显示器可能会在连接的CEC支持 设备进入待机时进入待机模式。
- 请检查[定时设置]中的[电源]。

#### 媒体播放器功能无法识别**USB**存储设备

- 检查USB存储设备是否连接至Media Player USB端口。
- 如果显示器无法识别USB存储设备,则检查其文件格式。

#### **MicroSD**存储卡不工作

- 检查microSD存储卡是否连接正确。
- 检查microSD存储卡格式。

## **LED**指示灯模式

显示器的**LED**不点亮(看不到蓝色或红色)(请参阅[第](#page-35-0) **[32](#page-35-0)**页)

- 确保电源线正确连接至显示器和墙壁,并确保显示器主电 源开关已打开。
- 确保计算机不处于节能模式(触摸键盘或移动鼠标)。
- 检查OSD菜单[CONTROL]设置中的[电源指示灯]是否设 为[开]。

#### 除蓝色以外的**LED**颜色发生闪烁或点亮

- 可能发生某个故障,请联系您的经销商。
- 如果显示器的内部温度高于正常工作温度,则LED会以绿 光或橘黄光或红光闪烁六次。请让显示器冷却几分钟。
- 显示器可能处于待机状态。 按遥控器上的电源打开按钮或按显示器上的(l)按钮。

<span id="page-97-0"></span>图像残留

请注意,LCD 技术可能出现图像残留现象。当屏幕上显示以前图像的印记或重影时,即出现了图像残留现象。与CRT显示器不 同,LCD面板显示器的图像残留不是永久性的,但应避免长时间显示固定不动的图像。

要减轻图像残留现象,可将显示器的主电源关闭或将其设为待机,并持续与先前图像显示时间同样长的时间。例如,如果之前有 一个固定的图像停留在显示器上一个小时,那要使残像消失,显示器主电源也应关闭一个小时或将其设为待机一个小时。

如同所有个人显示器,NEC DISPLAY SOLUTIONS建议在屏幕空闲的时候显示动态图像,以固定间隔使用动态屏幕保护程序,或 在不使用时关闭显示器主电源或将其设为待机状态。

请设置[屏幕保护程序]、[日期和时间]和[定时设置]功能以进一步降低图像残留风险。

### 长时间用作公开展示

#### **LCD**面板的图像烙印

当LCD面板长时间工作时,LCD内部电极附近会残留微量电荷,因此可能观察到原来图像的残留影像或重影。(图像残留) 图像残留并非永久性的,但是长时间显示固定不变的图像时,LCD内部的离子杂质会沿着显示图像积聚,有可能成为永久性的。 (图像烙印)

#### 建议

为防止图像残留,且为了实现显示器的更长使用寿命,建议进行以下操作。

- 不得长时间重新生成固定的图像。以较短间隔改变静止图像。
- 不使用时,请通过遥控器或使用PC的电源管理功能或使用内置定时功能关闭显示器。
- 较低的环境温度可以延长显示器的寿命。 当显示器屏幕表面装有保护表面(玻璃、亚克力)、显示器屏幕表面位于封闭环境时,请使用显示器内部的温度传感器。 为降低内部温度,请使用冷却风扇、屏幕保护程序、PC的电源管理功能和低亮度。
- 请使用显示器的"屏幕保护程序模式"。

# 第9章 规格说明

## 本章包括:

- **→ 第96页的"[UX552](#page-99-0)"**
- **→ 第97页的"[UX552S](#page-100-0)"**

## [通知] 关于本产品附带的MPEG-4 AVC、MPEG-4 Visual许可证

### **1. MPEG AVC**

本产品已根据AVC专利组合许可取得许可证,供消费者个人使用或其他非营利用途: (i)用户按照AVC标准("AVC VIDEO")对 视频进行编码,和/或(ii)对消费者通过个人活动编码的视频和/或从许可提供AVC视频的视频提供商那里获得的视频进行解码。对于 任何其他用途均不授予或暗示授予许可证。可以从MPEG LA, L.L.C.获取额外信息。请访问HTTP://WWW.MPEGLA.COM

### **2. MPEG-4 Visual**

本产品根据MPEG-4 VISUAL专利组合许可授予许可证,供消费者用于个人和非商业用途,(i)按照MPEG-4 VISUAL标准 ("MPEG-4 VIDEO")对视频进行编码,和/或 (ii) 从事个人和非商业活动的消费者可以进行MPEG-4视频编码, 和/或从MPEG LA授权提供MPEG-4视频的供应商处获得MPEG-4视频。对于任何其他用途均不授予或暗示授予许可证。可以从MPEG LA, LLC获 取包括推销、内部和商业使用和许可相关信息在内的额外信息。请访问HTTP://WWW.MPEGLA.COM。

## <span id="page-99-0"></span>**UX552**

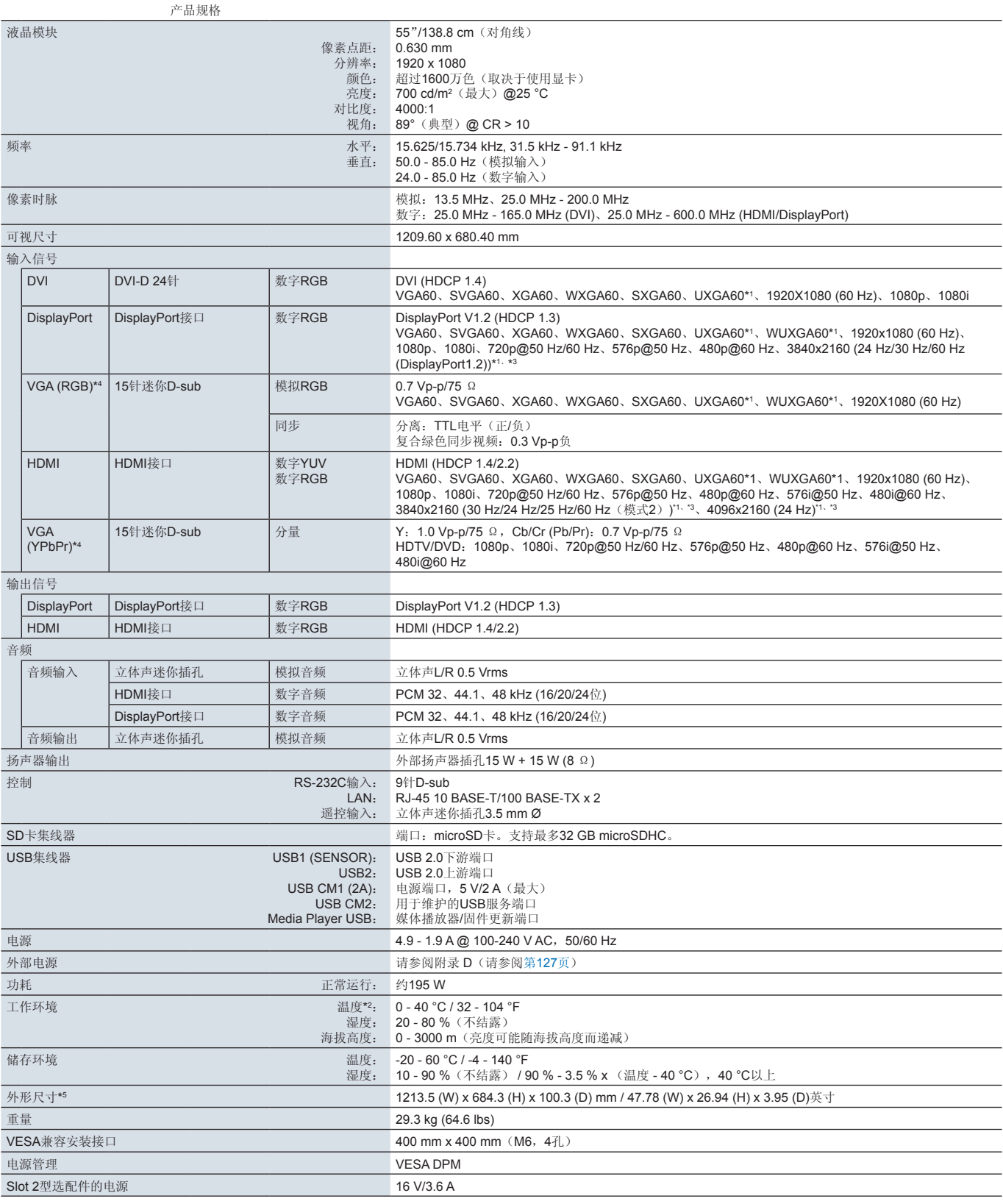

注意:技术规格可在不预先通知的情况下有所更改。

\*1 :压缩图像。

\*2 :使用选配板卡附件时,请联系您的供应商了解详细信息。

\*3 :重新生成的文字可能模糊不清。

\*4 :公用端子。

\*5 :测量仅限显示器本身,并不包括突出的可拆卸部件。

## <span id="page-100-0"></span>**UX552S**

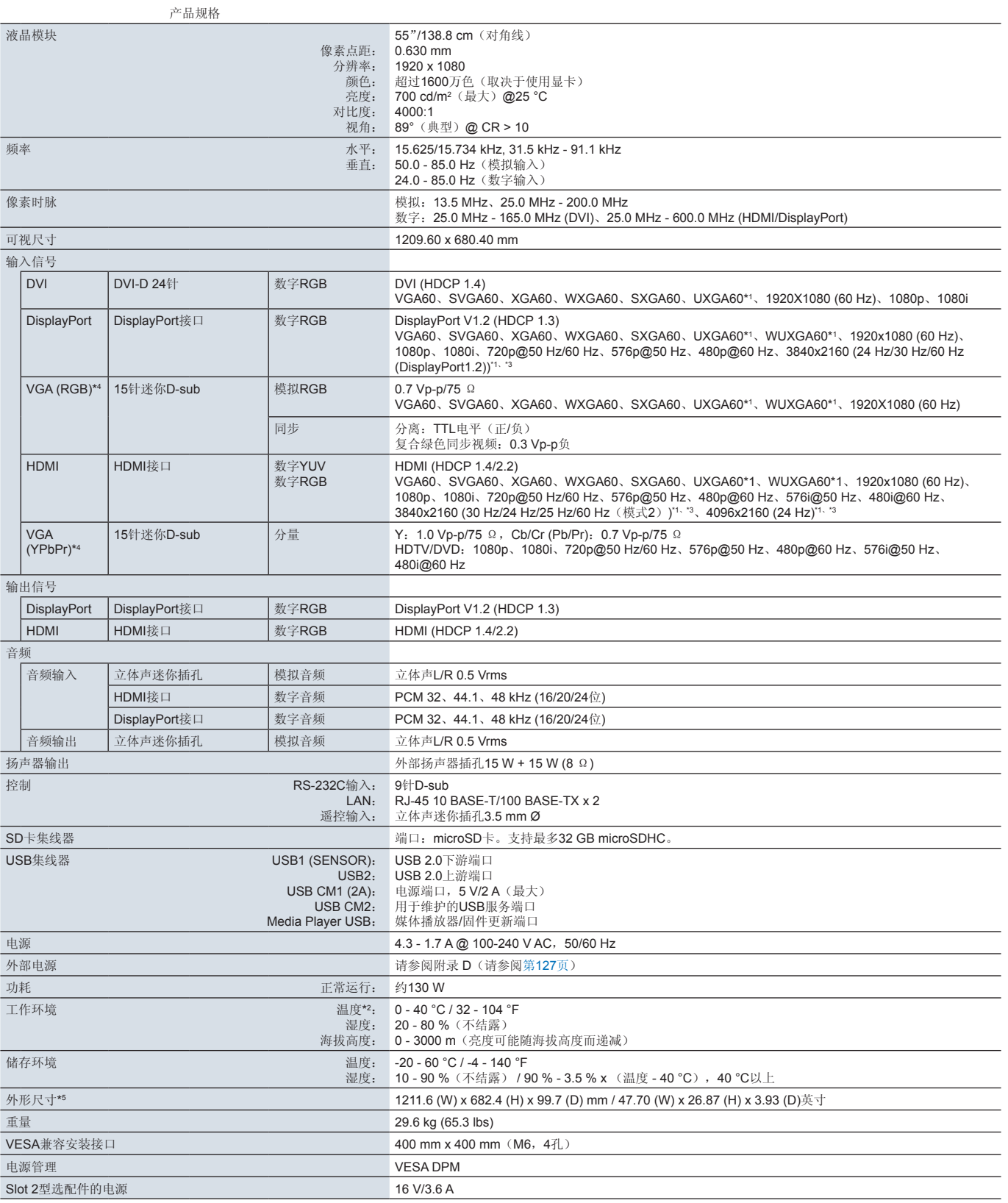

注意:技术规格可在不预先通知的情况下有所更改。

\*1 :压缩图像。

\*2 :使用选配板卡附件时,请联系您的供应商了解详细信息。

\*3 :重新生成的文字可能模糊不清。

\*4 :公用端子。

\*5 :测量仅限显示器本身,并不包括突出的可拆卸部件。

<span id="page-101-0"></span>下面列出本产品手册所引用的附加规格文档和附件,以及可选软件应用程序。

## **NEC Display Solutions**地区网站

- 全球:https://www.nec-display.com/global/
- 亚太: https://www.nec-display.com/ap/contact/
- 北美: https://www.necdisplay.com
- 欧洲、俄罗斯、中东和非洲: https://www.nec-display-solutions.com
- 日本: https://www.nec-display.com/jp/

### 附加文档

#### "**NEC LCD Monitor - External Control**"**PDF**文档

本文档定义了通过RS-232C或LAN进行显示器外部控制和查询的通信协议。协议使用编码二进制并要求计算校验和,使用这些命 令可以控制显示器的大多数功能。还为要求不高的应用提供了简化协议(见下文)。

本文档可从您所在地区的NEC Display Solutions网站上下载。

还可使用基于SDK(软件开发工具包)的Python编程语言,将本通信协议封装成Python库进行快速开发。

https://github.com/NECDisplaySolutions/necpdsdk

#### "**Projector/ Monitor Common ASCII Control Command - Reference Manual**"**PDF**文档

本文档使用简单的英语式语法定义了通过LAN对显示器的基本功能进行外部控制的通信协议。适于简单地整合到现有控制系统 中。提供了控制和查询电源状态、视频输入、音量和状态等功能。该协议采用ASCII编码且不要求计算校验和。 本文档可从您所在地区的NEC Display Solutions网站上下载。

#### "**Raspberry Pi Compute Module - Setup Guide**"**PDF**文档

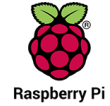

本文档说明了Raspberry Pi计算模块的功能、安装、连接性和配置。对本型号而言,该模块作为可选组件提供。所需 要的DS1-IF10CE计算模块接口板卡和Raspberry Pi计算模块另外提供。有关购买信息和可用性,请联系授权的NEC经 销商或访问您所在地区的NEC Display Solutions网站。

本文档可从以下地址下载:

https://www.nec-display.com/dl/en/manual/raspberrypi/

可以在NEC Display Solutions全球网站上下载软件。

https://www.nec-display.com/dl/en/dp\_soft/lineup.html

#### **NEC MultiProfiler**软件

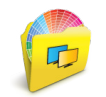

本免费软件以易于使用的Microsoft Windows和macOS应用程序提供对SpectraView Engine色彩设置的完整控制。该软 件可用于模仿不同的色彩空间、使用ICC配置文件进行打印机输出仿真和创建显示器内部3D色彩对照表。要求与显示器 进行USB连接。

可以从NEC Display Solutions网站上获得最新版本的MultiProfiler软件。

#### **NEC Display Wall Calibrator**软件

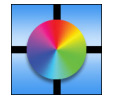

本软件通过使用外部色彩传感器校准显示器来提供高级视频墙配置和精确的色彩匹配。这在建立多显示器安装(如视频 墙)以在显示器之间实现尽可能最佳的亮度和色彩匹配,以及配置适用于视频墙的设置时,很有用。该软件适用于 Microsoft Windows和macOS, 需购买, 可能需要使用支持的外部色彩传感器。有关购买信息和可用性, 请联系授权的 NEC经销商或查看您所在地区的NEC Display Solutions网站。

#### **NaViSet Administrator**软件

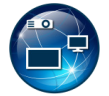

该免费软件适合NEC显示器和投影仪,是一个高级、功能强大的基于网络的控制、监视和资产管理系统。此软件提供 Microsoft Windows和macOS版本。

可以从NEC Display Solutions网站上获得最新版本的NaViSet Administrator软件。

#### **Intelligent Wireless Data**应用

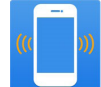

这款免费软件适用于配备NFC传感器的Android OS设备,即便在显示器主电源关闭的情况下,也能通过显示器的 Intelligent Wireless Data传感器对调整值和设置进行读写操作。

**COOOD** GET IT ON 获取途径:

## 硬件 **/** 色彩传感器

#### MDSVSENSOR3 USB色彩传感器

当使用本显示器的独立色彩校准功能时需要此定制X-Rite色彩传感器,也可配合上面所列的NEC Display Wall Calibrator软件使 用。有关购买信息和可用性,请联系授权的NEC经销商或查看您所在地区的NEC Display Solutions网站。

# <span id="page-103-0"></span>**附录 B** OSD控件列表

## 本章包括:

- > 第101[页的"输入](#page-104-0)"
- > 第101[页的"画面](#page-104-1)"
- > 第106[页的"音频](#page-109-0)"
- > 第106[页的"定时](#page-109-1)"
- > 第108[页的"多输入](#page-111-0)"
- **→ 第111页的 "OSD"**
- > 第112[页的"多显示器](#page-115-0)"
- > 第116[页的"显示器保护](#page-119-0)"
- > 第117[页的"控制](#page-120-0)"
- **→ 第122页的 "[OPTION](#page-125-1)"**
- > 第122[页的"系统](#page-125-2)"
- > 第123[页的"计算模块](#page-126-0)"

可应要求提供默认值。

## <span id="page-104-0"></span>输入

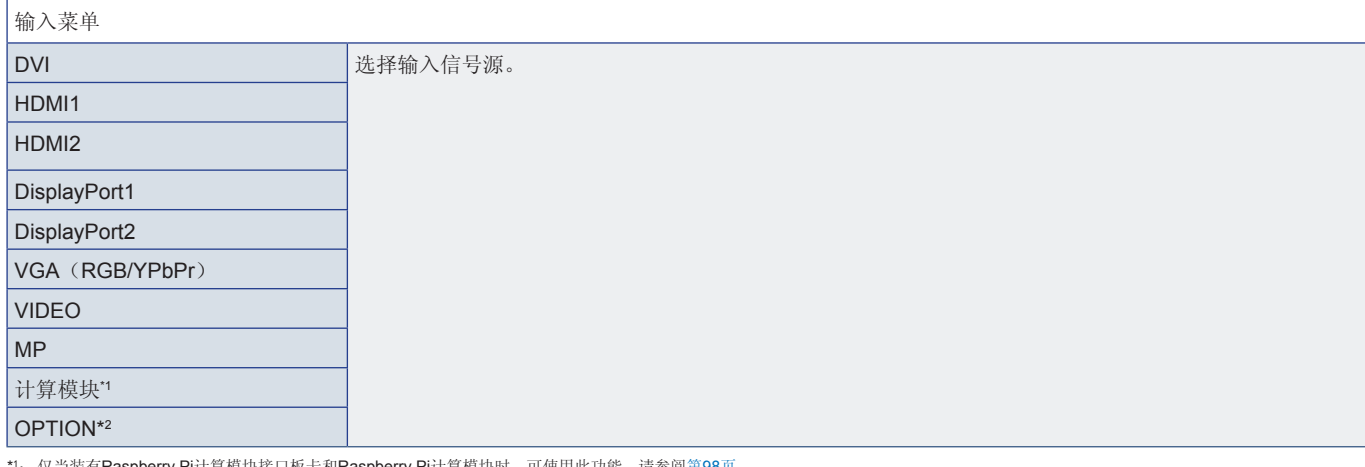

\*1:仅当装有**Raspberry P**i计算模块接口板卡和**Raspberry Pi**计算模块时,可使用此功能。请参阅第[98](#page-101-0)页。<br>\*2:此功能取决于您使用的选配板卡。仅当选配板卡安装时才可使用此功能。

## <span id="page-104-1"></span>画面

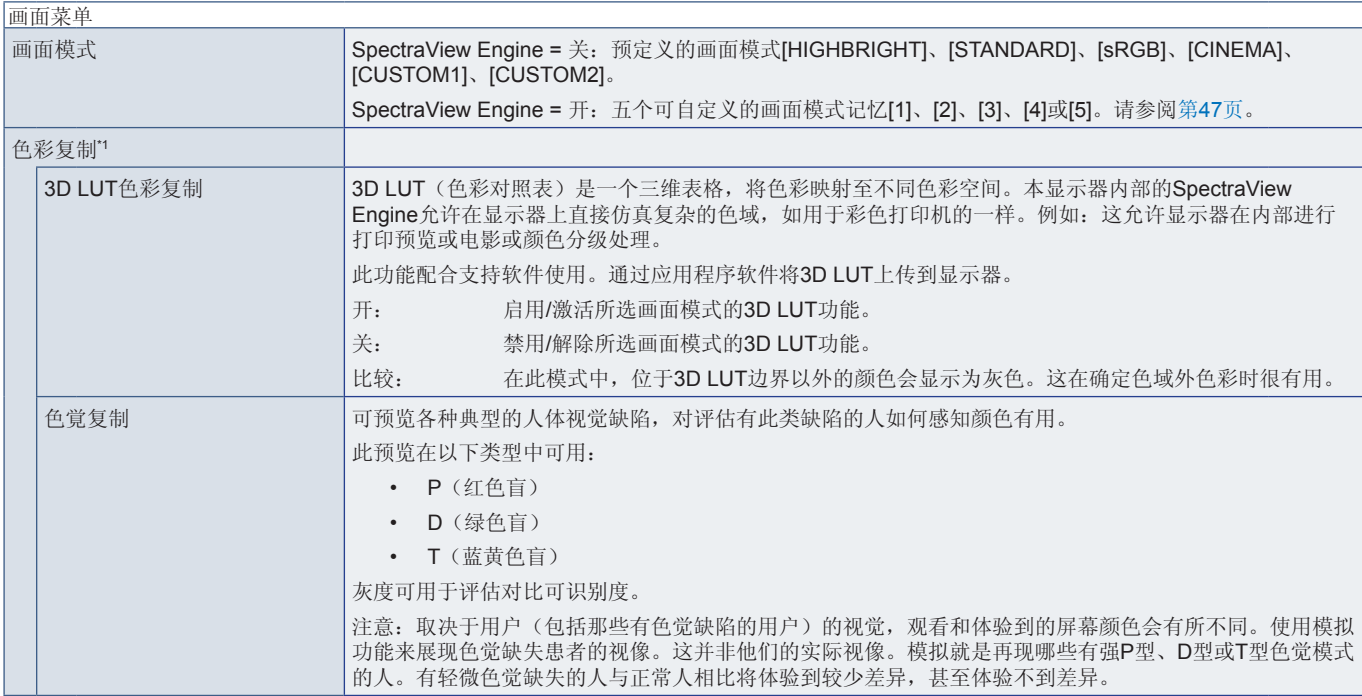

\*1 : 当[SPECTRAVIEW ENGINE]设为[开]时,此功能可用。

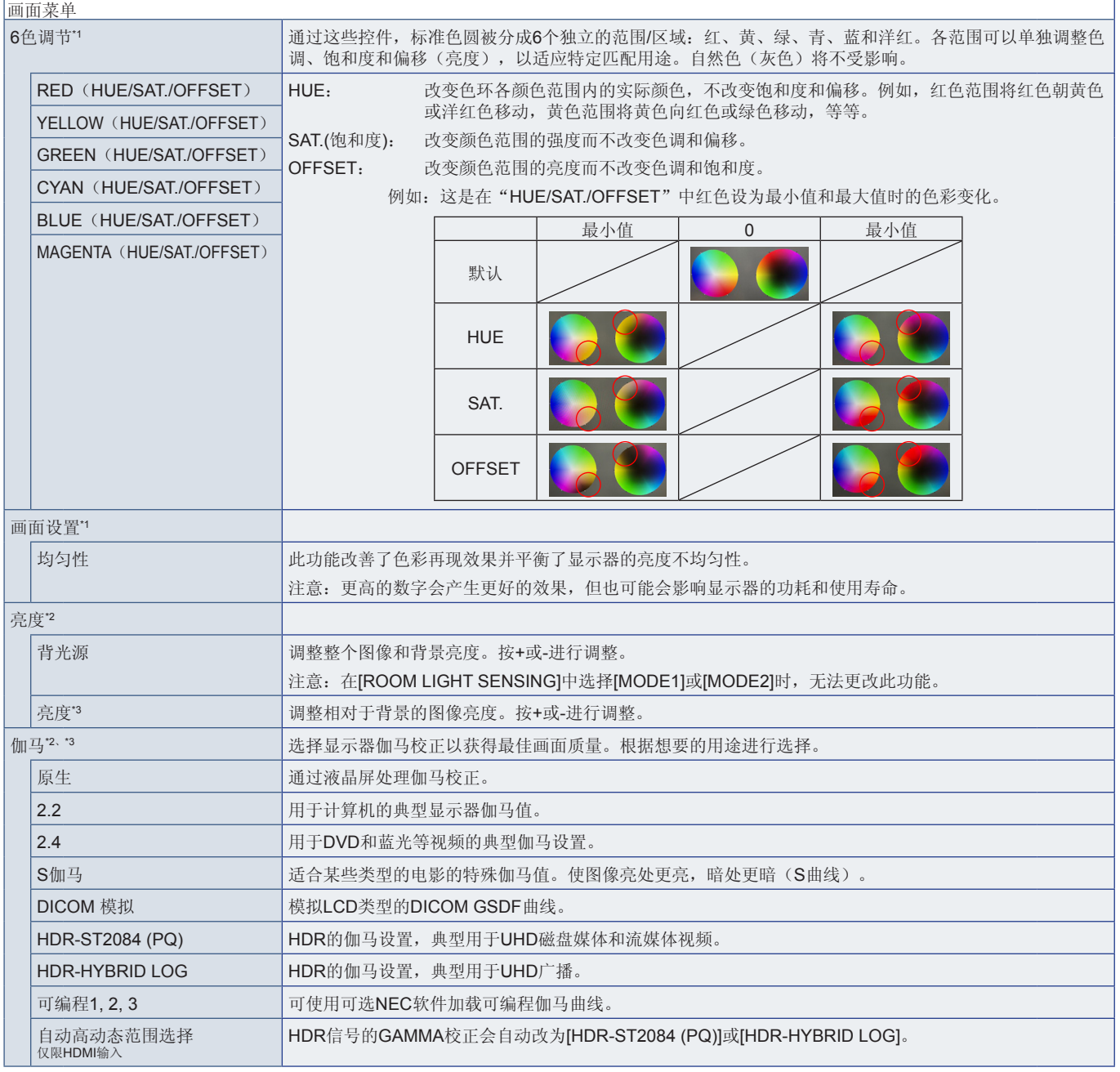

\*1: 当[SPECTRAVIEW ENGINE]设为[开]时,此功能可用。<br>\*2: 当[SPECTRAVIEW ENGINE]设为[关]时,此功能可用。<br>\*3: 当[画面模式]选择[sRGB]时,此功能不可用。

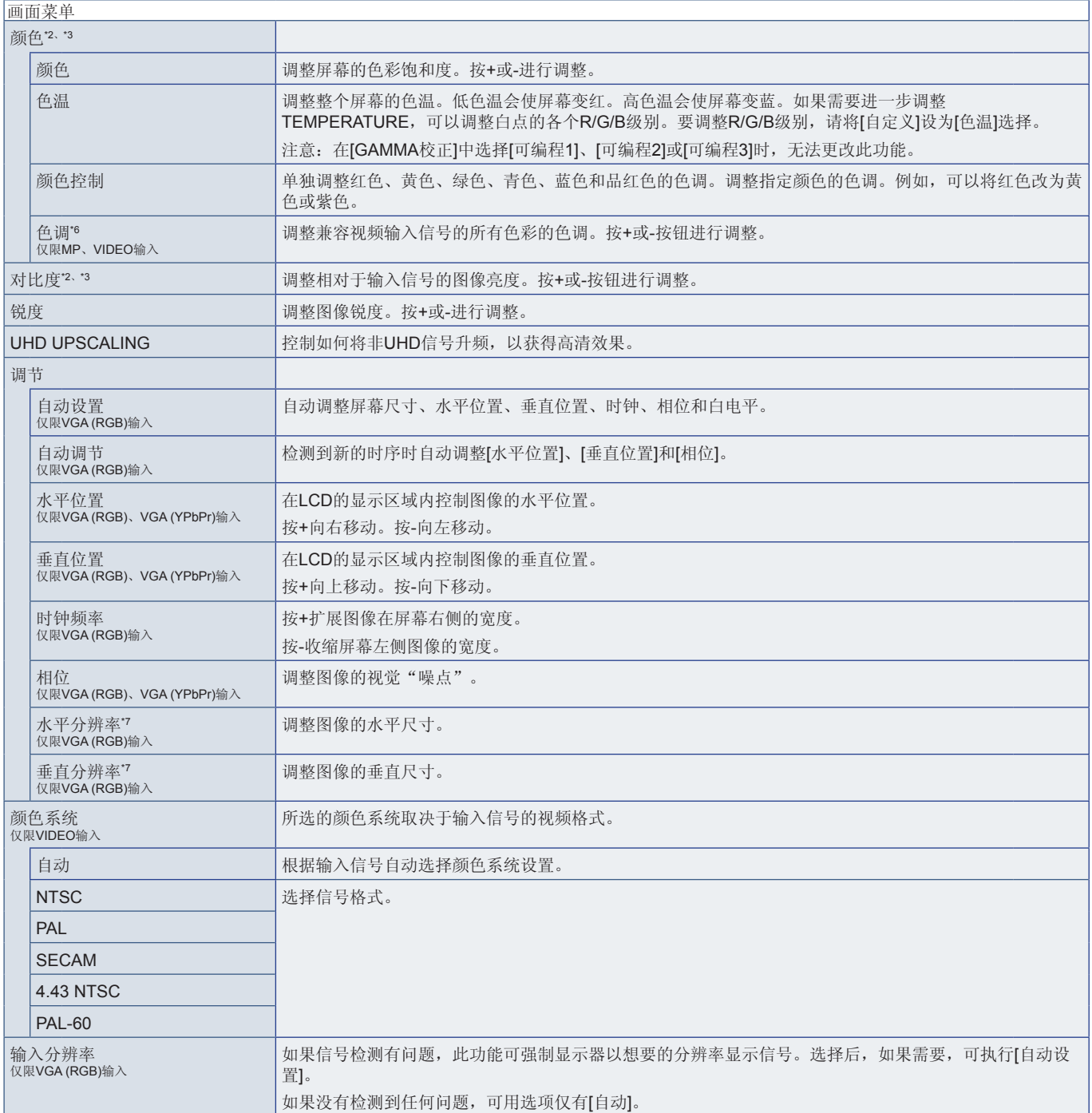

简体中文

\*?: 当[SPECTRAVIEW ENGINE]设为[关]时,此功能可用。<br>\*3: 当[画面模式]选择[sRGB]时,此功能不可用。<br>\*\*: 对于MP输入的静态图像,此功能不可用。<br>\*7: 我们建议在单独调整此选项后运行[自动设置]。

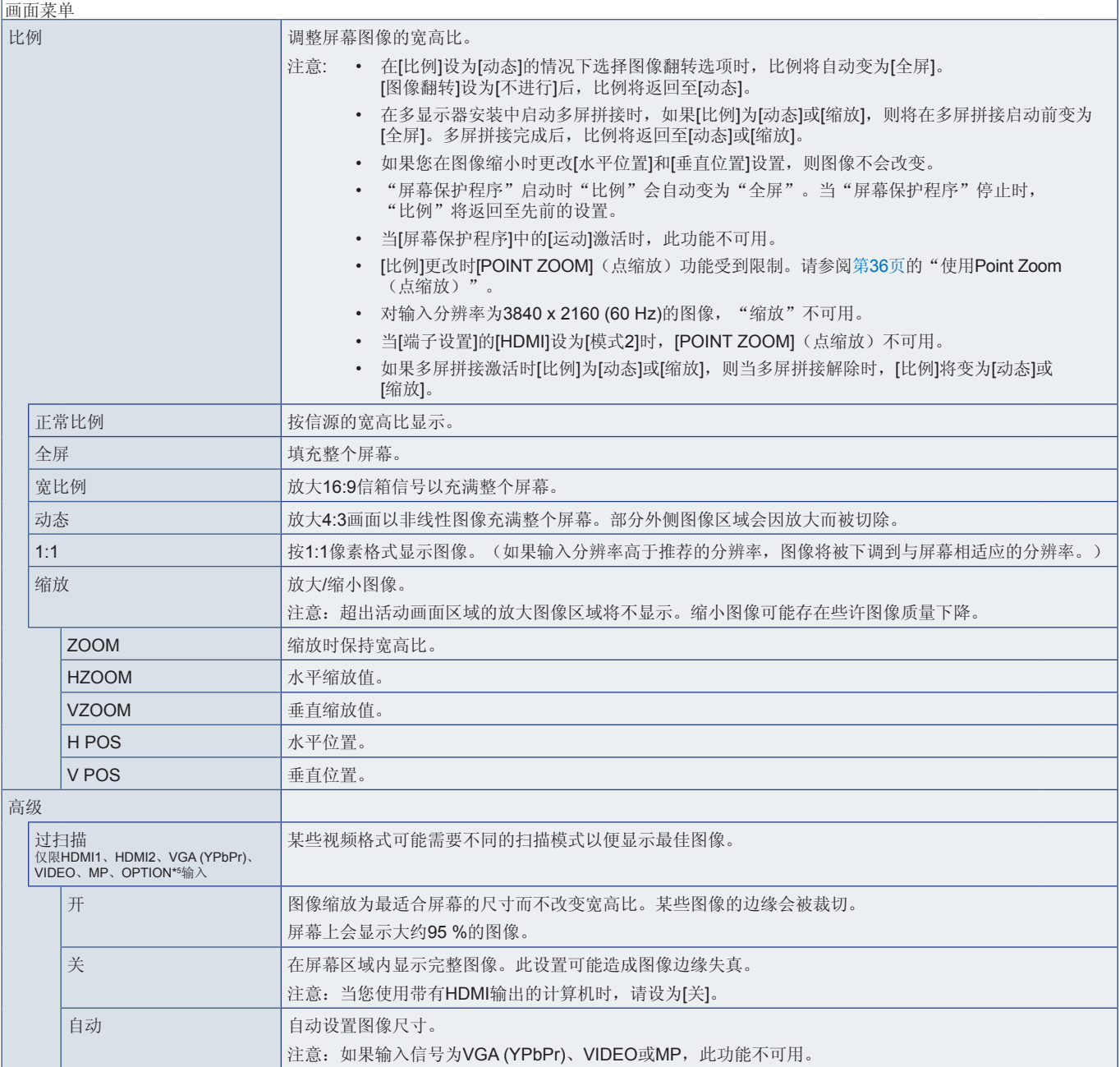

\*5 : 当您选择OPTION作为信号输入时,此功能取决于显示器中所安装的选配板卡。
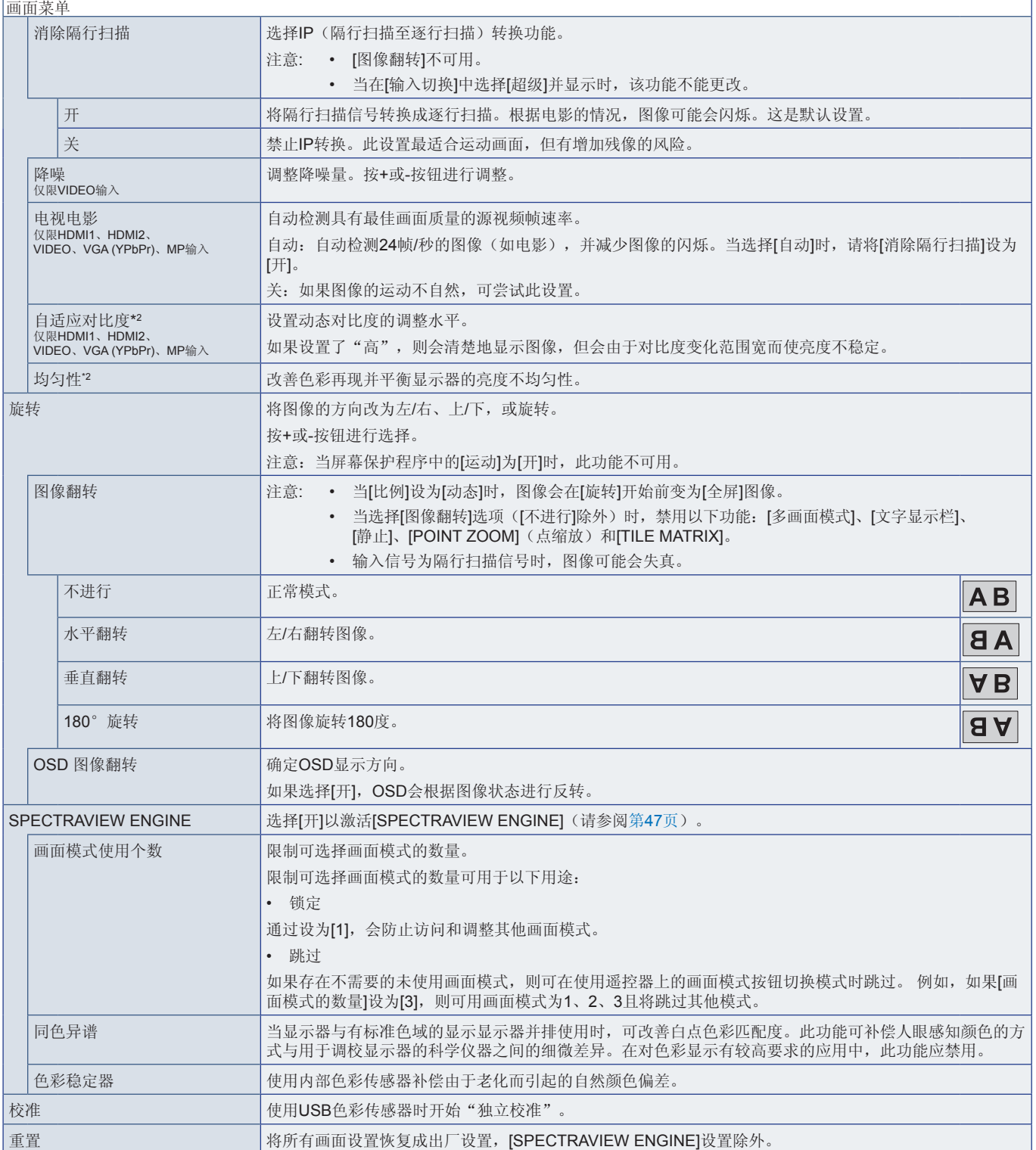

\*2 : 当[SPECTRAVIEW ENGINE]设为[关]时,此功能可用。

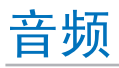

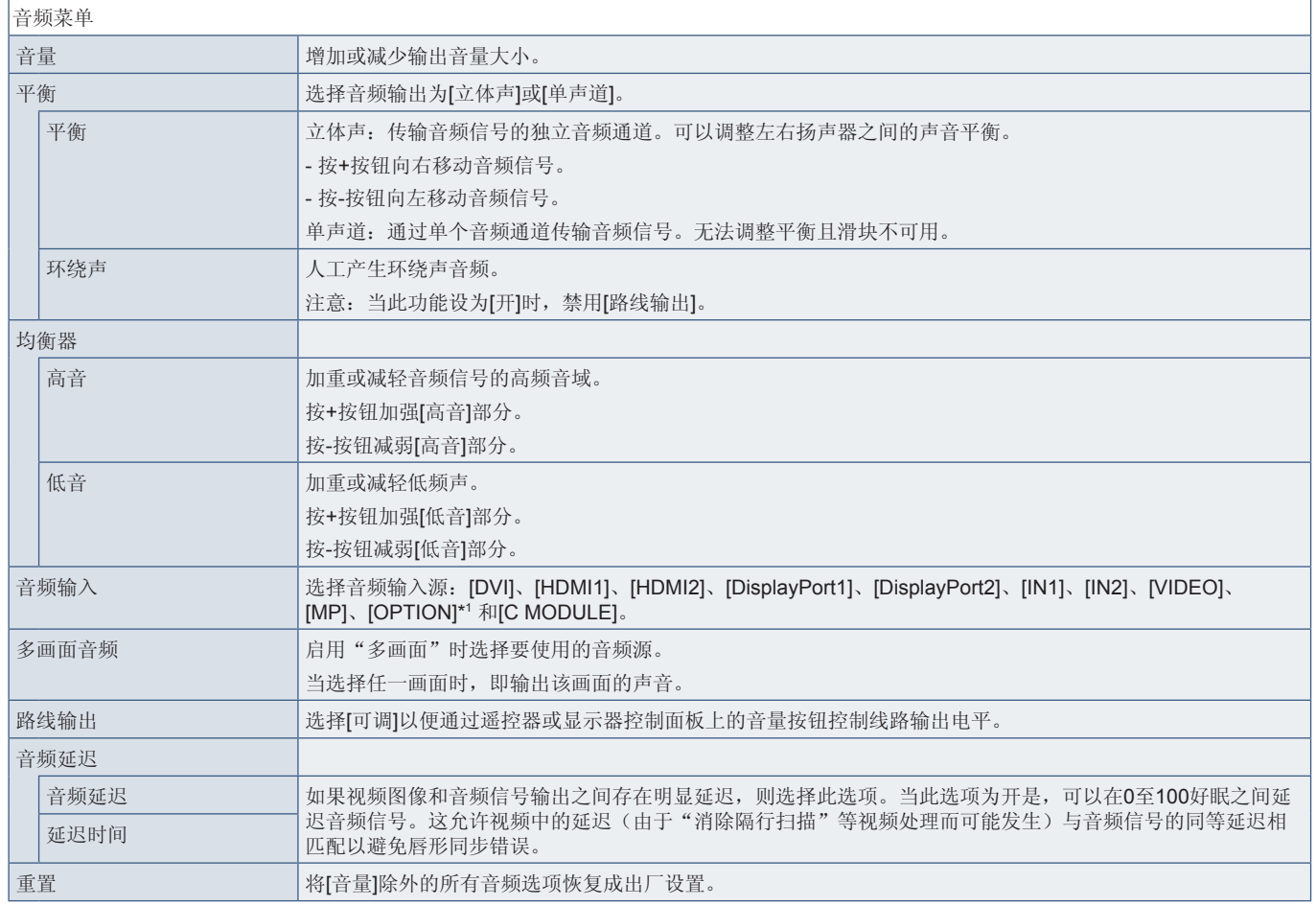

\*1 : 此功能取决于显示器中所安装的选配板卡。

## 定时

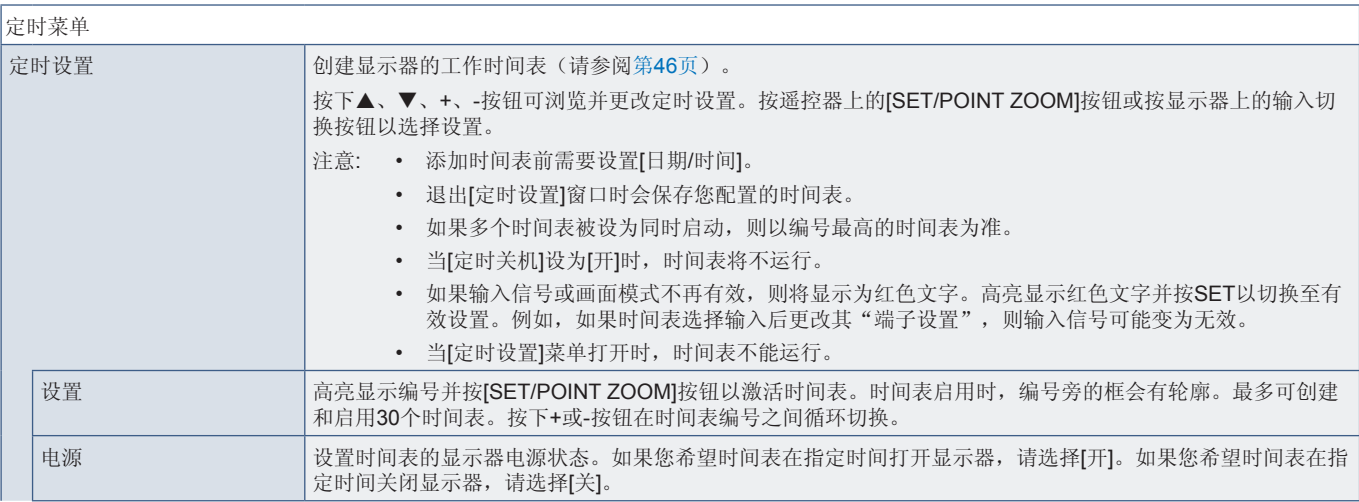

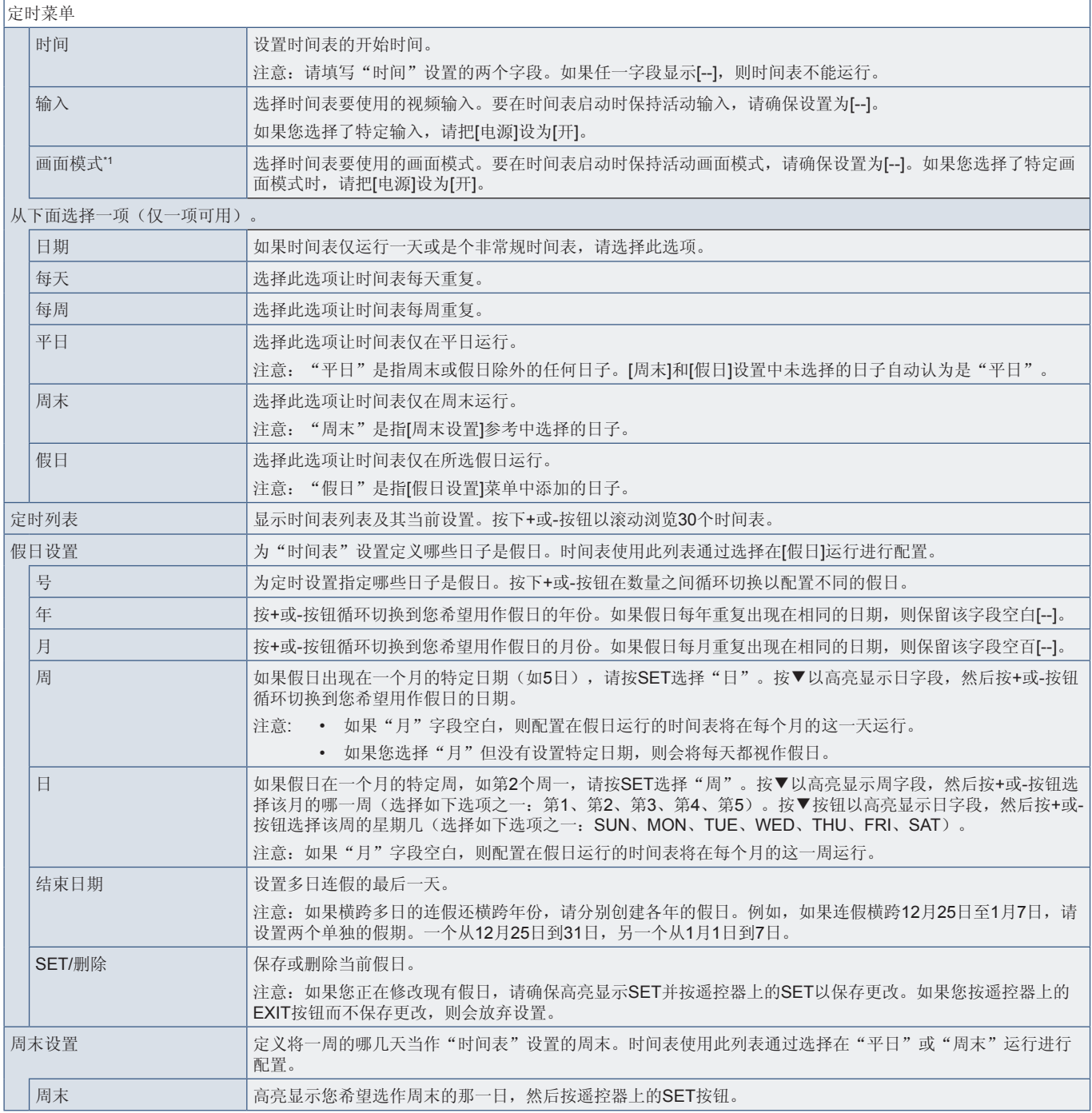

\*1 : 如果SPECTRAVIEW ENGINE设为"开",此功能不可用。

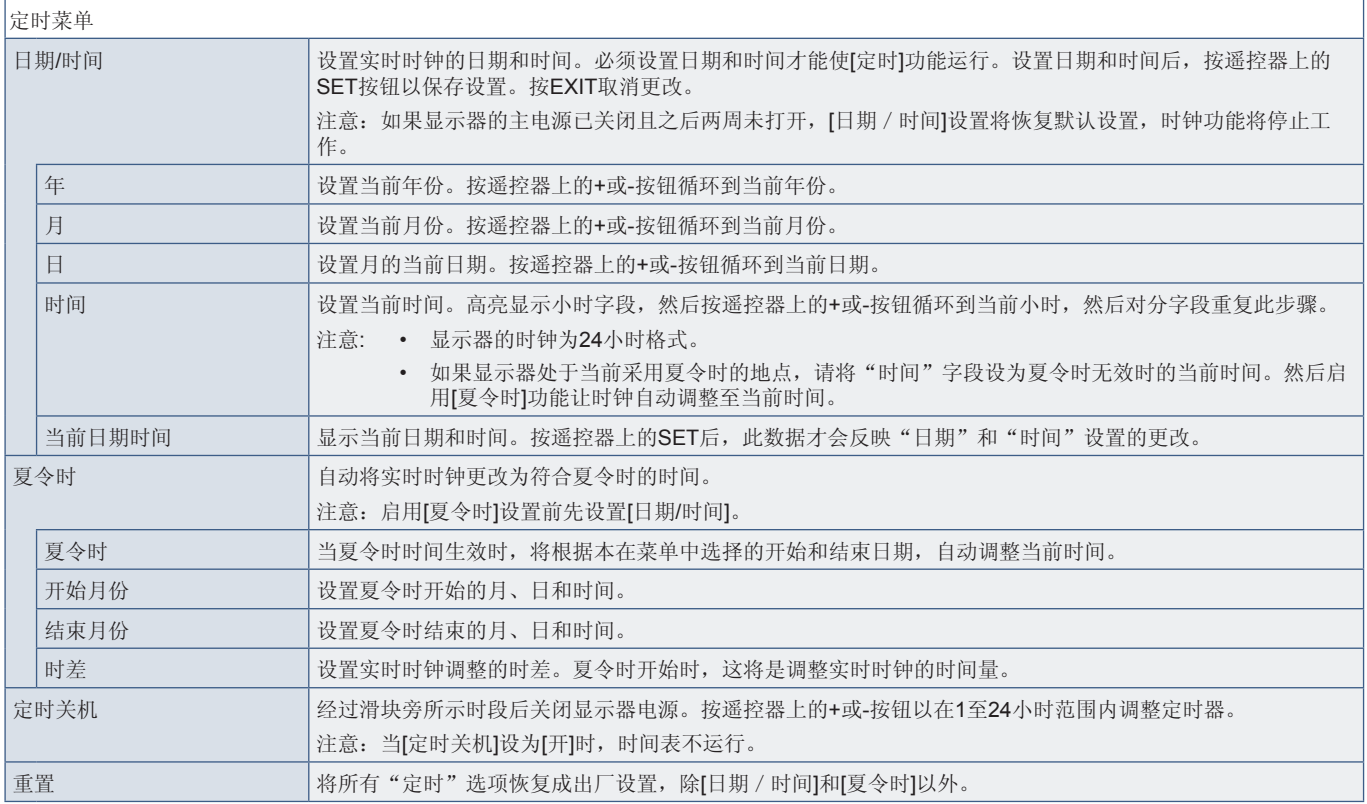

## 多输入

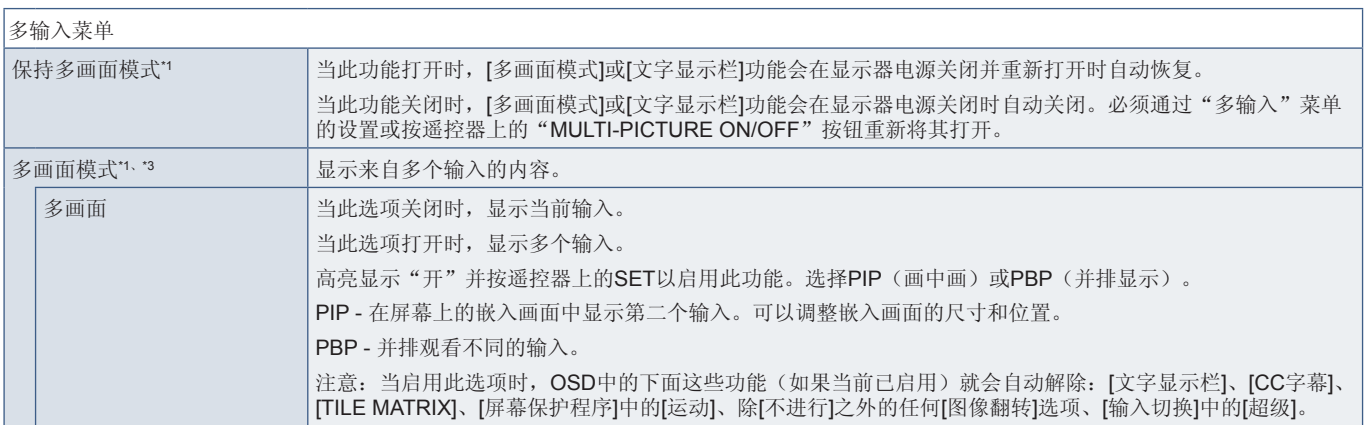

\*': 当选择[输入切换]中的[超级]、[屏幕保护程序]中的[运动]、[TILE MATRIX]和[图像翻转](除[不进行]之外)时,会解除此功能。<br>\*3: 当您选择[OPTION]作为输入时,此功能取决于显示器中所安装的选配板卡。

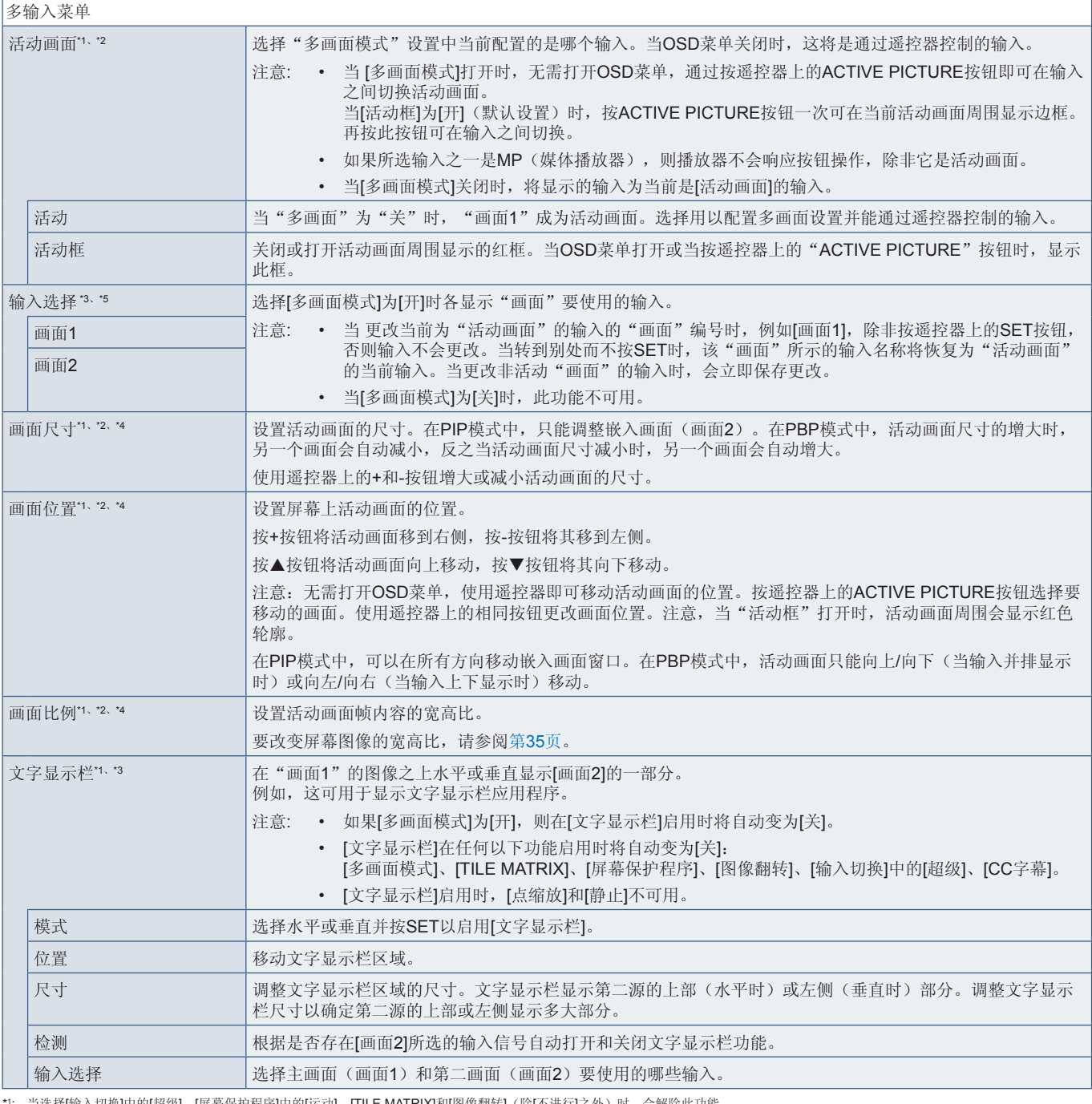

: 当选择[输入切换]中的[超级]、[屏幕保护程序]中的[运动]、[TILE MATRIX]和[图像翻转](除[不进行]之外)时,会解除此功能。<br>: 当[文字显示栏]有效或多画面为[关]时,此功能不可用。<br>: 当[文字显示栏]**[6]N]**作为输入时,此功能下显示器中所安装的选配板卡。<br>: 如果在[**多画面模式]**中设置[PIP]然后在[活动画面]中设置[画面1],则此功能不可用。<br>: 当选择[输入切换]中的[超级]或[文字显示栏]有效时

\*1 \*2 \*3 \*4 \*5

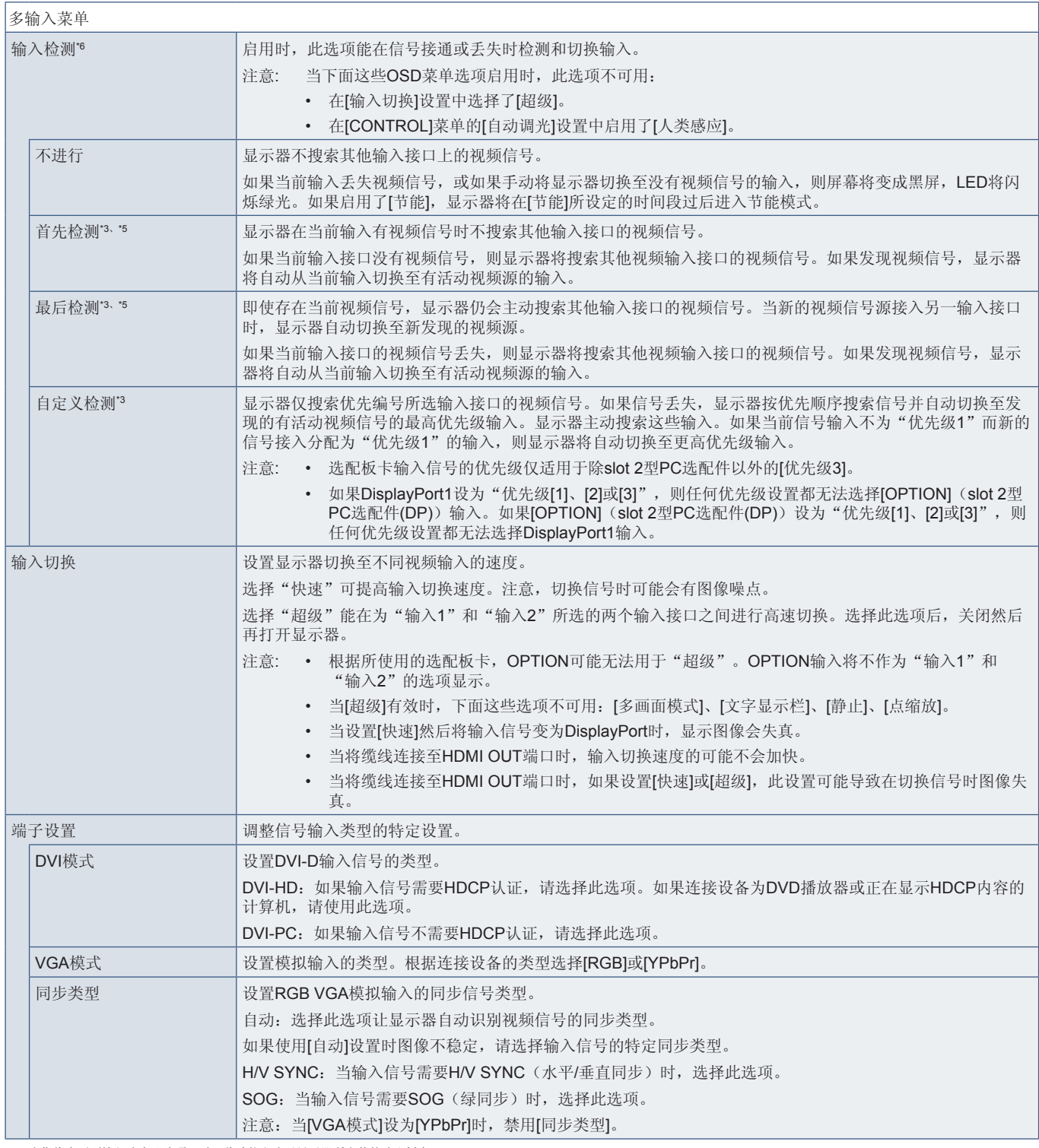

\*3,当您将多画面输入选为"选项"时,此功能取决于显示器所安装的选配板卡。<br>\*5.MP除外<br>\*6.根据设备类型,可能无法正确检测。

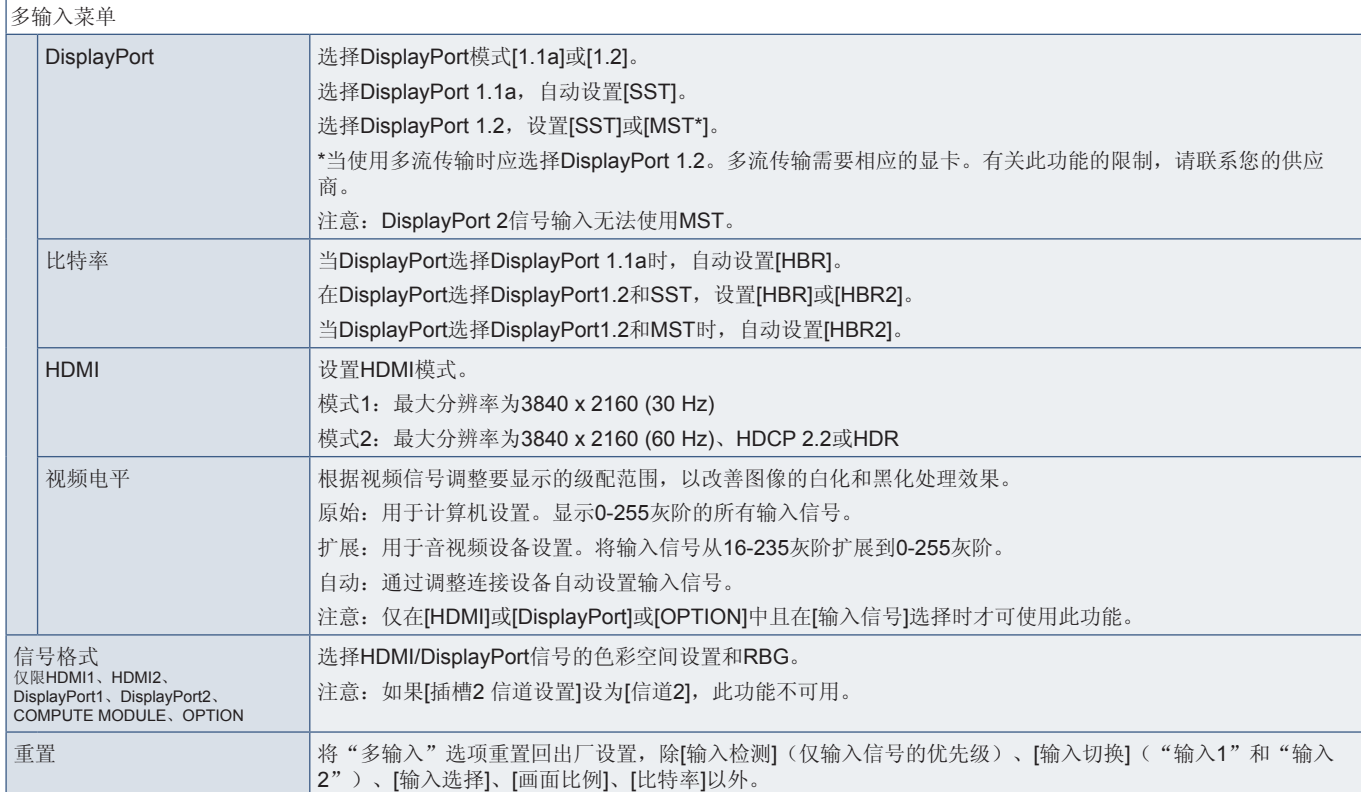

## **OSD**

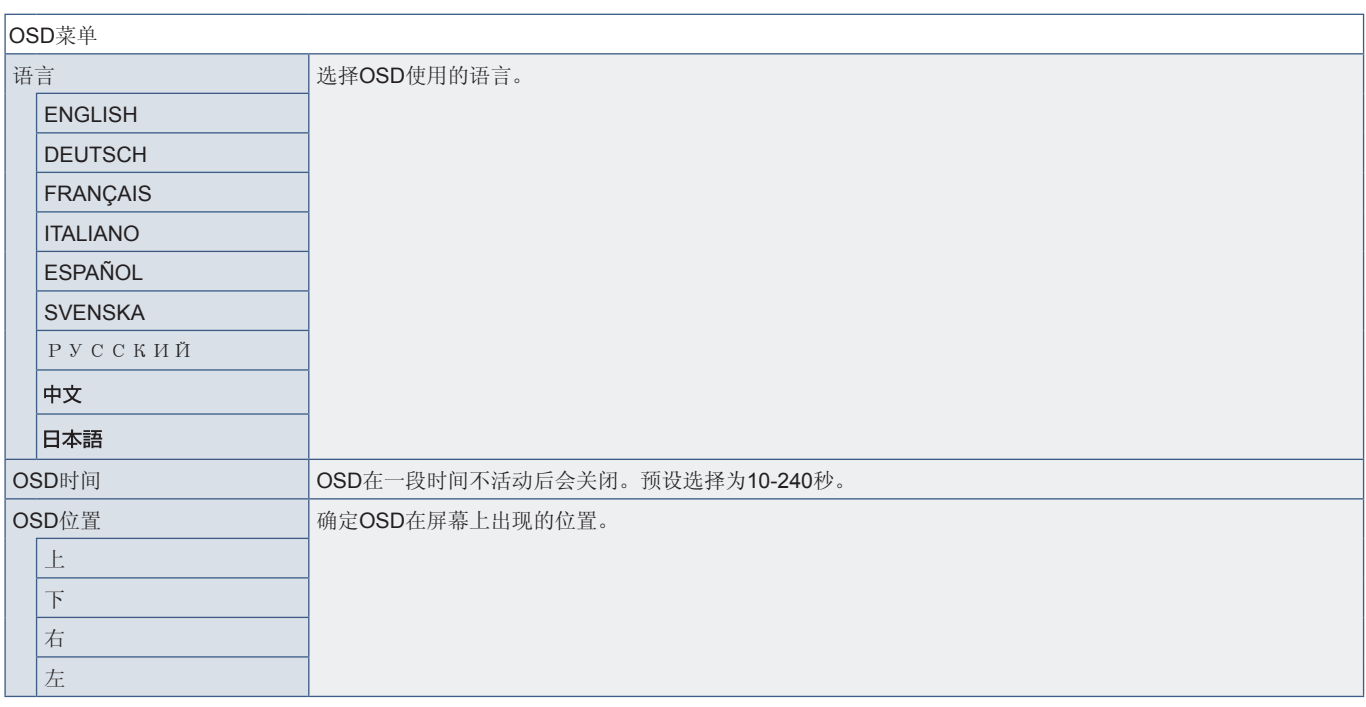

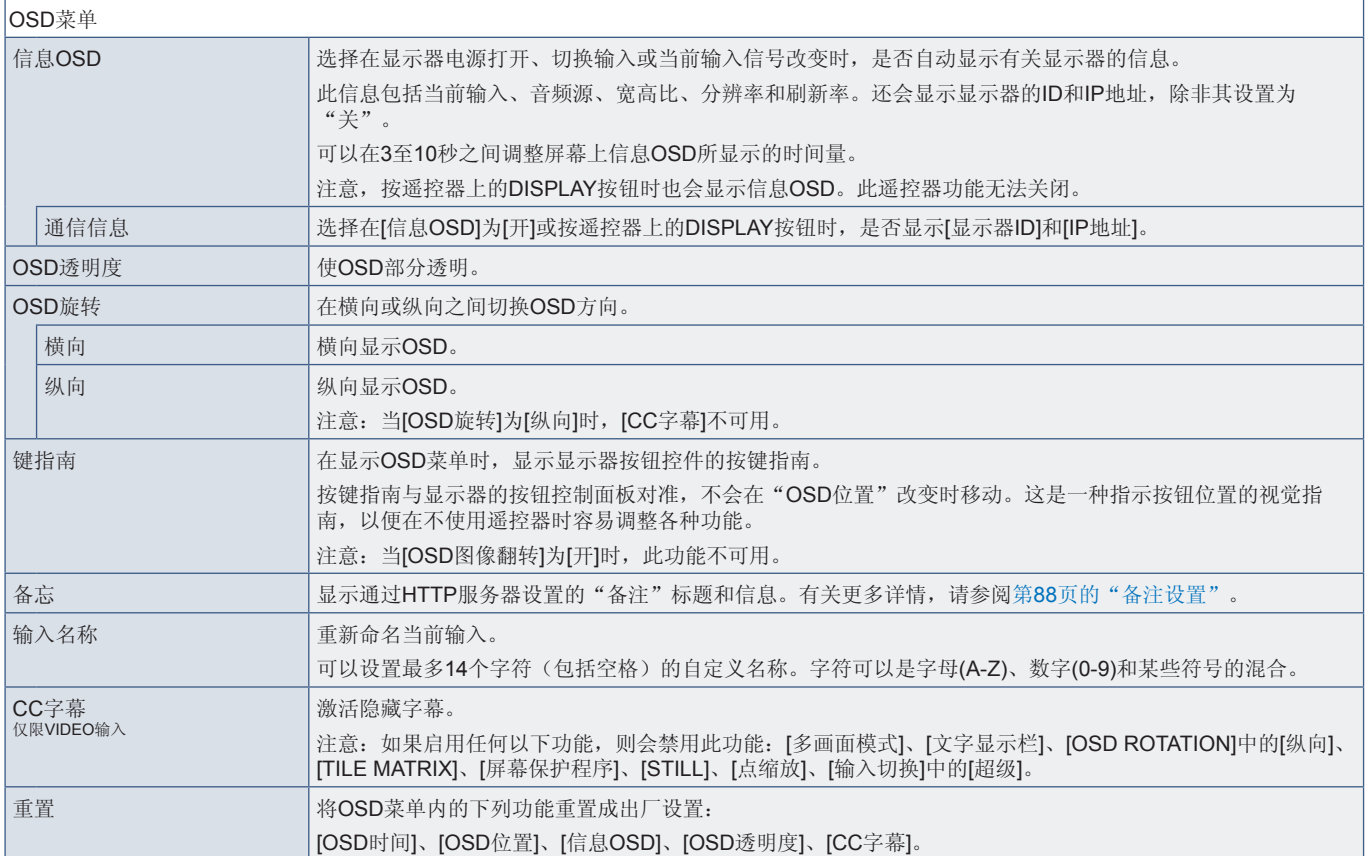

## 多显示器

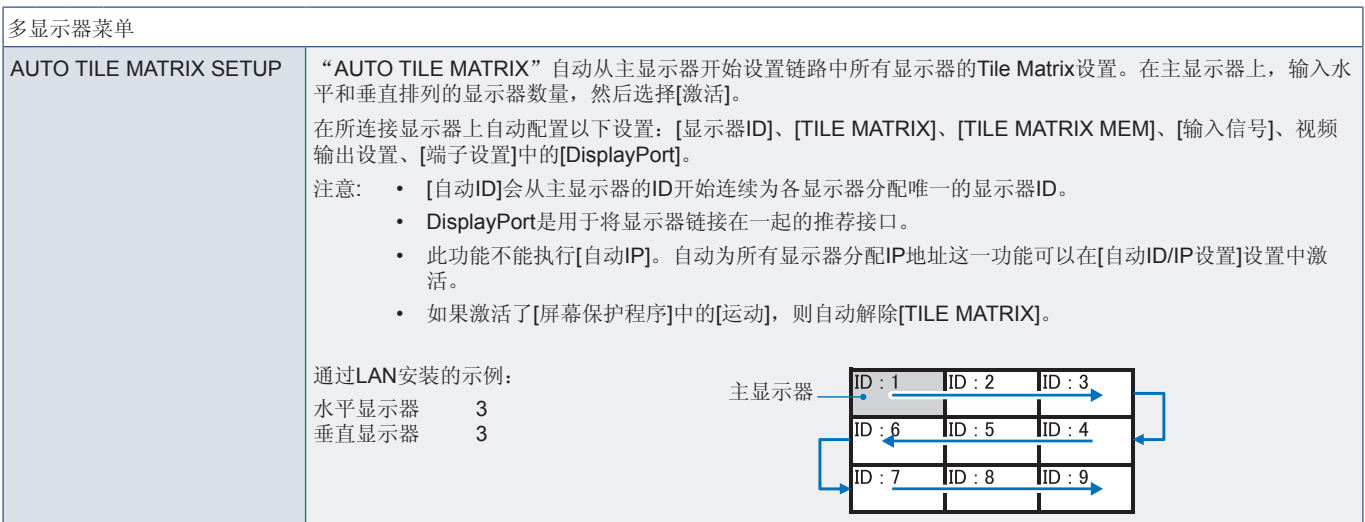

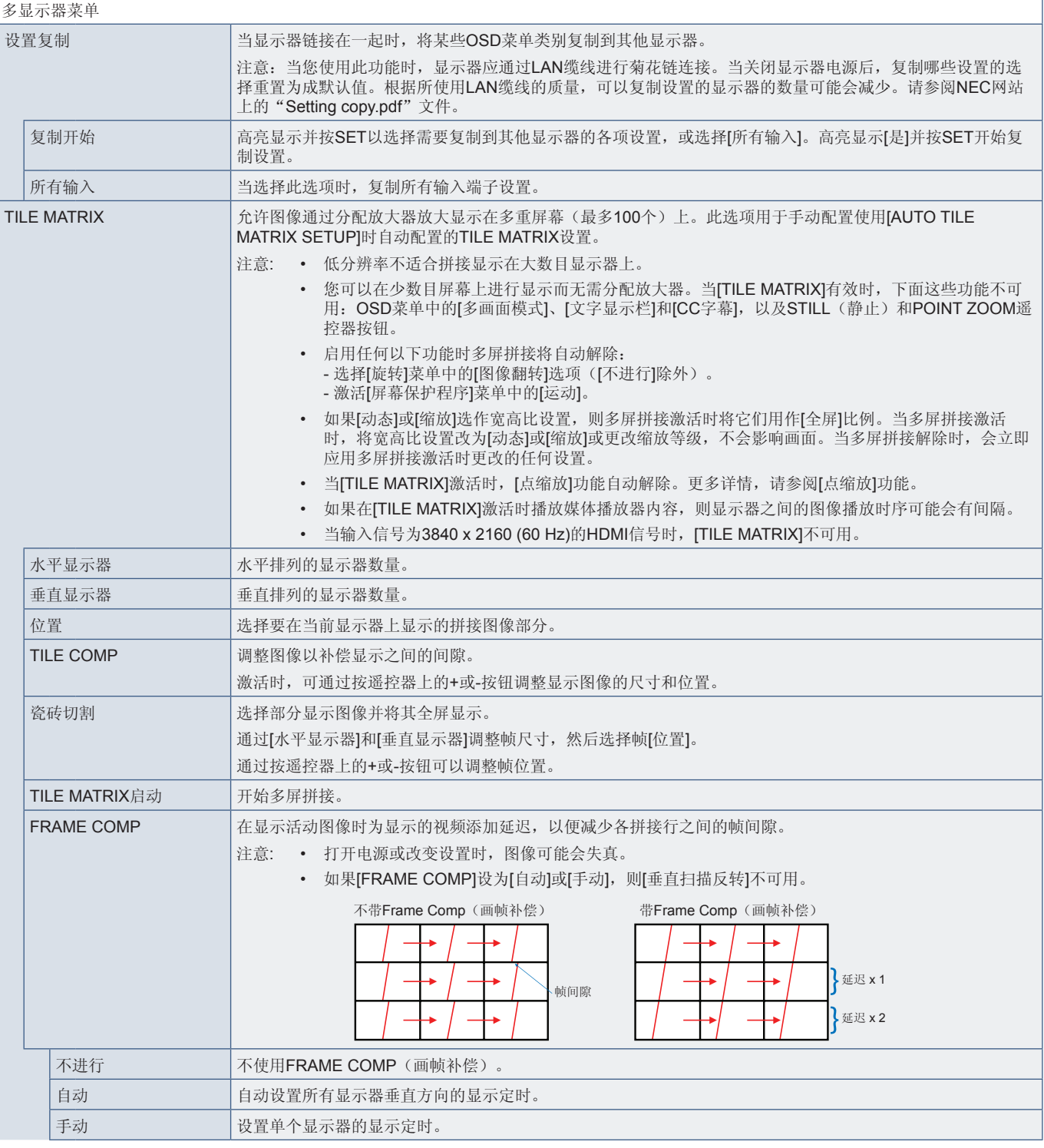

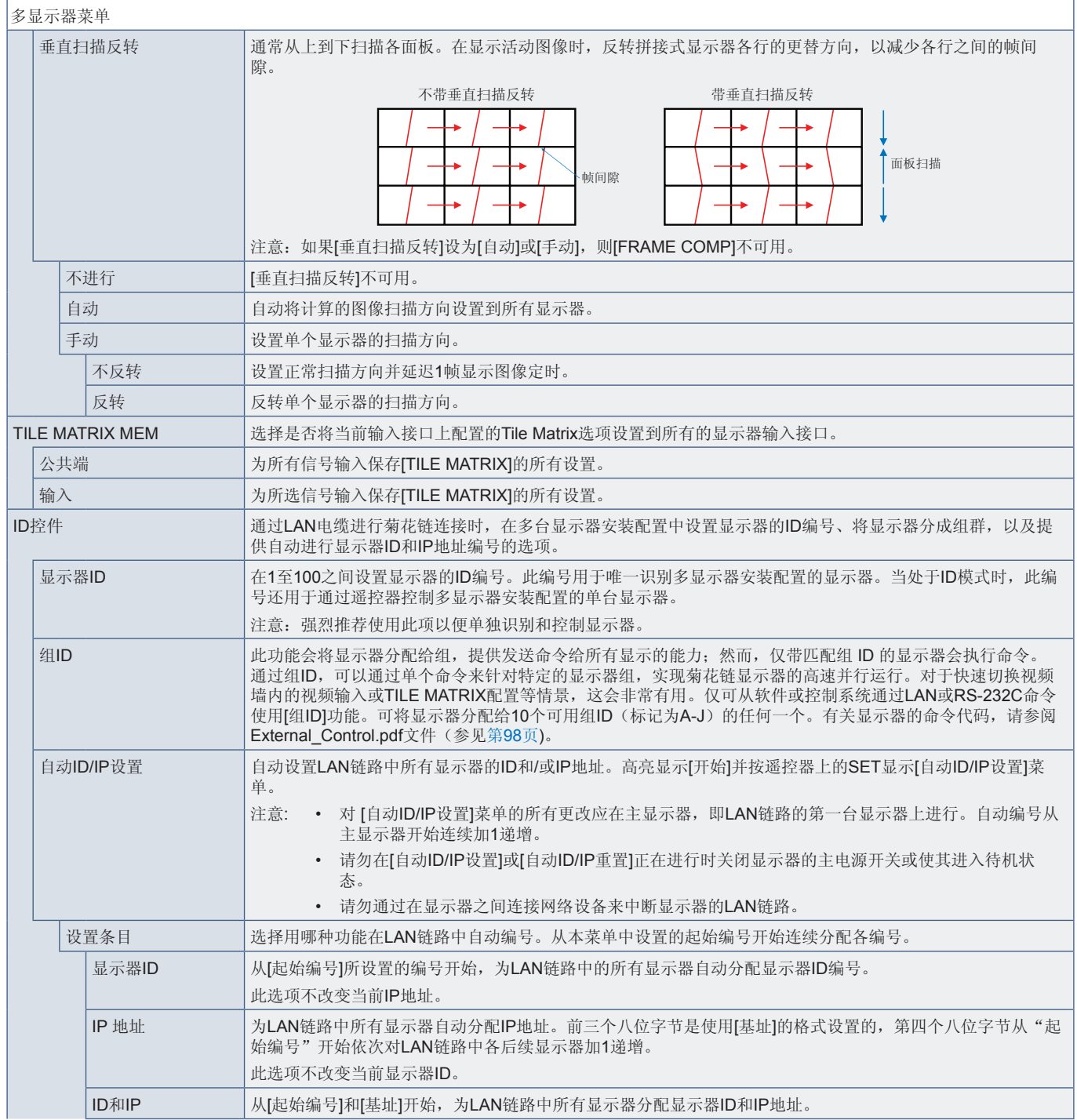

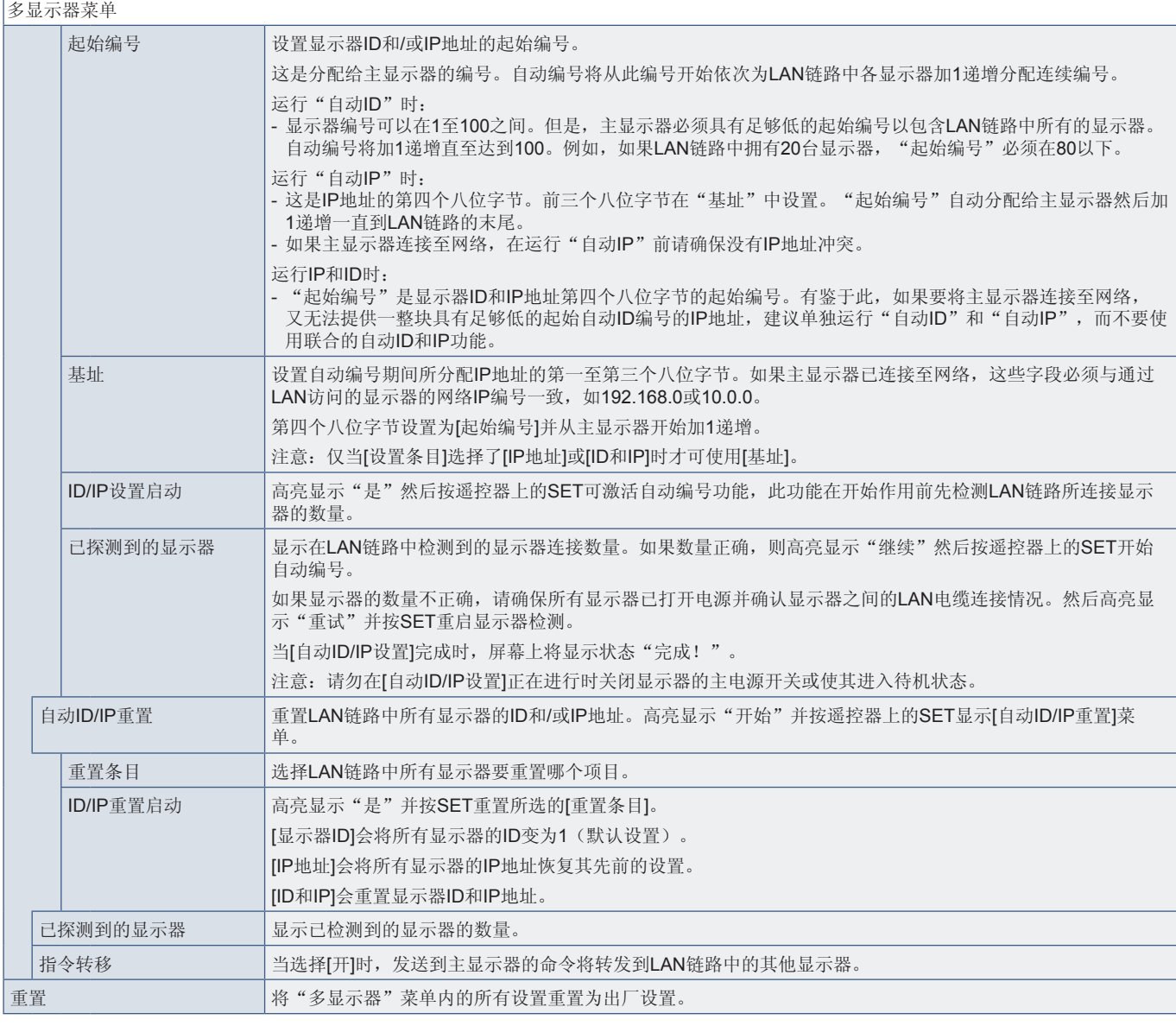

## 显示器保护

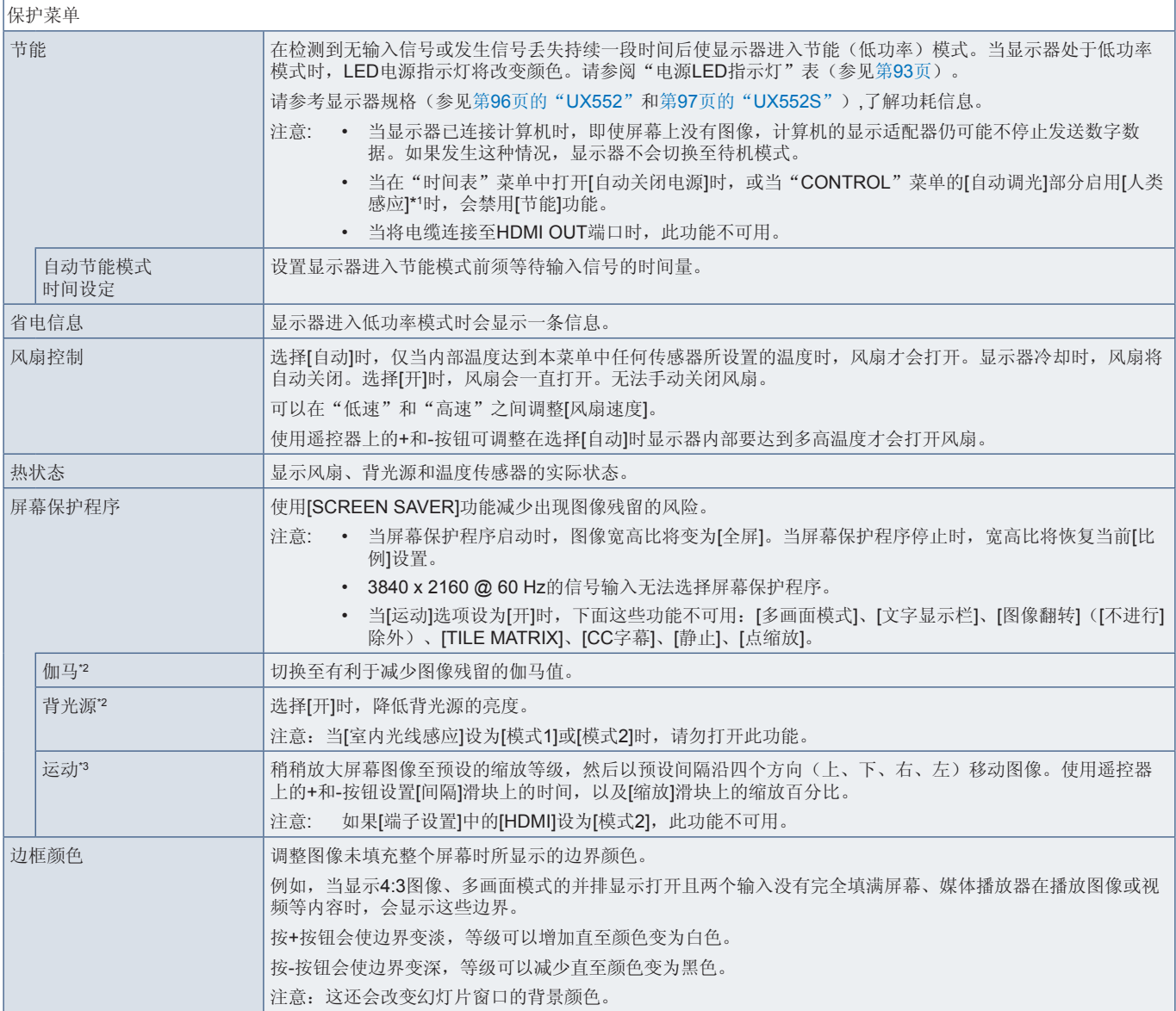

\*1, 仅当连接可选控制单元时才能使用此功能。<br>\*2, 如果[SPECTRAVIEW ENGINE]设为[开], 此功能不可用。<br>\*3, 当您选择[OPTION]作为信号输入时, 此功能取决于显示器中所安装的选配板卡。

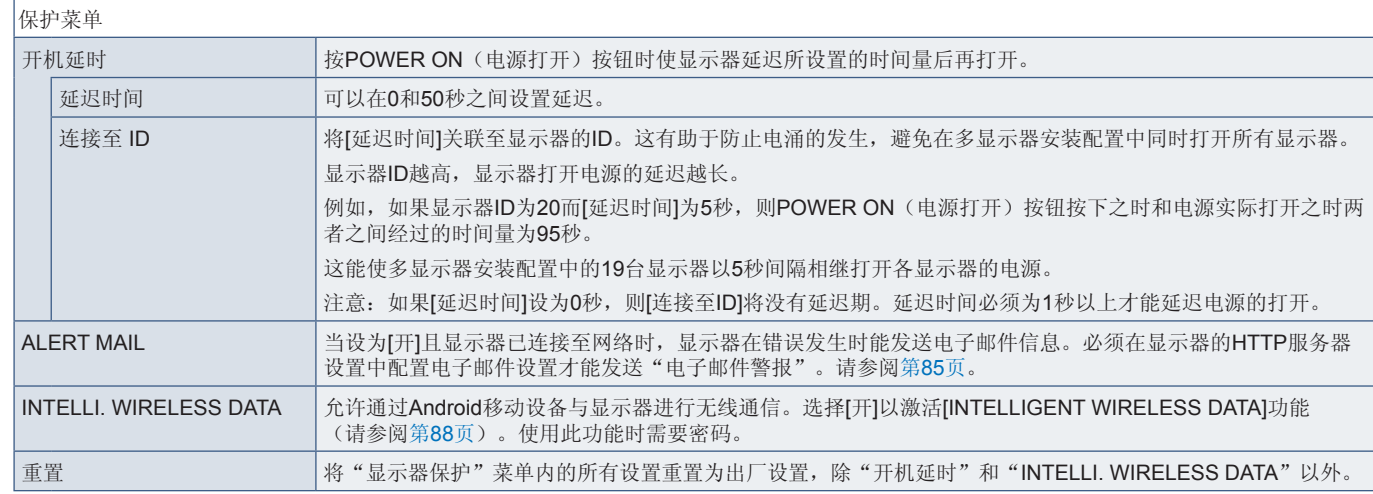

## 控制

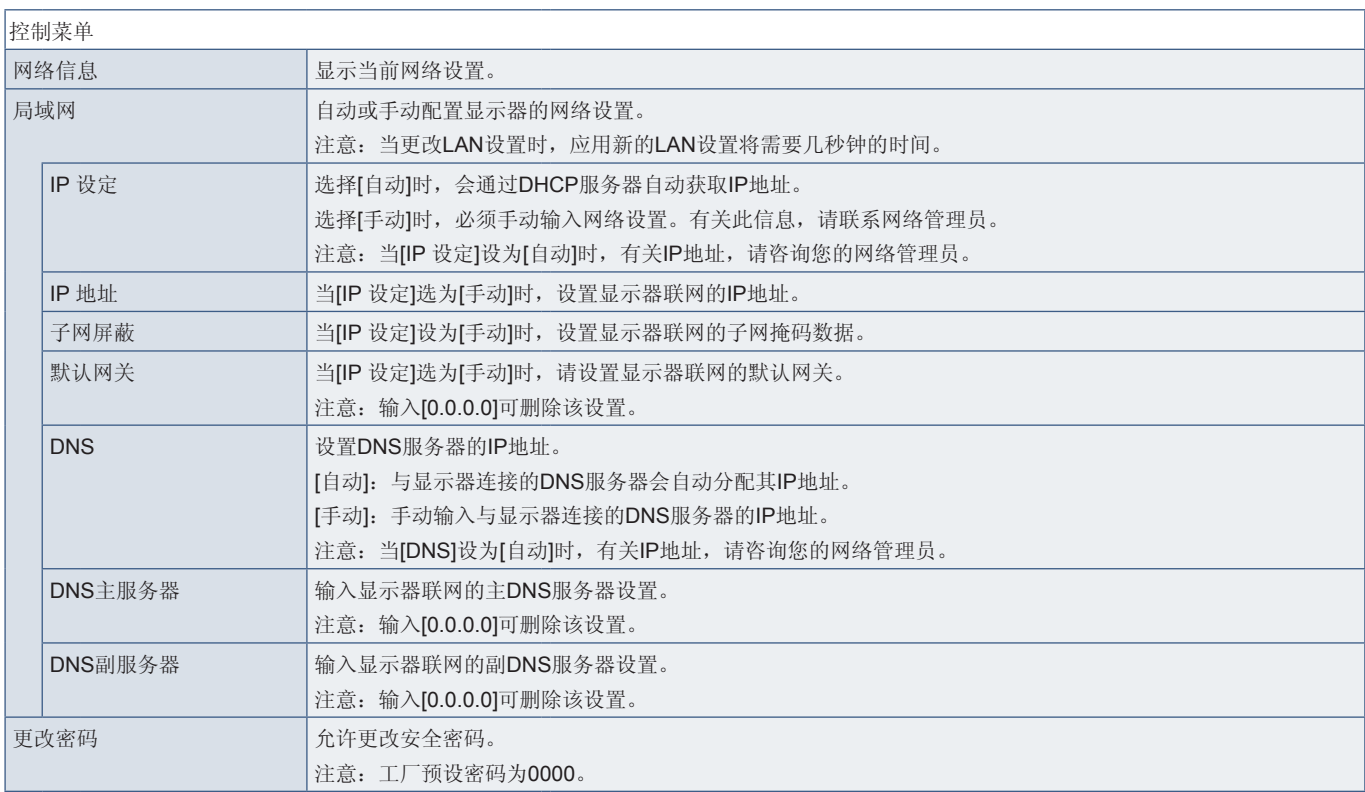

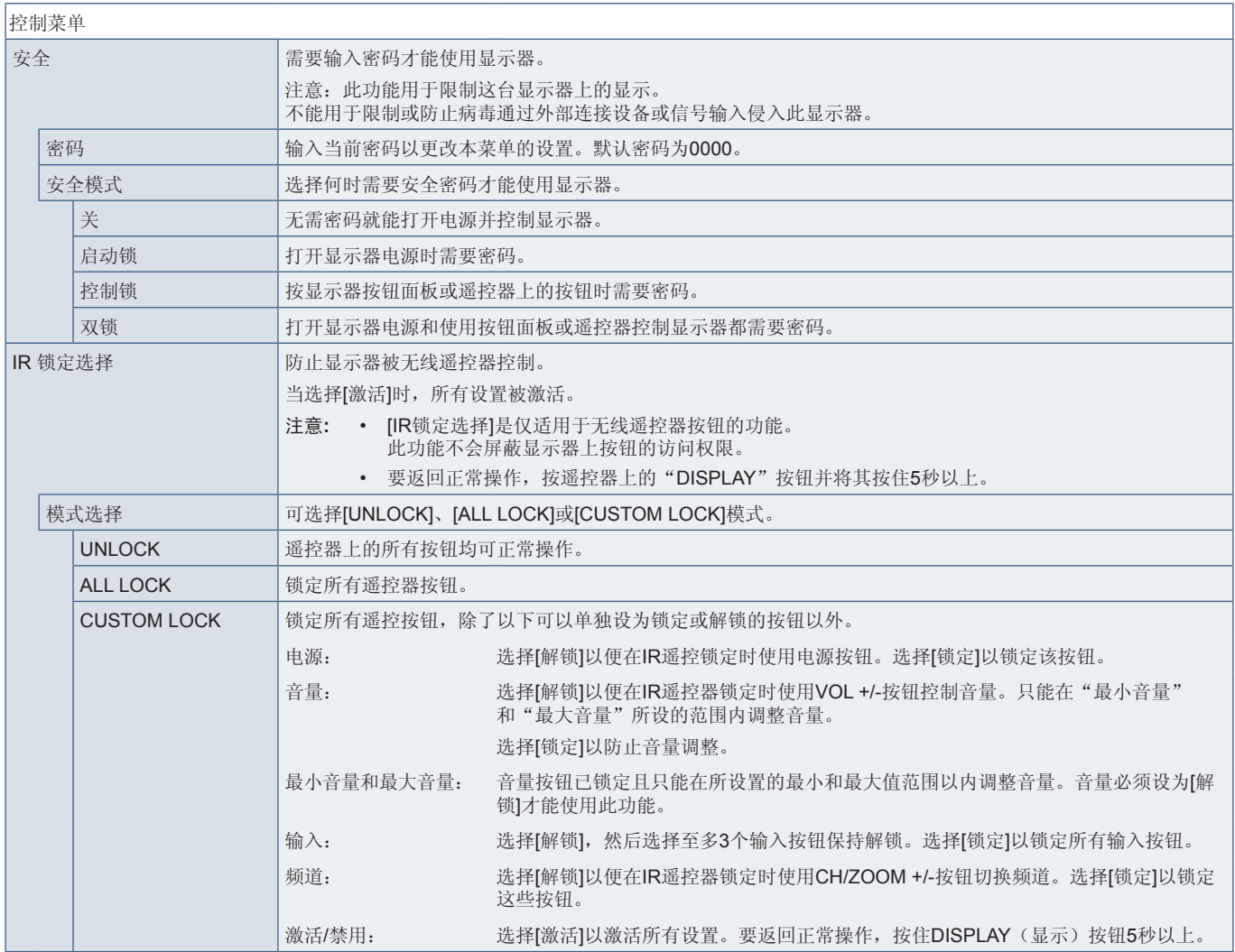

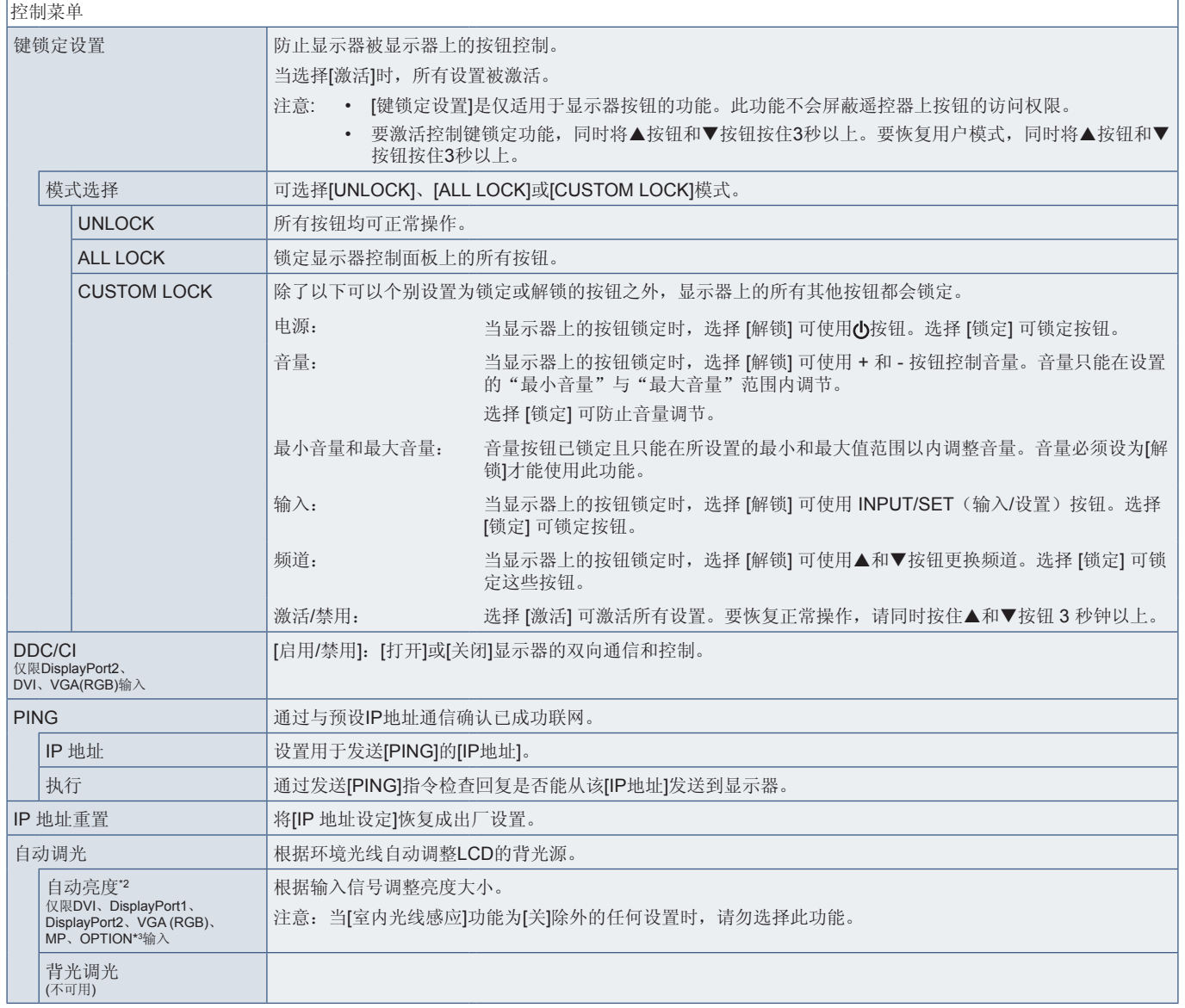

\*2: 仅当连接选购的感应器单元时才能使用此功能。<br>\*3: 当您选择[OPTION]作为信号输入时,此功能取决于显示器中所安装的选配板卡。

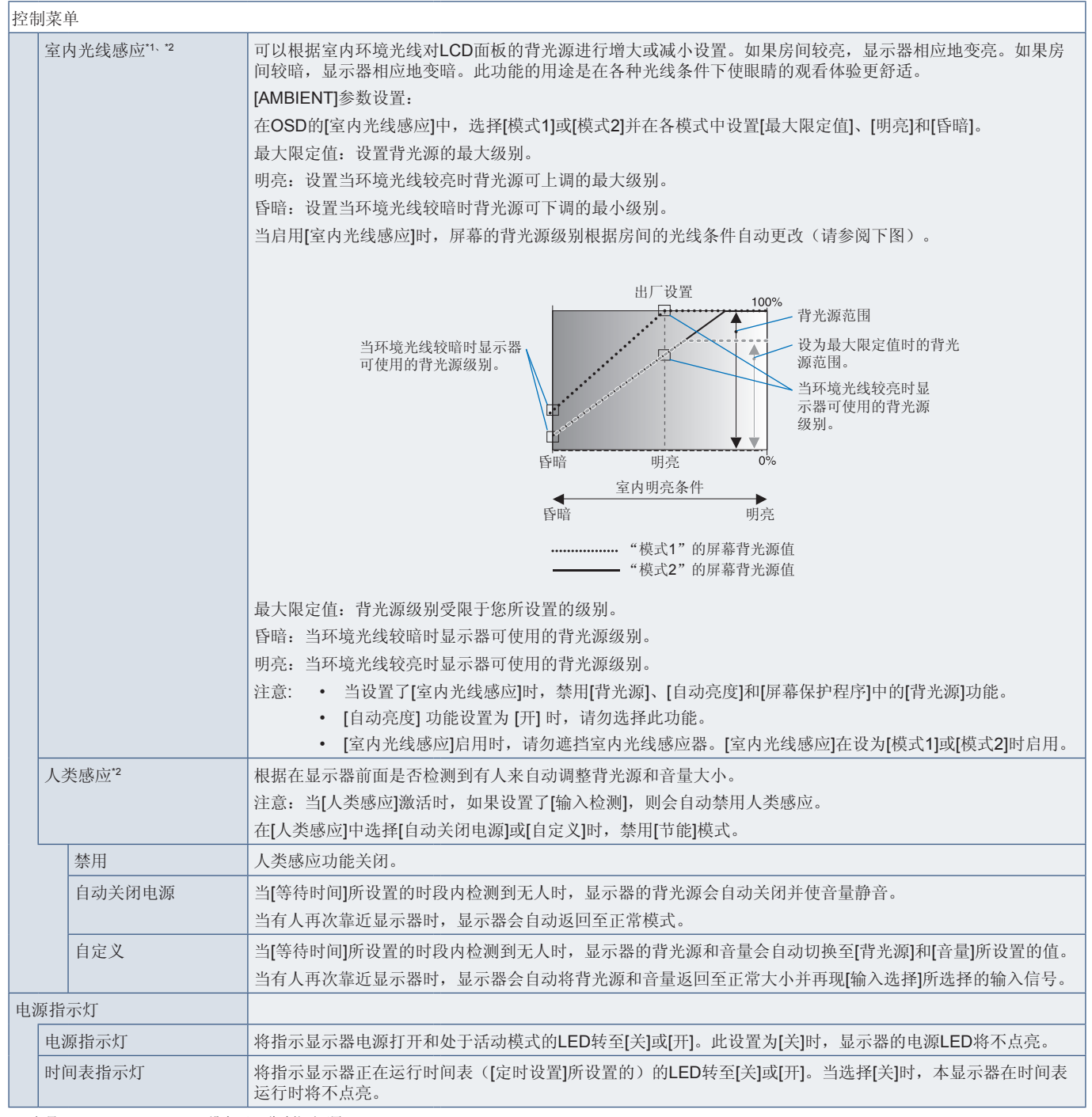

\*': 如果[SPECTRAVIEW ENGINE]设为[开], 此功能不可用。<br>\*2: 仅当连接选购的感应器单元时才能使用此功能。

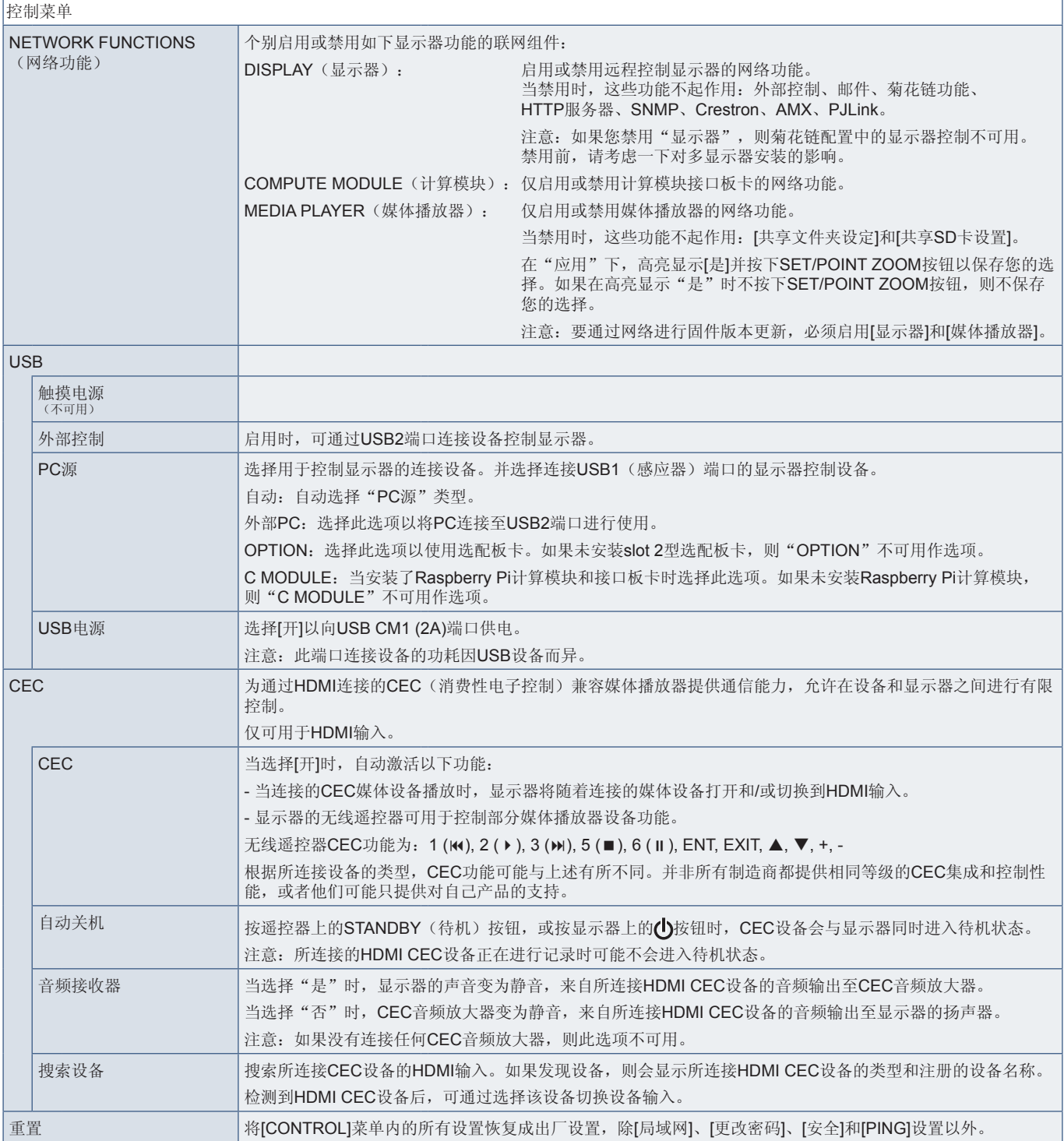

## **OPTION**

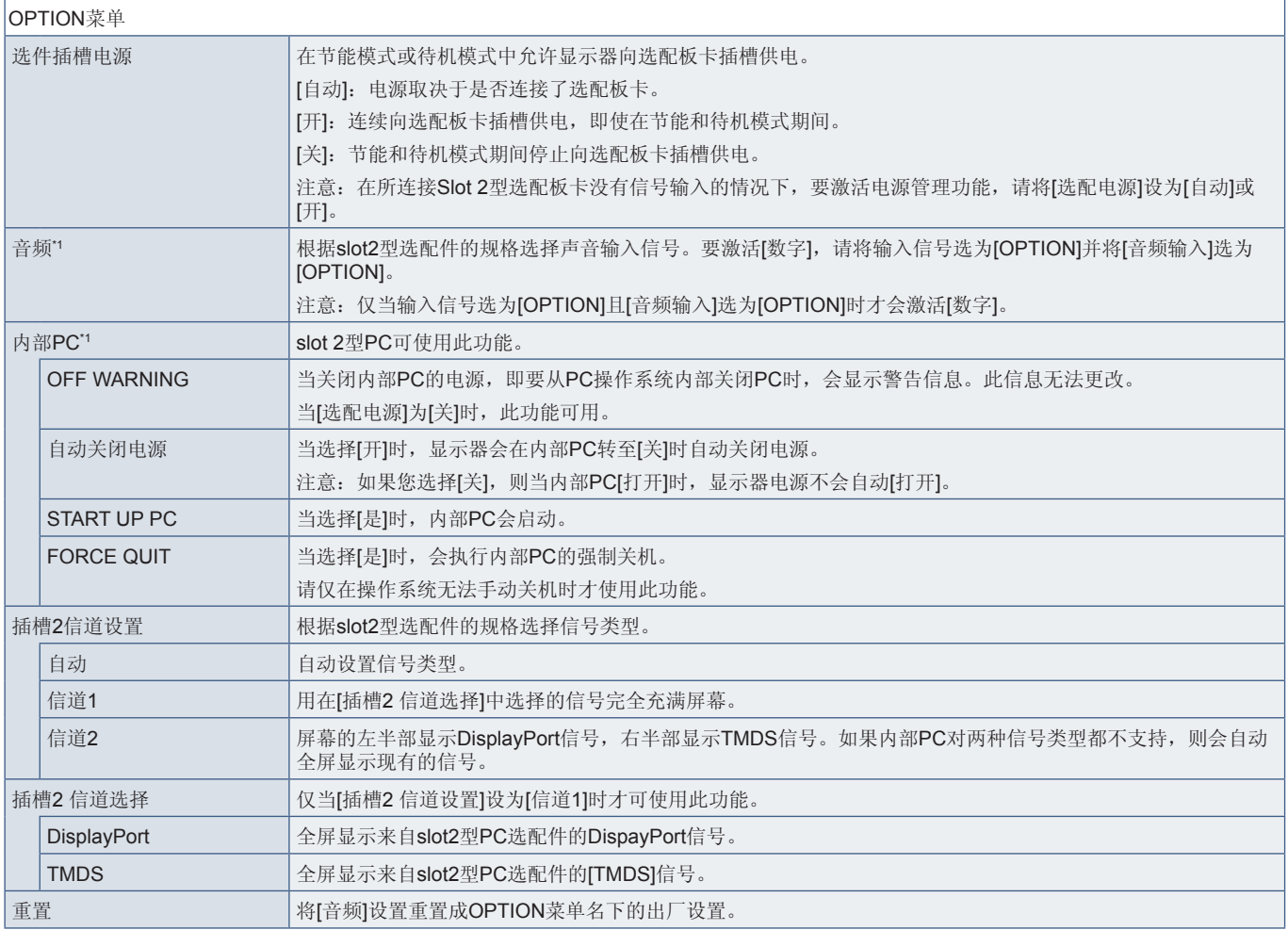

\*1 : 此功能取决于显示器中所安装的选配板卡。更改设置时,请关闭然后重新打开显示器的主电源开关。

## 系统

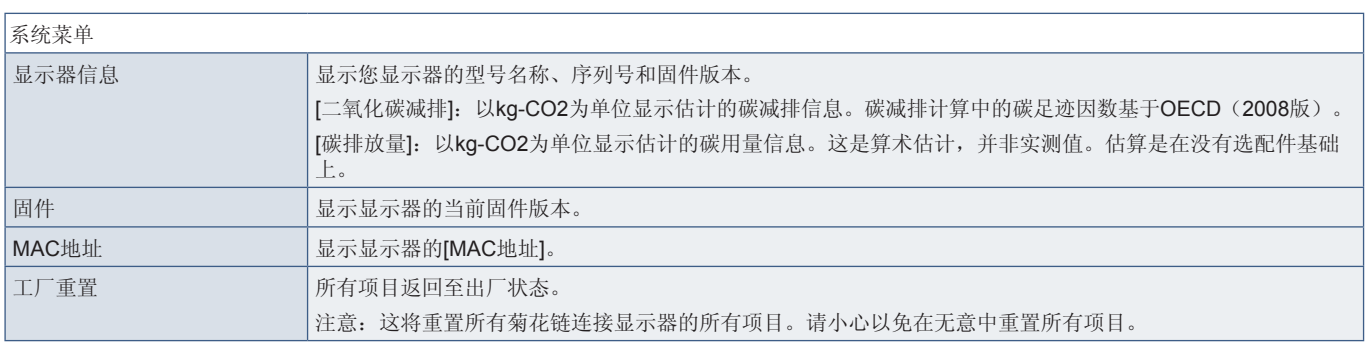

## 计算模块

当装有Raspberry Pi计算模块接口板卡和Raspberry Pi计算模块时, 将提供额外的OSD菜单项目, 用于配置相关设置。请勿自行更改计算模块的设 置。请参阅第[98](#page-101-0)页。  $\mathbf{r}$  $\overline{\mathbf{1}}$ 

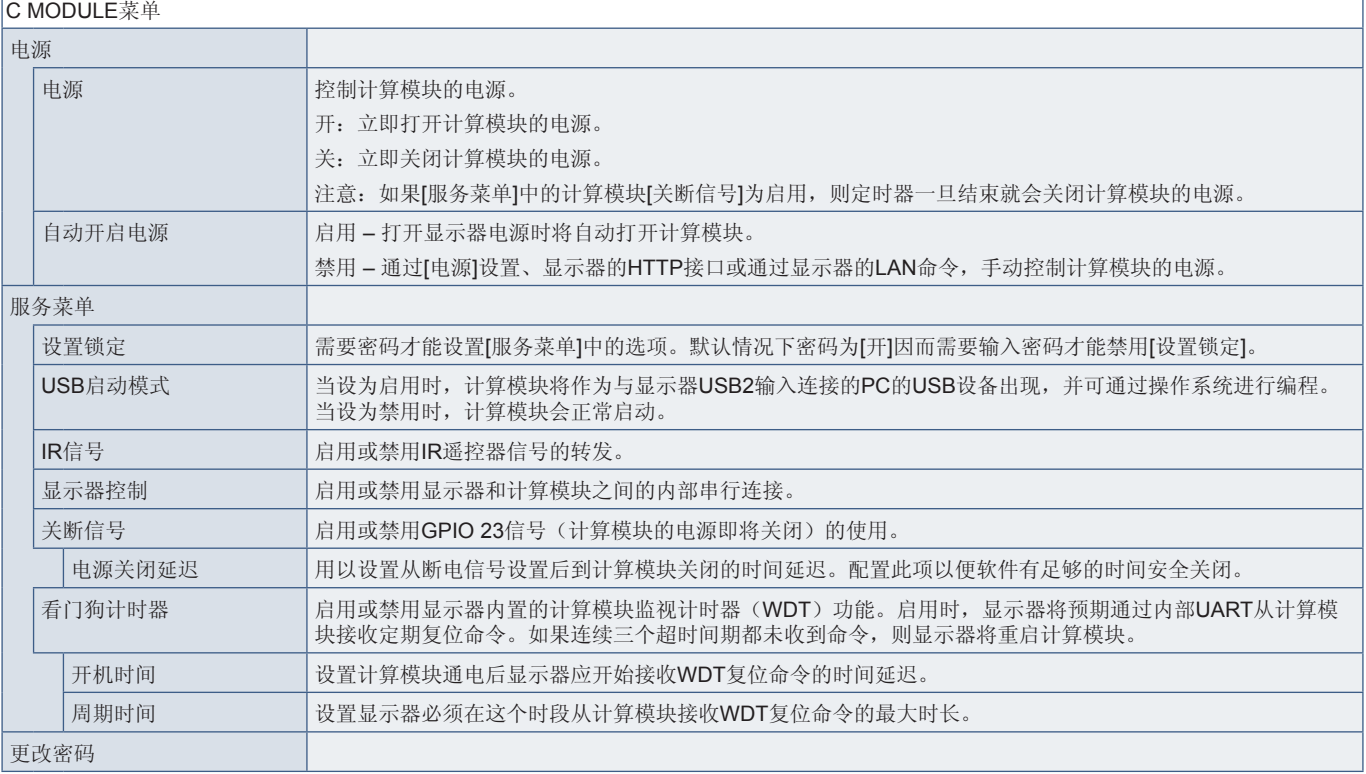

# 附录 C 制造商回收和节能信息

### 本章包括:

- > 第125页的"NEC[旧产品废弃处理](#page-128-0)"
- > 第125[页的"节省能源](#page-128-1)"
- **→ 第126页的"WEEE标记([European Directive 2012/19/EU](#page-129-0)和修正条款)"**

NEC DISPLAY SOLUTIONS 非常重视环境保护,并将回收视为公司的最重要事项之一,尽可能地减轻对环境的影 响。我们致力于开发对环境无害的产品,一直在帮助 ISO (国际标准化组织) 和 TCO (瑞典贸易联盟) 等机构制定最新 的独立标准,并遵循这些标准。

## <span id="page-128-0"></span>**NEC**旧产品废弃处理

回收的目的是通过对材料进行再利用、升级、修复或再生等手段获得环保效益。专门的回收站可确保正确处理和安全废弃对环境 有害的元件。为了以最佳方式回收我们的产品,NEC DISPLAY SOLUTIONS提供多种回收程序,并建议当产品达到其使用寿命时 如何以环保的方式处理产品。

如需关于产品废弃的信息以及与特定国家(地区)相关的回收机构的信息,请访问我们的网站:

https://www.nec-display-solutions.com/p/greenvision/en/greenvision.xhtml (欧洲)

https://www.nec-display.com (日本)

https://www.necdisplay.com (美国)。

## <span id="page-128-1"></span>节省能源

本显示器拥有高级节能功能。当有Display Power Management (显示器能源管理)信号发送到显示器时,就会激活节能模式。显 示器会进入节能模式。

更多信息,请访问:

https://www.necdisplay.com/(美国)

https://www.nec-display-solutions.com/(欧洲)

https://www.nec-display.com/global/index.html (全球)

关于ErP要求/关于ErP(网络待机)要求:

除以下条件之外: 显示器正在使用选配板卡。

 [输入检测]设为除"不进行"以外的其他设置。 [USB电源]设为[开]。 [端子设置]的[DisplayPort]设为[MST]。

功耗(亮橘黄光): 2.0 W或以下(连接1个端口)/3.0 W或以下(连接所有端口)。 电源管理功能的时间:10秒(默认设置)

功耗(闪烁橘黄光):0.5 W或更低。 电源管理功能的时间:3分钟(默认设置) (显示器有多个信号输入的情况除外。 显示器连接商用冗余电源的情况除外)。

## <span id="page-129-0"></span>**WEEE**标记(**European Directive 2012/19/EU**和修正条 款)

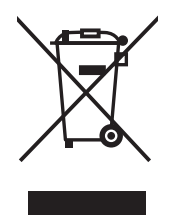

### 废弃旧产品:在欧盟地区

根据欧盟法规的要求,各成员国必须将用过的带有左边标志的电器和电子产品与一般家庭垃圾分开处理。其中包 括显示器和电气附件,如信号线和电源线。当您要废弃这些产品时,请遵照当地有关部门的指令进行,或询问您 所购买产品的商店,或者遵照现行的法规或协议执行(若适用)。电气和电子产品上的标志可能仅适用于目前的 欧盟成员国,或者请遵照现行的法规或协议执行(若适用)。电气和电子产品上的标志可能仅适用于目前的欧盟 成员国。

### 欧盟以外地区

如果您希望在欧盟以外地区处理用过的电器和电子产品,请与当地有关部门联系,询问正确的处理方式。

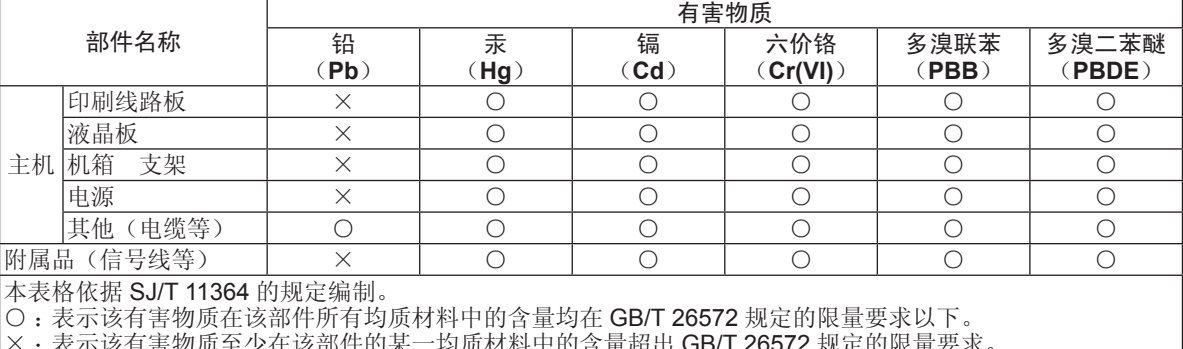

#### 产品中有害物质的名称及含量

× :表示该有害物质至少在该部件的某一均质材料中的含量超出 GB/T 26572 规定的限量要求。

如果使用外部电源,请参考 **UX552/UX552S** 型号的安装手册。

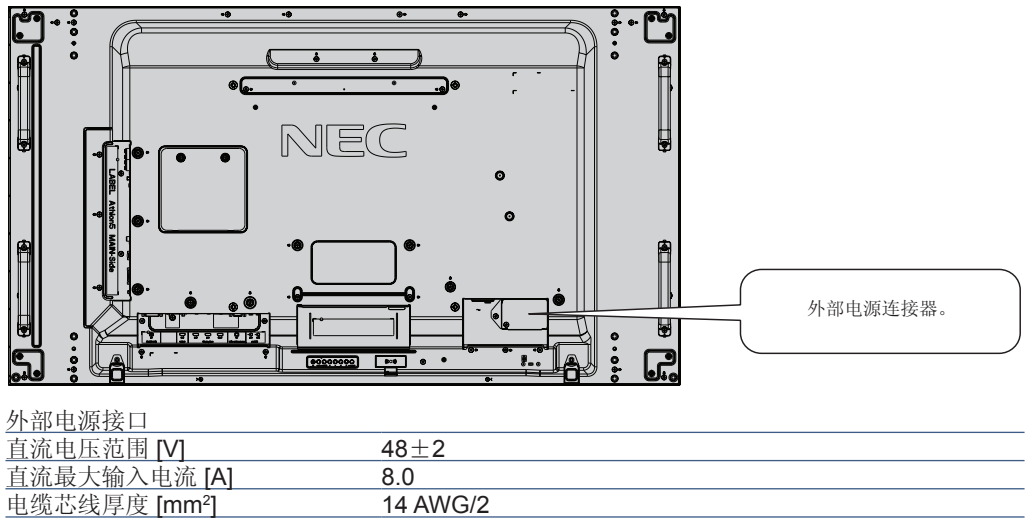

请使用符合安装显示器区域的电源。

小心**:** 

- 外部电源必须由合格的技术人员安装。请勿尝试自行安装外部电源。联系供应商,了解更多信息。
- 安装外部电源之前,请务必阅读安装手册。